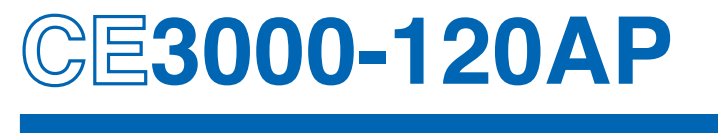

# **CUTTING PLOTTER**

# **USER'S MANUAL**

MANUAL NO.CE30AP-UM-152

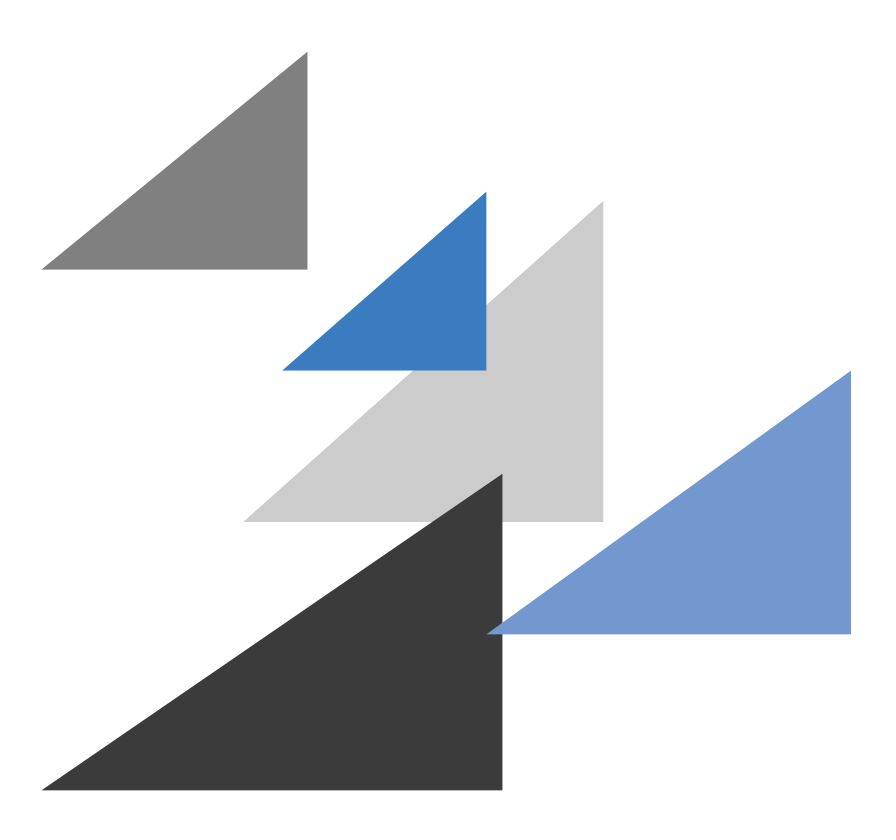

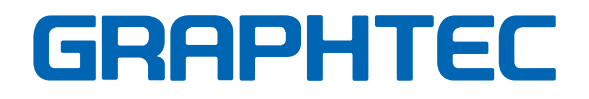

### **To Ensure Safe and Correct Use**

- <span id="page-1-0"></span>• To ensure the safe and correct use of your cutting plotter, read this manual thoroughly prior to use.
- After reading this manual, keep it in a handy location for quick reference as necessary.
- Do not allow small children to touch the cutting plotter.
- The following describes important points for safe operation. Be sure to observe them strictly.

### **Conventions Used in This Manual**

To ensure the safe and accurate use of the cutting plotter as well as to prevent human injury and property damage, the safety precautions provided in this manual are ranked in the three categories described below. Be sure to gain a full understanding of the difference between each of the categories before reading the Manual.

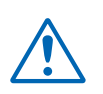

### **DANGER**

This category provides information that, if ignored, is highly likely to cause fatal or serious injury to the operator.

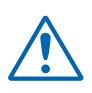

### **WARNING**

This category provides information that, if ignored, is likely to cause fatal or serious injury to the operator.

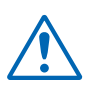

### **CAUTION**

This category provides information that, if ignored, could cause injury to the operator or damage to the cutting plotter.

### **Description of Safety Symbols**

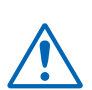

The  $\triangle$  symbol indicates information that requires careful attention (including warnings). The specific point requiring attention is described by an illustration or text within or next to the  $\hat{\wedge}$  symbol.

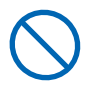

The  $\Diamond$  indicates an action that is prohibited. Such prohibited action is described by an illustration or text within or next to the  $\bigcirc$  symbol.

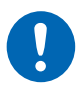

The  $\bullet$  symbol indicates an action that must be performed. Such imperative action is described by an illustration or text within or next to the  $\bullet$  symbol.

### **Safety Precautions WARNING**

#### <span id="page-2-0"></span>**If the cutting plotter generates smoke, overheats, emits a strange odor, or otherwise functions abnormally, do not continue using it. Turn off the power and unplug the power cord from the electrical socket.**

- Use of the cutting plotter in such a condition may result in a fire hazard or electric shock.
- After confirming that smoke is no longer being emitted, contact your sales representative or nearest Graphtec vendor for repairs.
- Never attempt to perform repairs yourself. Repair work by inexperienced personnel is extremely dangerous.

#### **Do not disassemble, repair, or remodel the cutting plotter.**

- Such action may cause electric shock or a fire hazard due to current leakage.
- Contact with the high-voltage parts within the cutting plotter may cause electric shock.
- If the cutting plotter requires repairs, contact your sales representative or nearest Graphtec vendor.

#### **Do not use the cutting plotter in a location where it will be exposed to water, rain, or snow.**

• Such locations may cause electric shock or a fire hazard due to current leakage.

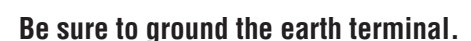

hazard due to current leakage.

• If the cutting plotter is not grounded, the operator could suffer an electric shock in the event of current leakage.

**Do not connect the cutting plotter to a non-rated power supply.** • Use of a different supply voltage may result in electric shock or a fire

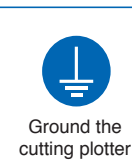

Prohibited

Prohibited

No disassembly

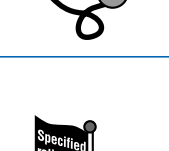

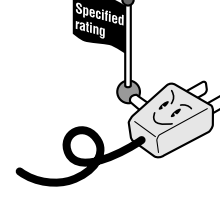

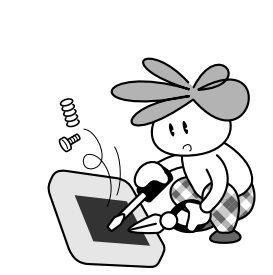

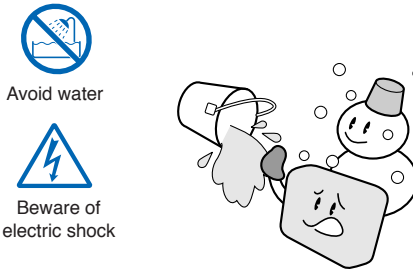

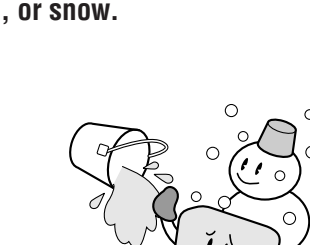

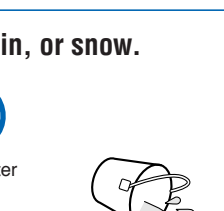

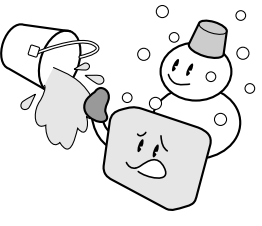

**iii**

### **Safety Precautions WARNING**

#### <span id="page-3-0"></span>**Do not use the power cord if it is damaged.**

- Use of a damaged cord may result in electric shock or a fire hazard due to current leakage.
- Replace the power cord with a new one.

### **Do not allow dust or metal scraps to adhere to the power plug.**

• A dirty power plug may result in electric shock or a fire hazard due to current leakage.

• Such action may result in injury.

**Do not touch the rollers or moving parts such as the carriage while cutting or plotting is in progress.**

**Keep your hands, hair, etc., away from the rollers or moving parts such as the carriage even if the cutting plotter is stopped, as it may suddenly start moving when data is received.**

• Such action may result in injury.

### **Be careful when handling the cutter blade.**

- Touching the blade with your bare hand may cause injury.
- Do not touch the cutter blade while cutting is in progress.

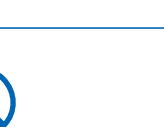

Unplug the power cord from the socket

Prohibited

Beware of electric shock

Do not touch

Keep your distance

Do not touch

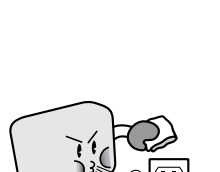

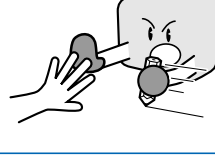

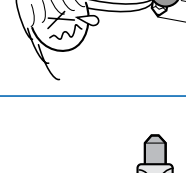

<span id="page-4-0"></span>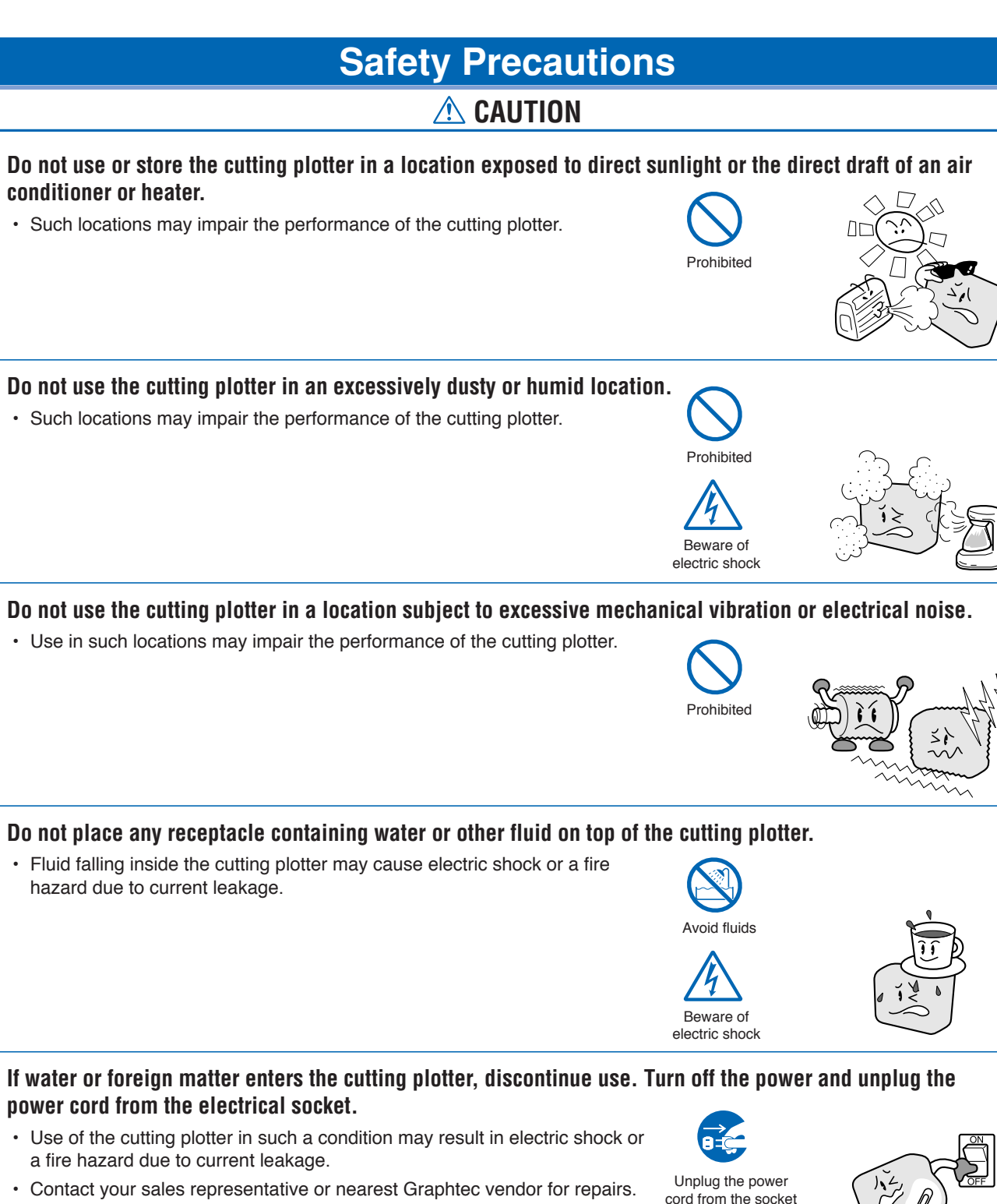

### **When disconnecting the power cord or interface cable, do not pull on the cord/cable.**

• Such action will damage the cord/cable, resulting in a fire hazard or electric shock.

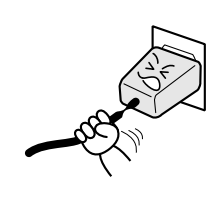

Prohibited

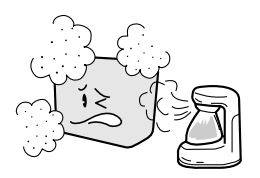

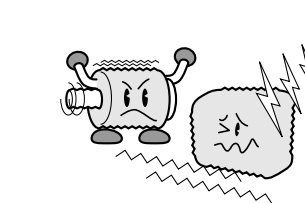

**v**

### **Safety Precautions CAUTION**

### <span id="page-5-0"></span>**Do not attempt to lubricate the cutting-plotter mechanisms.**

• Such action may cause it to break down.

**Do not clean the cutting plotter using volatile solvents such as thinner or benzene.**

• Such action may impair its performance.

**Provide sufficient space around the cutting plotter so that it does not strike any objects in its vicinity during cutting or plotting. Such contact may cause misalignment in cutting or plotting.**

• Such contact may cause cutting or plotting to go out of alignment.

**When using indoor lighting such as fluorescent or other electrical lamps, provide a distance of at least one meter between the cutting plotter and the light source.**

• Close proximity of such a light source may cause the sensor to malfunction and prevent proper size detection of the media.

**When using the cutter, take care not to extend the blade more than necessary.**

• An overly extended blade will damage the cutting mat and adversely affect the cutting quality.

**Move the pen carriage slowly when moving it manually in order to load the medium or for other reasons.**

• Moving it quickly may damage the cutting plotter.

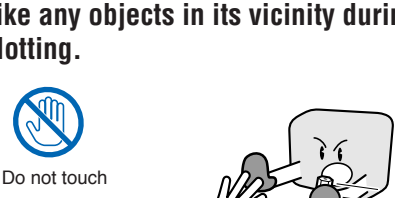

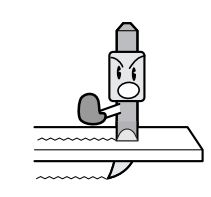

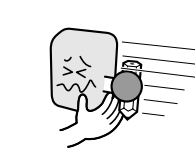

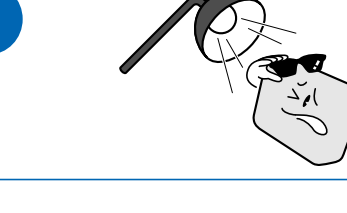

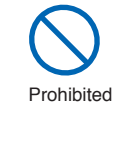

Prohibited

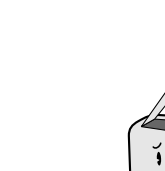

# **Selecting a Power Cable**

<span id="page-6-0"></span>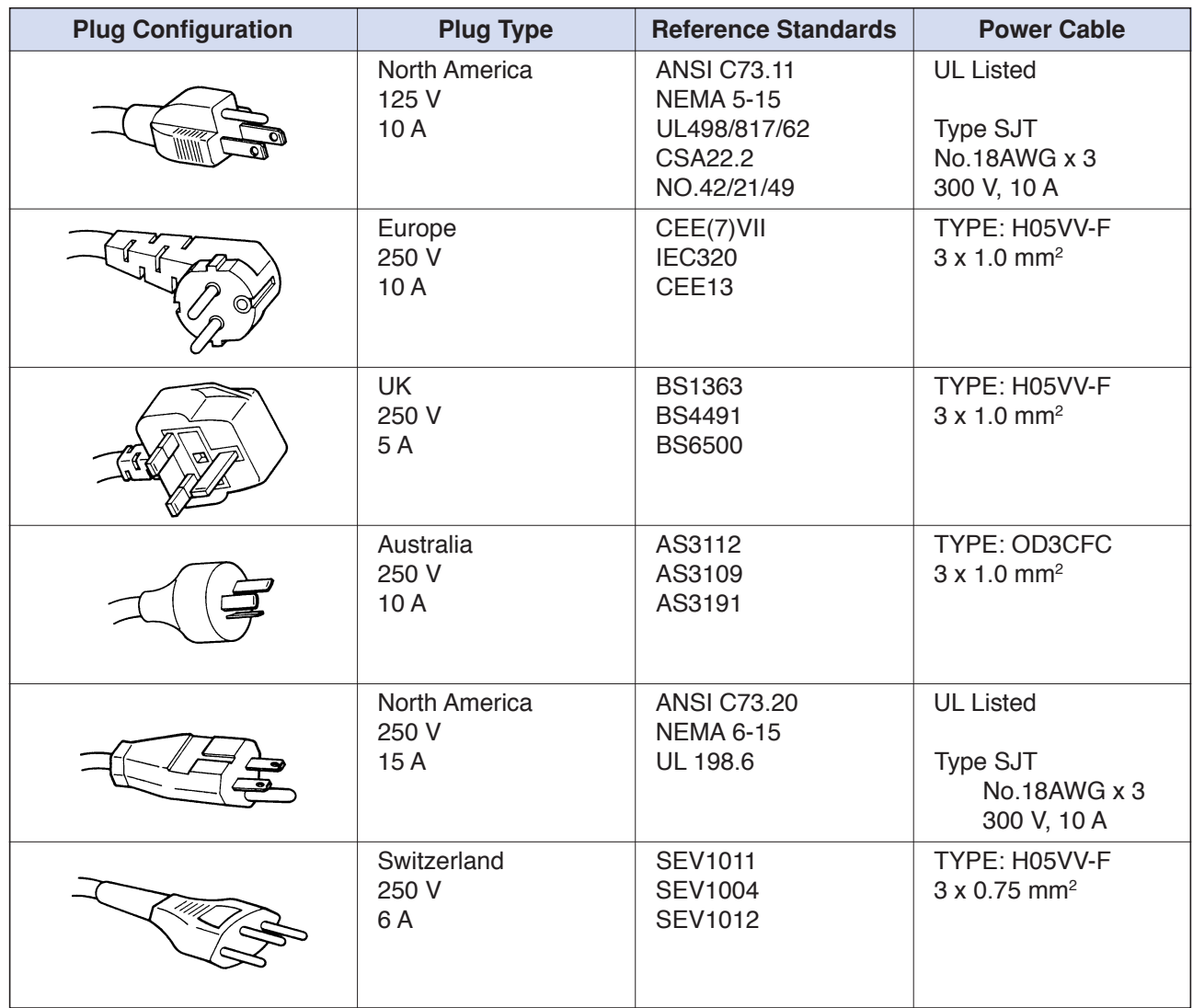

### **Preface**

Thank you for choosing a Graphtec CE3000-120AP cutting plotter. This cutting plotter employs a digital servo drive system to achieve high-speed and high-precision cutting operations. Besides cutting apparel paper and other media, it can also be used as a pen plotter.

To ensure good cutting quality and optimum productivity, be sure to read this User's Manual thoroughly before use.

- (1) Specified rating
- (2) Watch out for electrical shock
- (3) Prevent dust or metallic matter from adhering to the power supply connector.

#### **Notes on this Manual**

- (1) No part of this publication may be reproduced, stored in a retrieval system, or transmitted, in any form or by any means, without the prior written permission of Graphtec Corporation.
- (2) The product specifications and other information in this manual are subject to change without notice.
- (3) While every effort has been made to provide complete and accurate information, please contact your sales representative or nearest Graphtec vendor if you find any unclear or erroneous information or wish to make other comments or suggestions.
- (4) Notwithstanding the stipulations in the preceding paragraph, Graphtec Corporation assumes no liability for damages resulting from either the use of the information contained herein or the use of the product.

### **Registered Trademarks**

All names of companies, brands, logotypes, and products appearing in this manual are the trademarks or registered trademarks of their respective companies.

### **Copyright**

This User's Manual is copyrighted by Graphtec Corporation.

# **Contents**

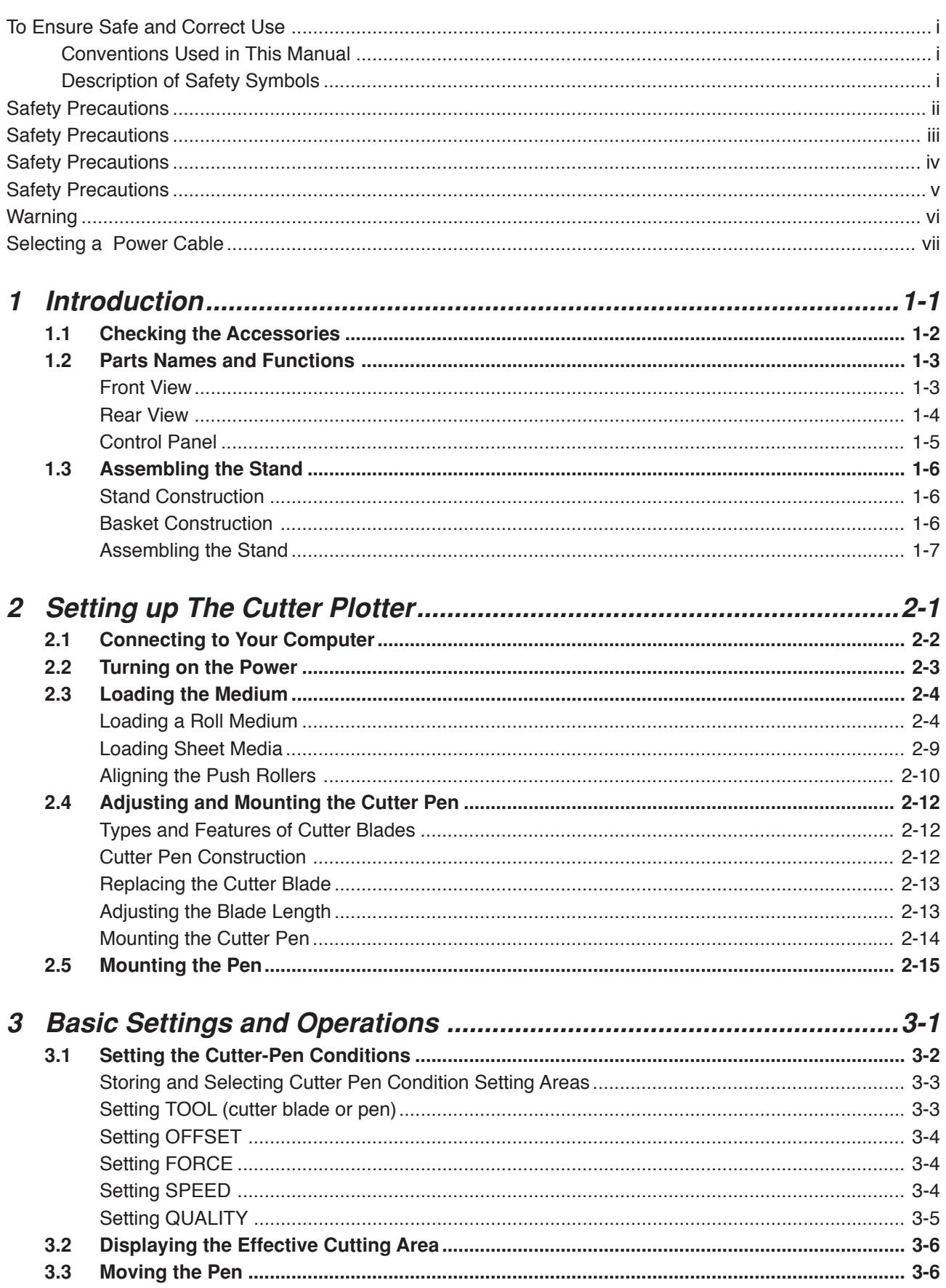

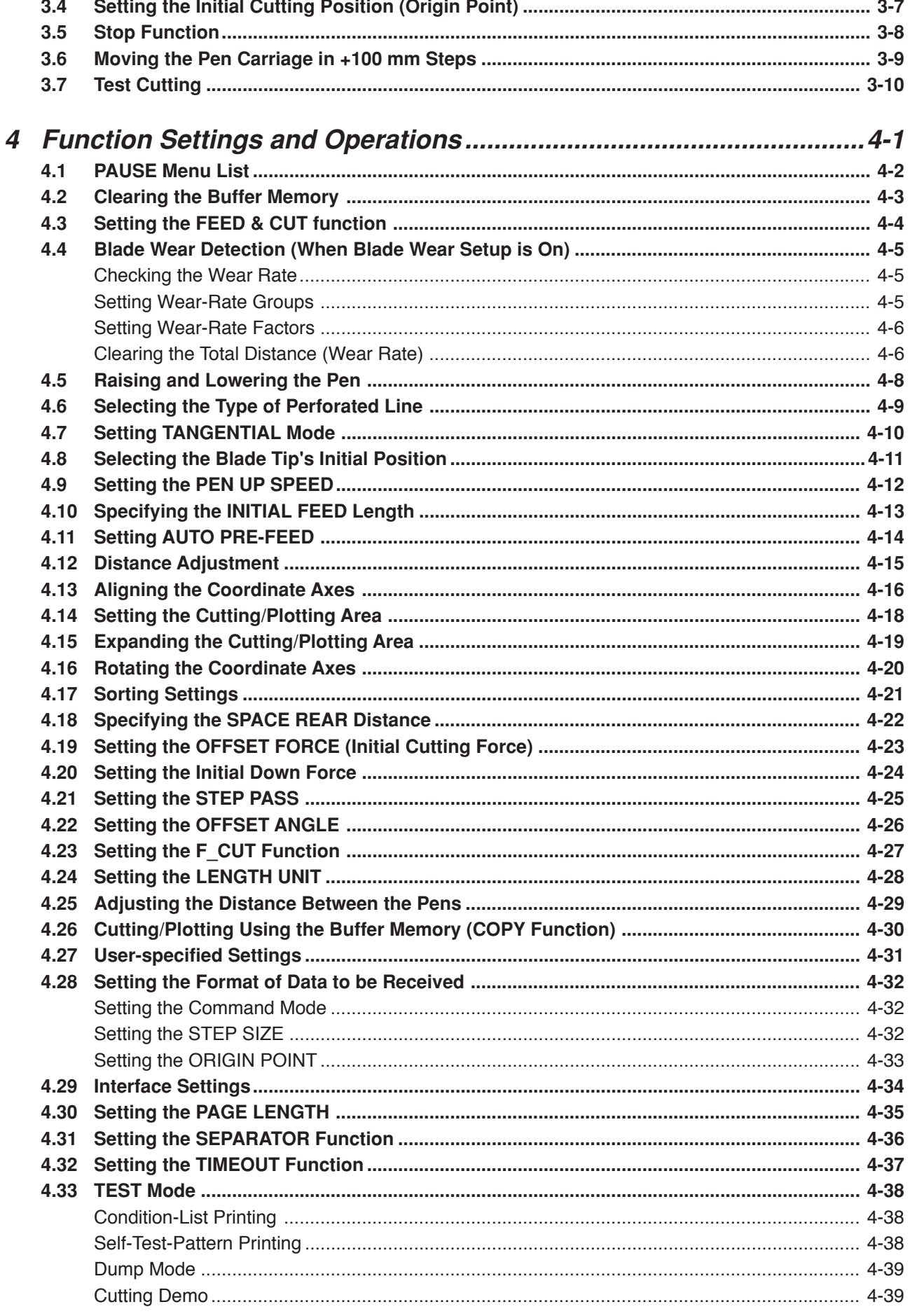

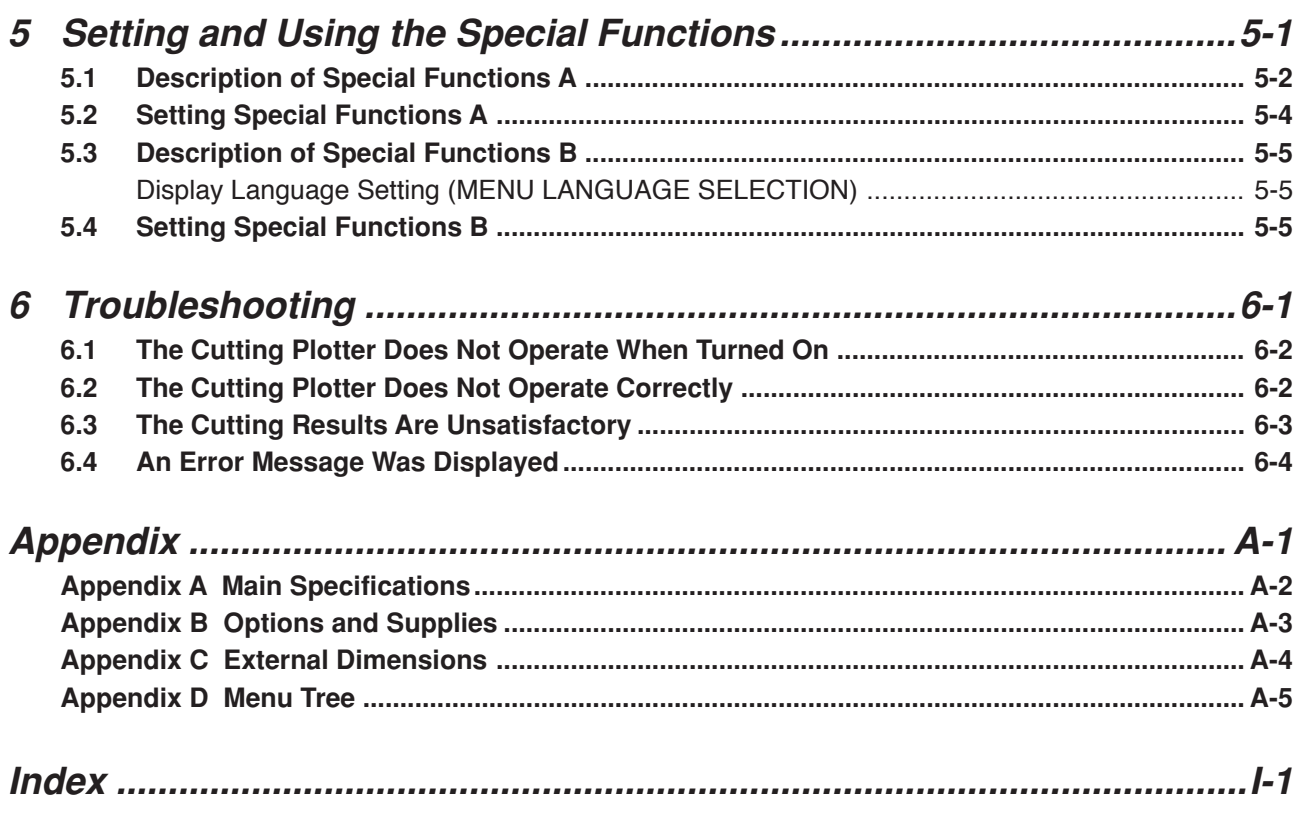

<span id="page-11-0"></span>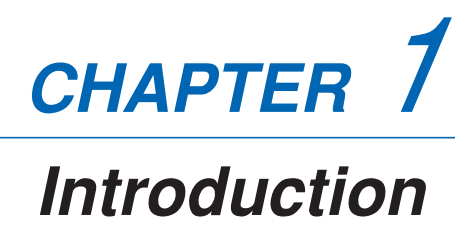

- **[1.1 Checking the Accessories](#page-12-0)**
- **[1.2 Parts Names and Functions](#page-12-0)**
- **[1.3 Assembling the Stand](#page-15-0)**

# <span id="page-12-0"></span>**1.1 Checking the Accessories**

Check to confirm that all of the standard accessories listed below are present. If any item is missing, please contact your sales representative or nearest Graphtec vendor promptly.

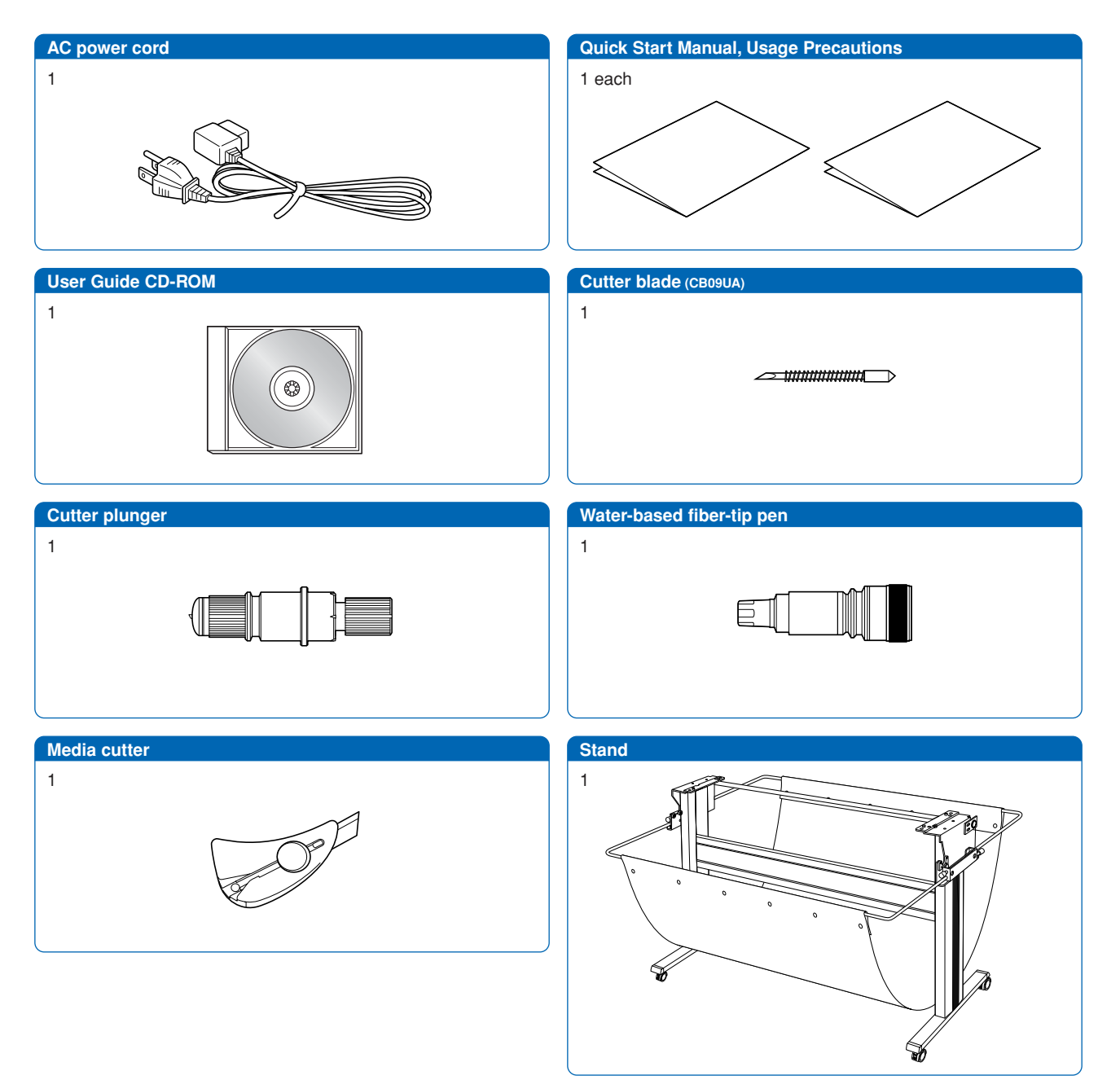

### <span id="page-13-0"></span>**1.2 Parts Names and Functions**

### **Front View**

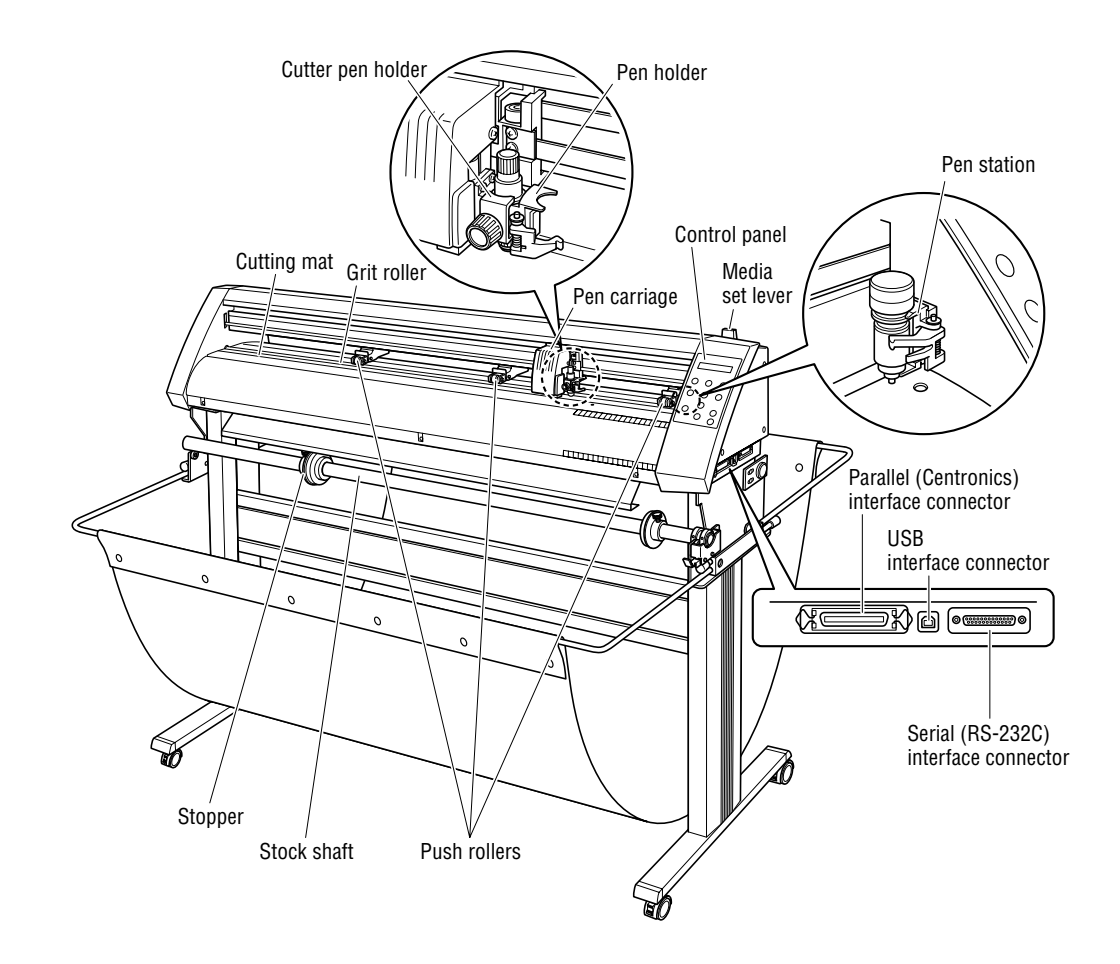

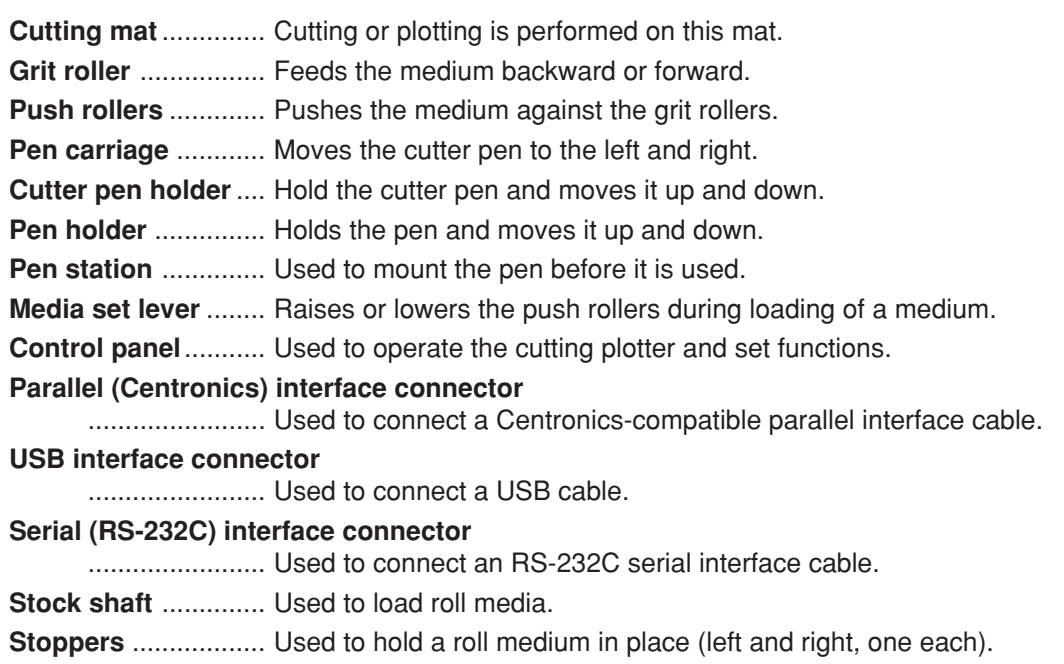

### <span id="page-14-0"></span>**Rear View**

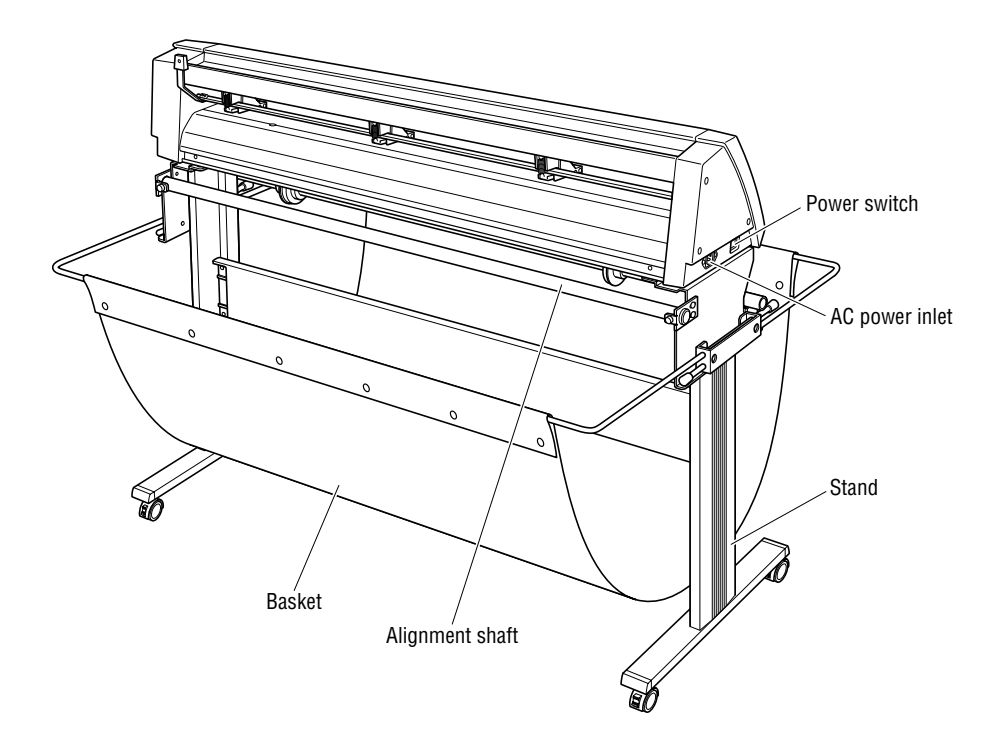

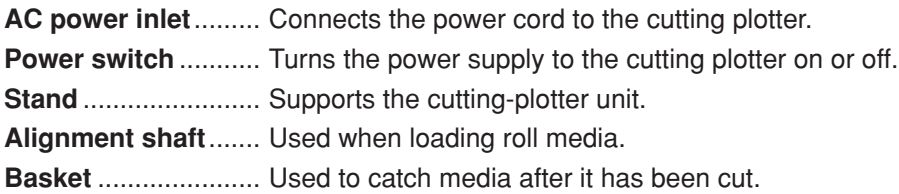

### <span id="page-15-0"></span>**Control Panel**

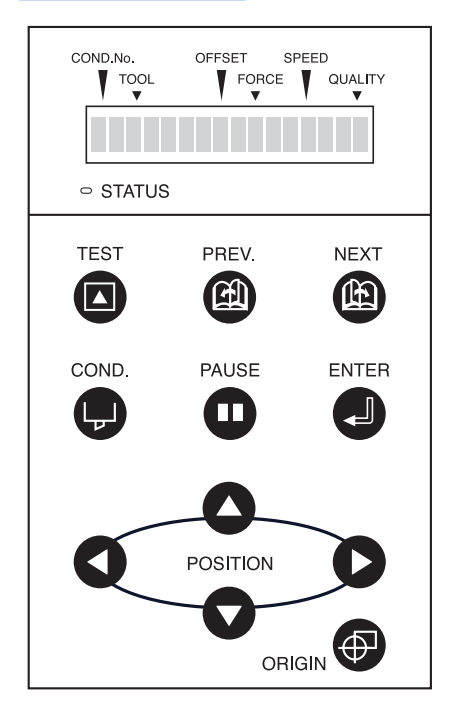

### **Indicator Lamp**

**STATUS** .......... Illuminates while the power to the cutting plotter is turned on, and goes out when the cutting plotter is in PAUSE status. This lamp flashes when data is being received from an interface, regardless of whether or not the cutting plotter is in PAUSE status.

### **Panel Keys**

- **TEST**......... Press this function key to conduct a cutting test and check the cutting conditions.
- *PREV.* ....... Press this function key to view the previous display on the LCD when in PAUSE status.
- *C* NEXT ........ Press this function key to view the next display on the LCD when in PAUSE status.
- **COND.** ...... Press this function key to view the cutter-pen condition settings.
- **PAUSE**...... Press this function key once in READY status to switch to PAUSE status in order to change the various settings. Press it again to cancel the PAUSE status. Pressing this key while cutting or plotting is in progress stops the cutting or plotting.
- **ENTER**...... Pressing this function key registers the cutting or plotting conditions set.

### **Q Q Q POSITION**

- .............. These keys are used to move the cursor or change the settings on the LCD display on the function setting screens. Press these keys when in PAUSE status to move the pen carriage or the medium.
- **ORIGIN** ..... Press this function key to set the origin point. The pen position is set as the origin point when this key is pressed.

# <span id="page-16-0"></span>**1.3 Assembling the Stand**

### **Stand Construction**

The stand is made up of the following parts.

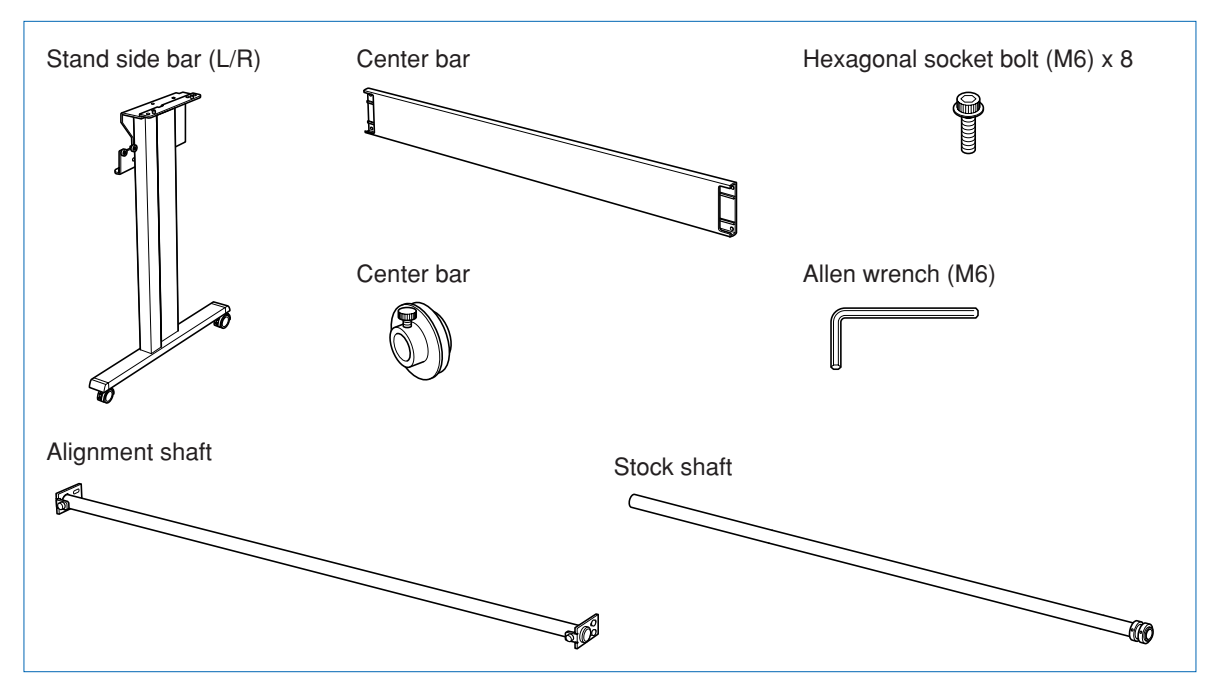

### **Basket Construction**

The basket is made up of the following parts.

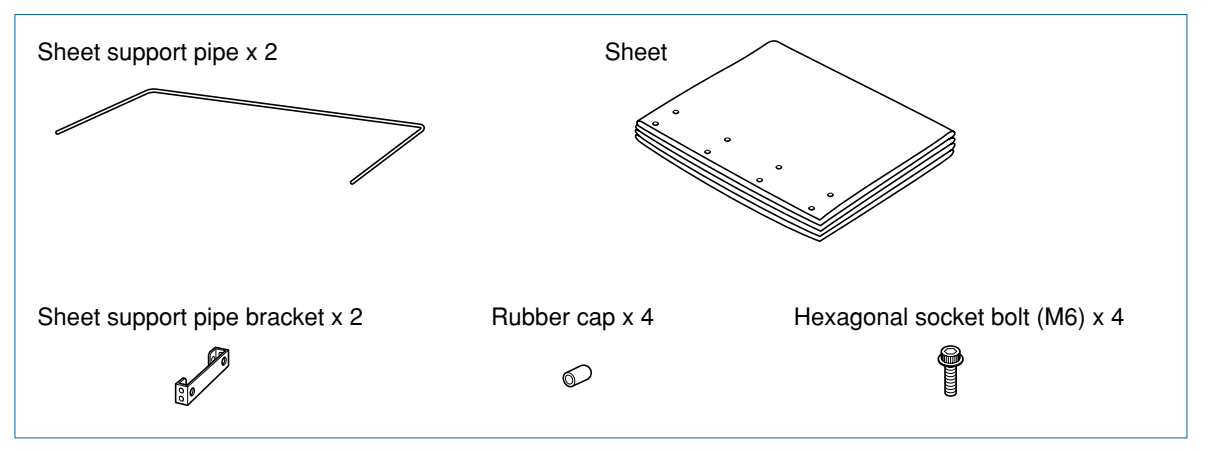

### <span id="page-17-0"></span>**Assembling the Stand**

(1) Fasten the center bar to the stand side bars (L/R) temporarily with the hexagonal socket bolts (M6), using the Allen wrench.

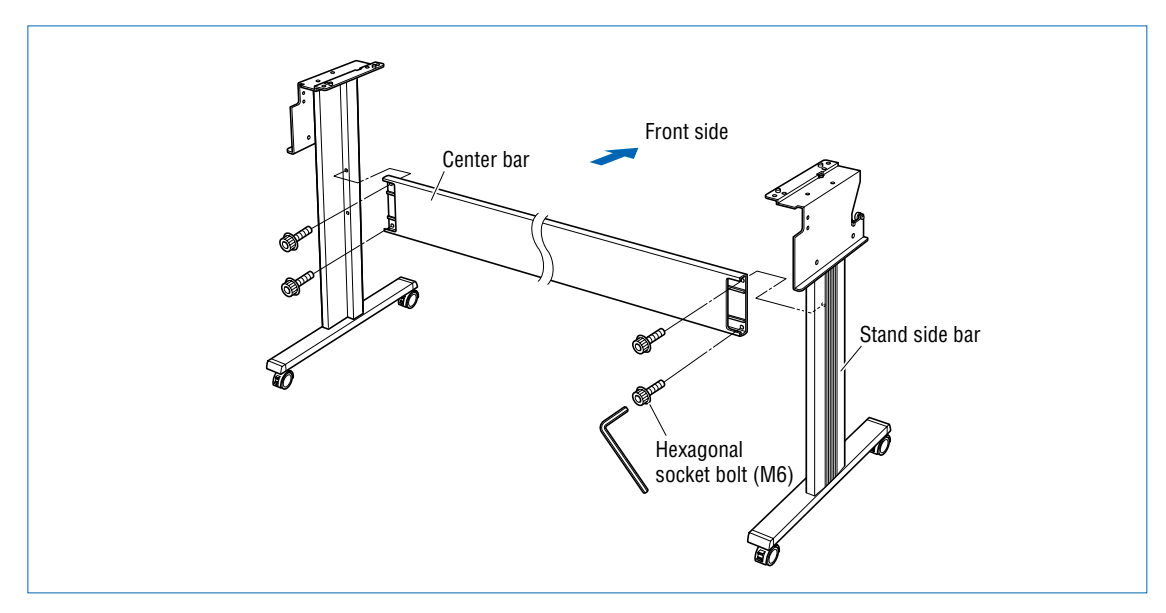

(2) Fasten the sheet support pipe brackets to the stand tops with the hexagonal socket bolts (M6).

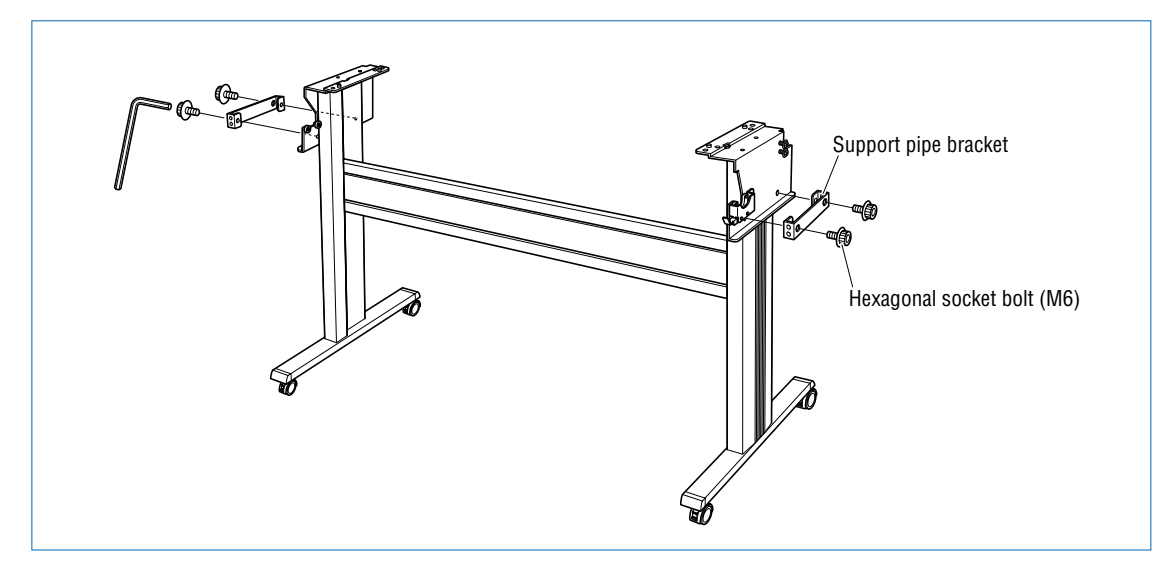

(3) Insert the sheet support pipes into the sheet support pipe brackets. Use the lower holes for the pipe that will be at the front of the cutting plotter, and the upper holes for the pipe that will be at the rear.

Remove the tape from the ends of the pipes to expose the adhesive, and then fit the rubber caps on firmly.

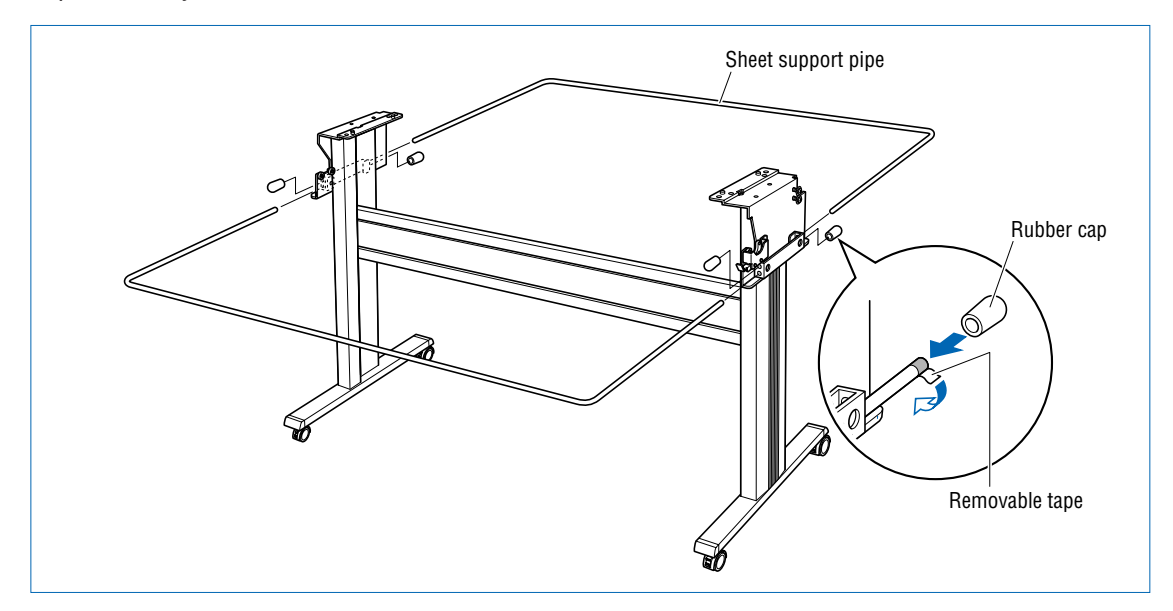

(4) Attach the alignment shaft to the top of the stand. Loosen the attached bindhead screws A (M4) two or three turns, and then insert the brackets on the end of the shaft using the elongated screw holes. Tighten the screws to hold the brackets in place. Push the shaft in until it contacts the curved area indicated by "a" in the figure below, and then tighten the A (M4) bindhead screws.

When the shaft has been attached, tighten the bindhead screws B (M4), and check that the shaft does not rotate. The bindhead screws B are screws to prevent the shaft from rotating. Position the shaft as desired (check both the rotation direction and the horizontal direction) and then tighten the screws.

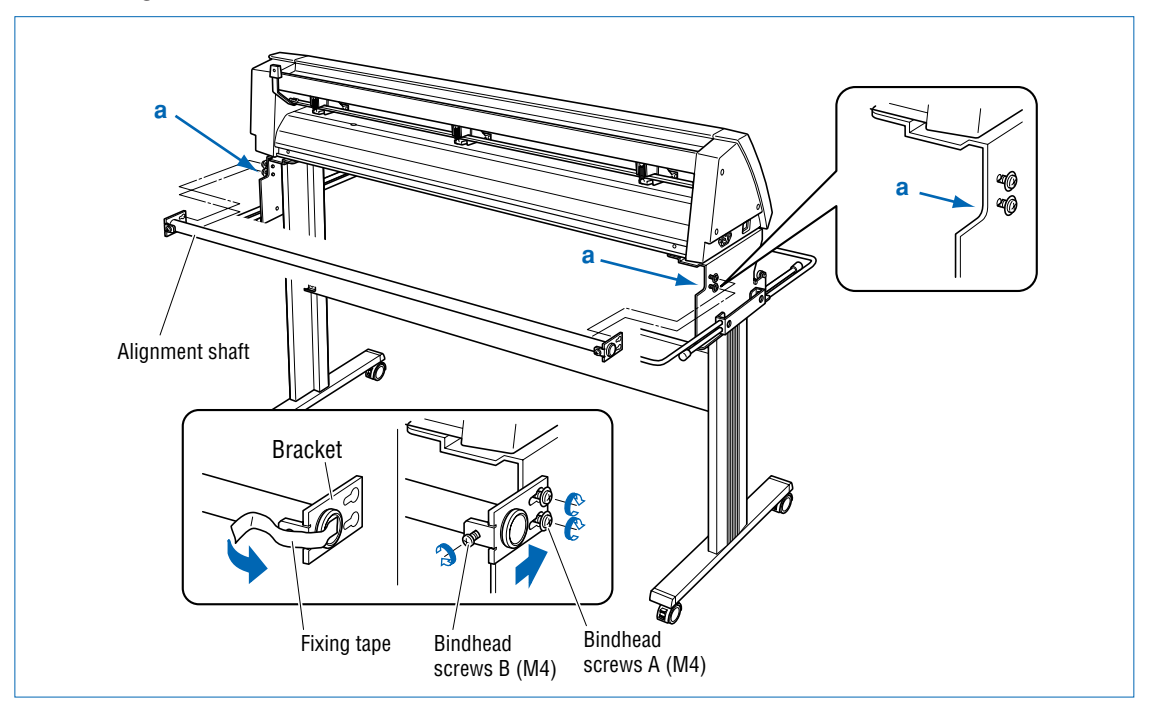

(5) Mount the CE3000-120AP on the stand by inserting the positioning pins on the stand into the positioning holes on the underside of the cutting plotter and then fasten with the four hexagonal bolts (M6).

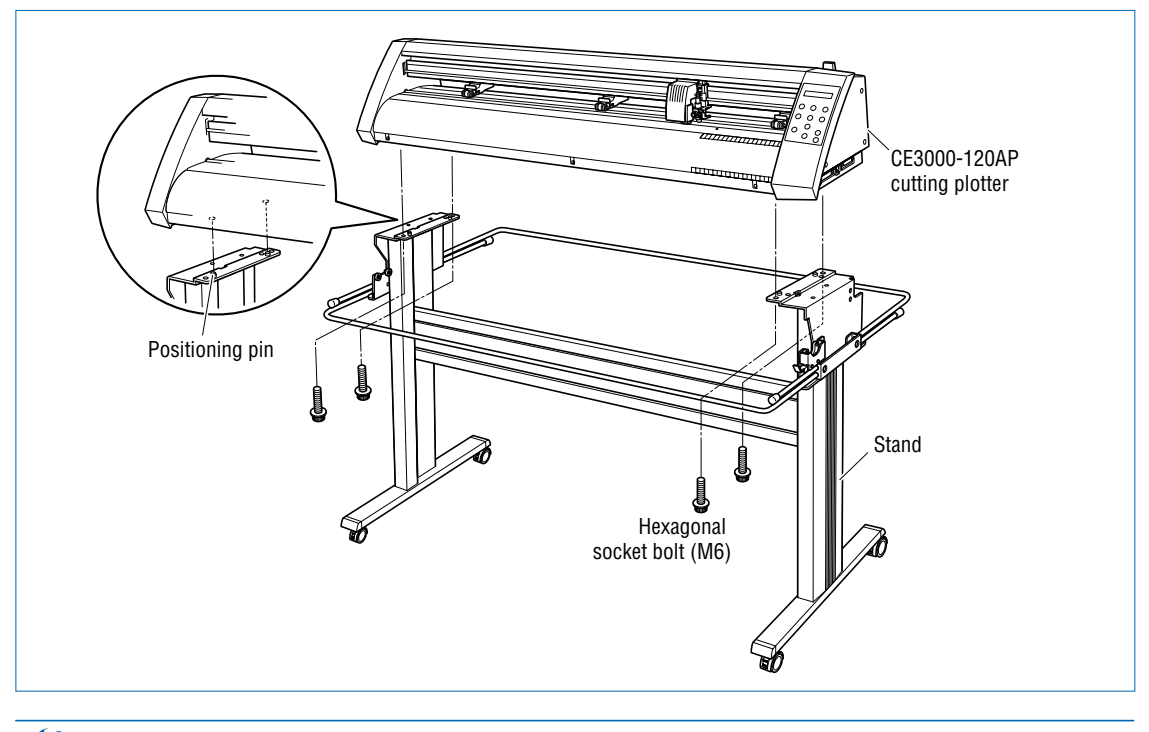

### **CHECKPOINT**

Make sure that the casters with the stoppers are at the front.

(6) Attach the media guide bracket to the underside of the front panel. Loosen the six bindhead screws (M3) two or three turns, and then slot the bracket in. Tighten the screws to hold the bracket in place.

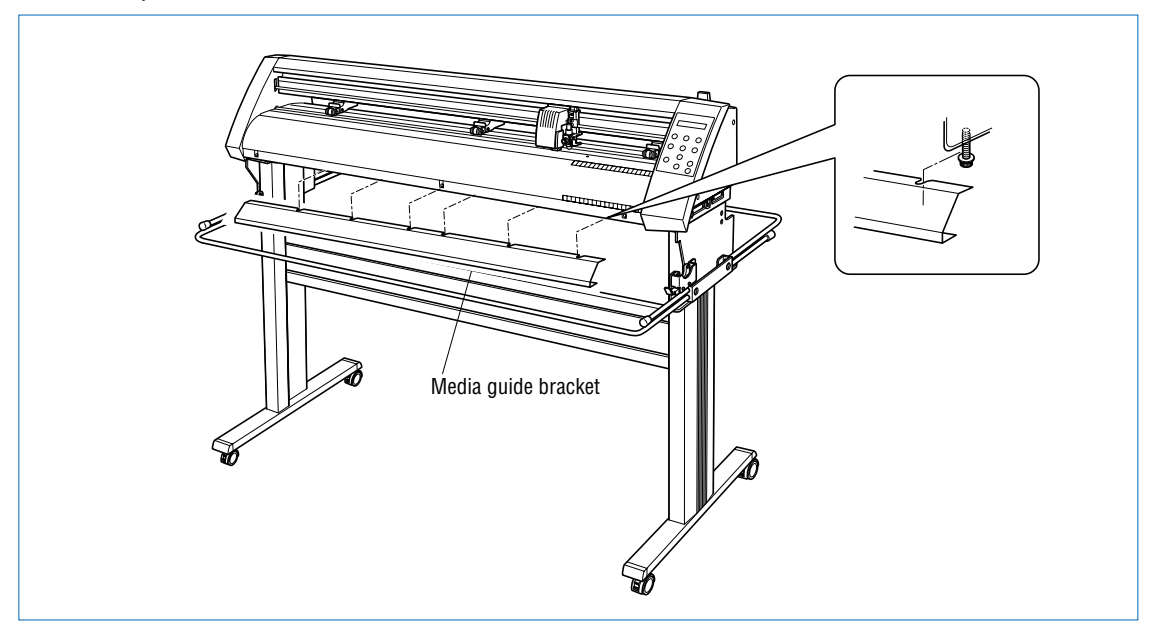

(7) Tighten all the hexagonal bolts that were temporarily fastened in step 1.

(8) Pull out the sheet support pipes, and attach the sheet to them. Pass the sheet under the center bar, and fasten the ends to the support pipes using the press-studs.

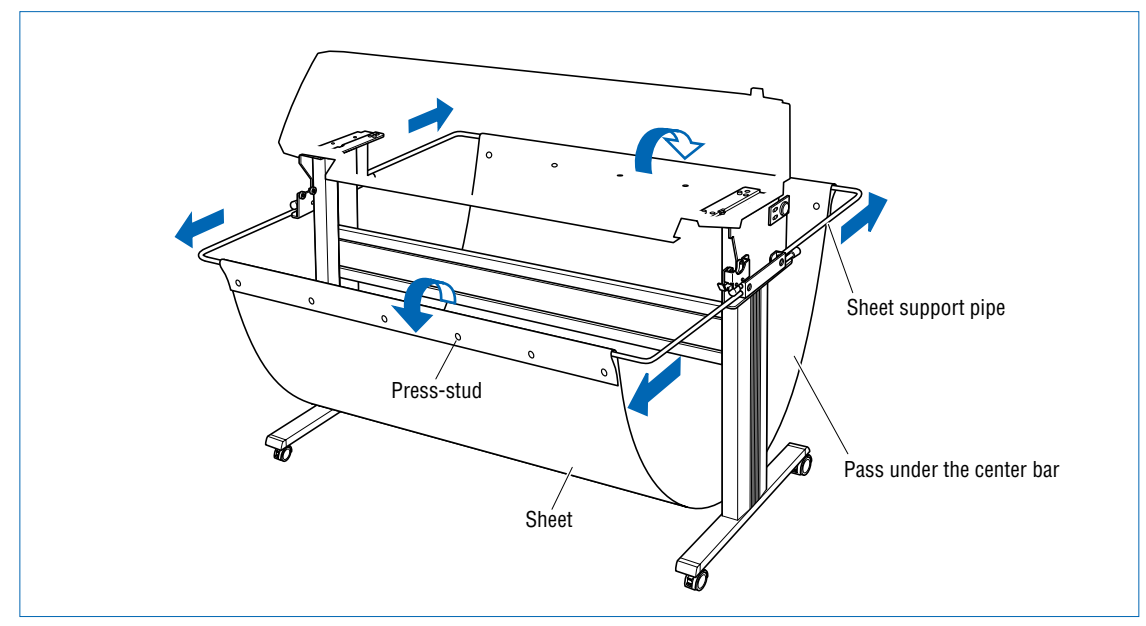

(9) Attach the stoppers (L/R) to the stock shaft and then attach the shaft to the top of the stand.

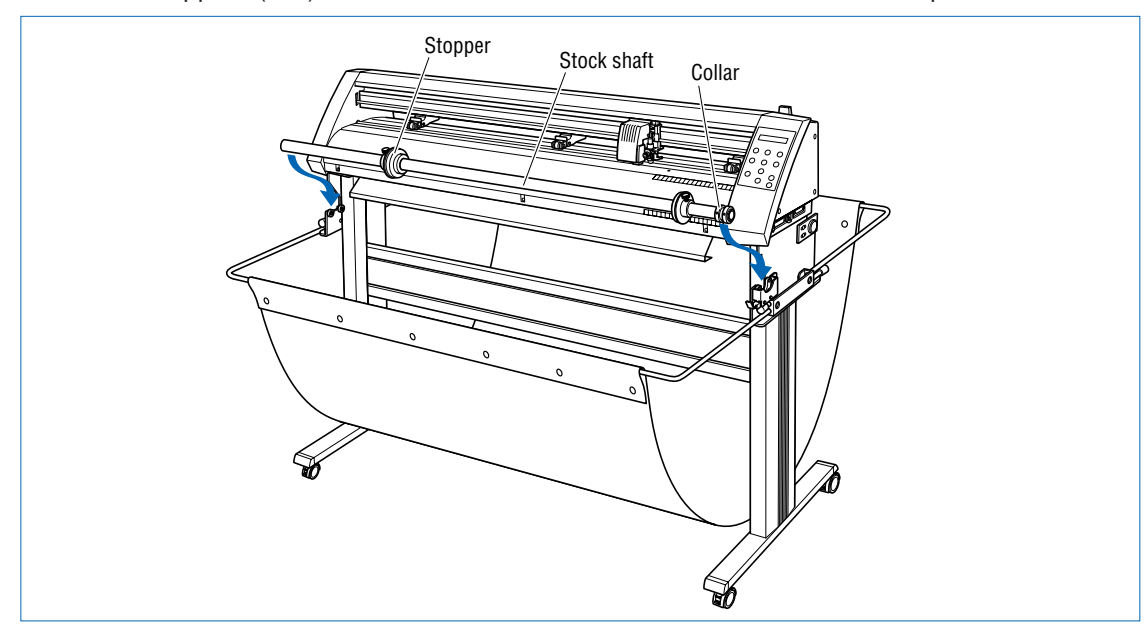

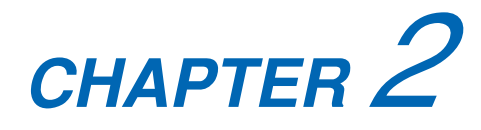

# <span id="page-21-0"></span>**Setting up The Cutter Plotter**

- **[2.1 Connecting to Your Computer](#page-22-0)**
- **[2.2 Turning on the Power](#page-22-0)**
- **[2.3 Loading the Medium](#page-23-0)**
- **[2.4 Adjusting and Mounting the Cutter Pen](#page-31-0)**
- **[2.5 Mounting the Pen](#page-34-0)**

### <span id="page-22-0"></span>**2.1 Connecting to Your Computer**

The cutting plotter can be connected to a computer via the parallel (Centronics-compatible) port, serial (RS-232C) port, or USB port. Select which port to use according to the requirements of your application software and/or which of your computer's interface ports are available for use.

Use a Centronics-compatible parallel cable, serial cable, or USB cable in accordance with the connection method chosen. Obtain a Graphtec approved interface cable that is compatible with the interface ports (the interface cables are available separately).

(1) Check to confirm that the Power switch is turned off (the "O" side is down).

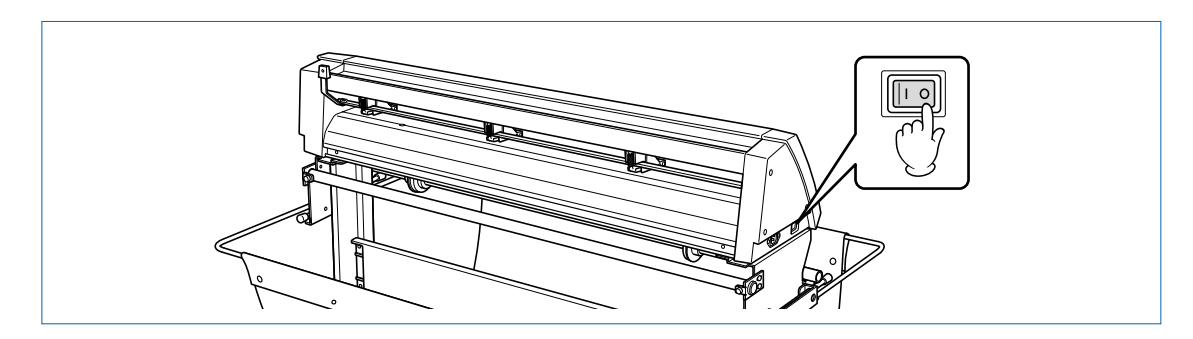

(2) Connect the cable between the cutting plotter and the computer. Make sure the connectors at the cutting plotter and computer ends are correctly oriented.

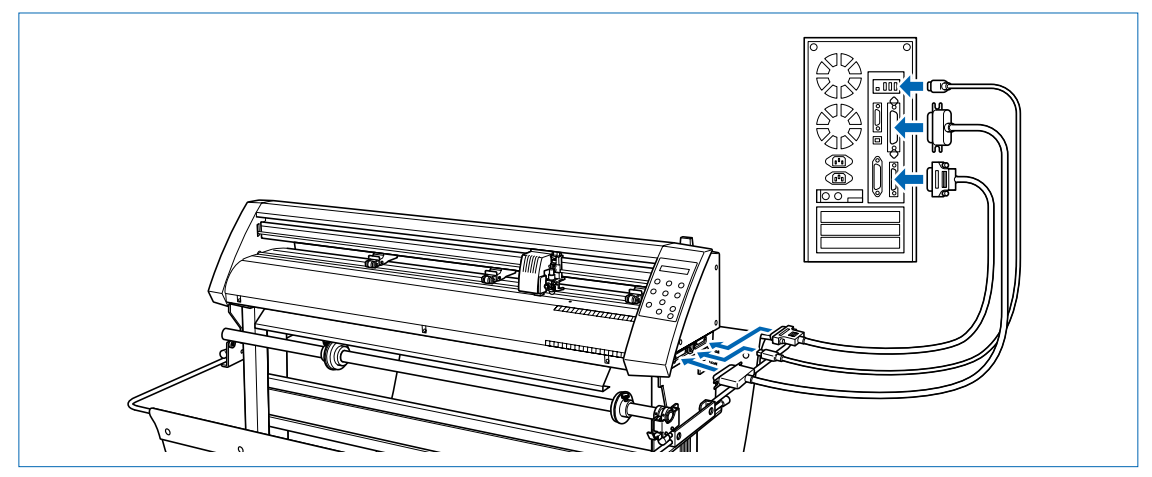

# <span id="page-23-0"></span>**2.2 Turning on the Power**

Connect the cutting plotter to the AC electrical socket using the power cord provided, and turn on the power.

(1) Check to confirm that the Power switch is turned off (the "O" side is down).

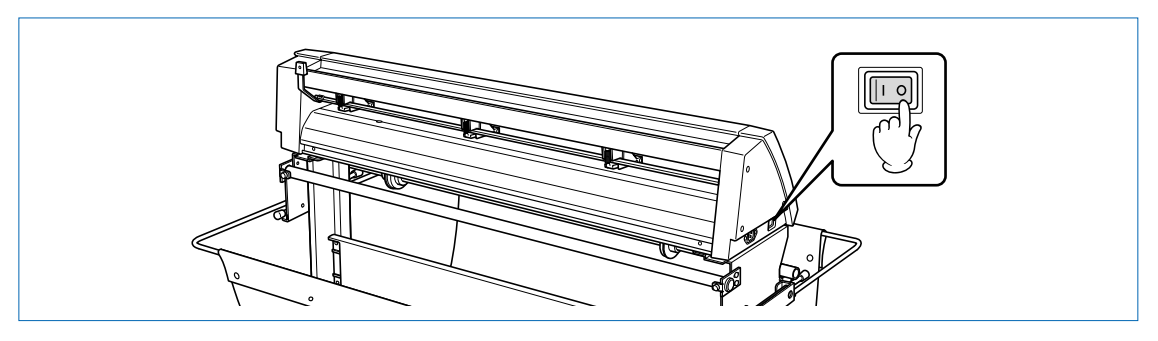

(2) Connect the cutting-plotter AC power inlet to a correctly rated electrical socket using the power cord provided.

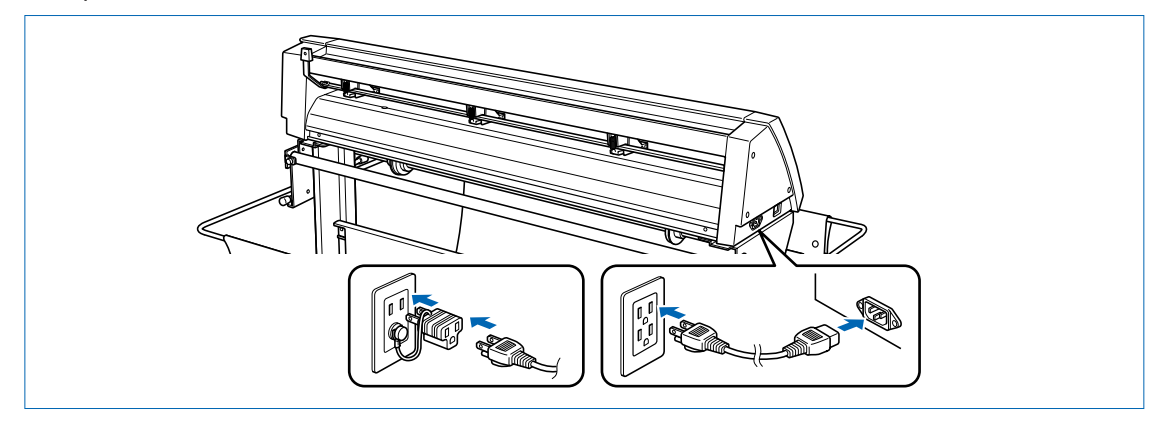

(3) Turn on the cutting plotter by pressing the "|" side of the Power switch. The STATUS lamp on the control panel will light up.

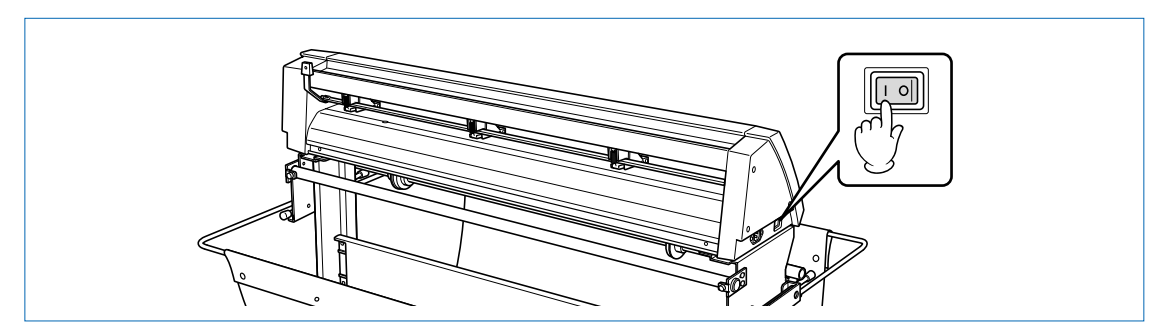

(4) If no medium has been loaded, the message below appears on the display, prompting the loading of a medium.

**LOAD MEDIA!!**

If a medium has already been loaded, the current media setting is displayed as shown below.

**ROLL1 PRESS ENTR**

Select the media mode to suit the medium used. For instructions on loading media and selecting the media mode, see "2.3 Loading the Medium."

### <span id="page-24-0"></span>**2.3 Loading the Medium**

Load the medium, aligning it with the right-hand grit roller when viewed from the front so that it registers with the media sensor. Then, adjust the push-roller position to match the width of the medium. The cutting plotter can use media in roll or sheet form. Load the desired medium type by following the appropriate instructions.

### **Loading a Roll Medium**

Load the roll medium onto the stock shaft on the stand.

### **Mounting the Stock Shaft on the Stand**

(1) Confirm that the roll is correctly oriented, and then slide the stoppers onto the shaft.

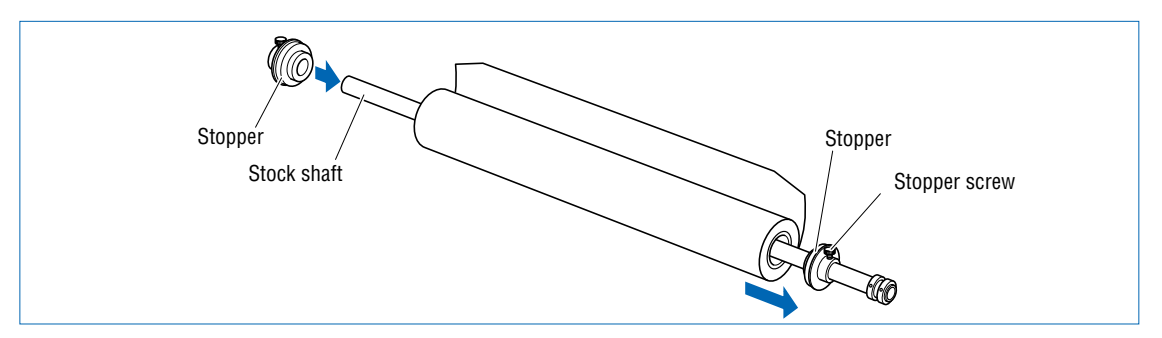

Position the stoppers at the appropriate locations and then tighten the screws. At this time, if you have loaded a 950-mm media roll, fix the stoppers at the positions shown in the following diagrams. If the media roll is of a different width, loosen the stopper screws, align the roll with the plotter's grit roller positions, and then tighten the stopper screws.

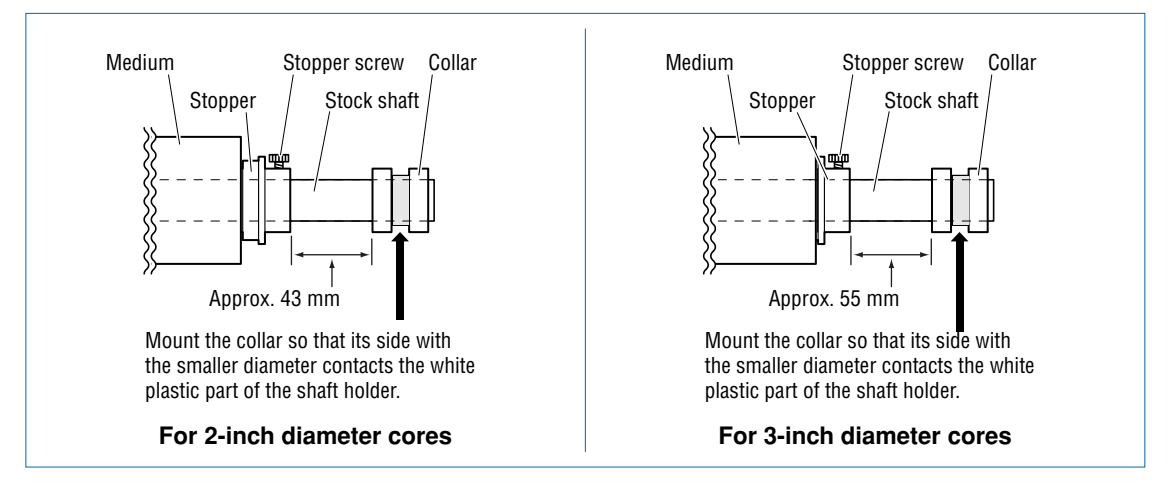

(2) Confirm that the roll is correctly oriented.

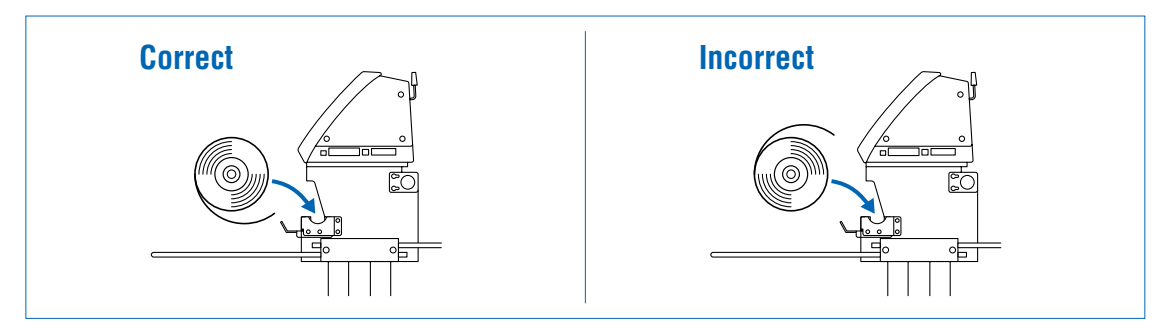

Align the collar with the shaft holder.

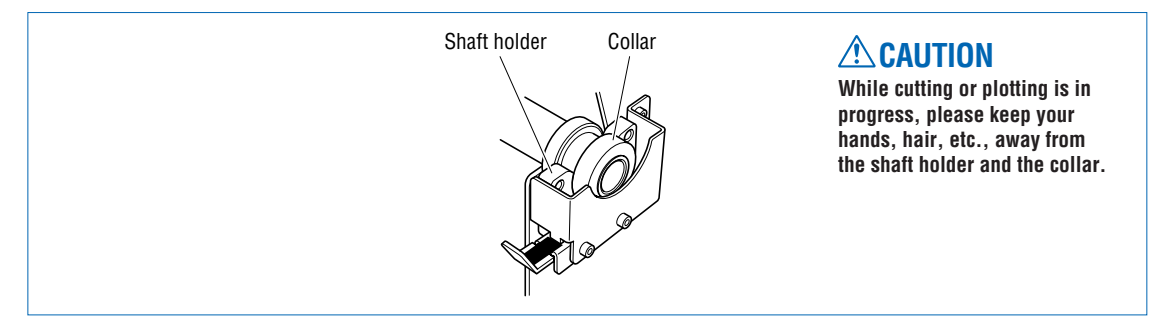

Mount the stock shaft at the front of the cutting plotter.

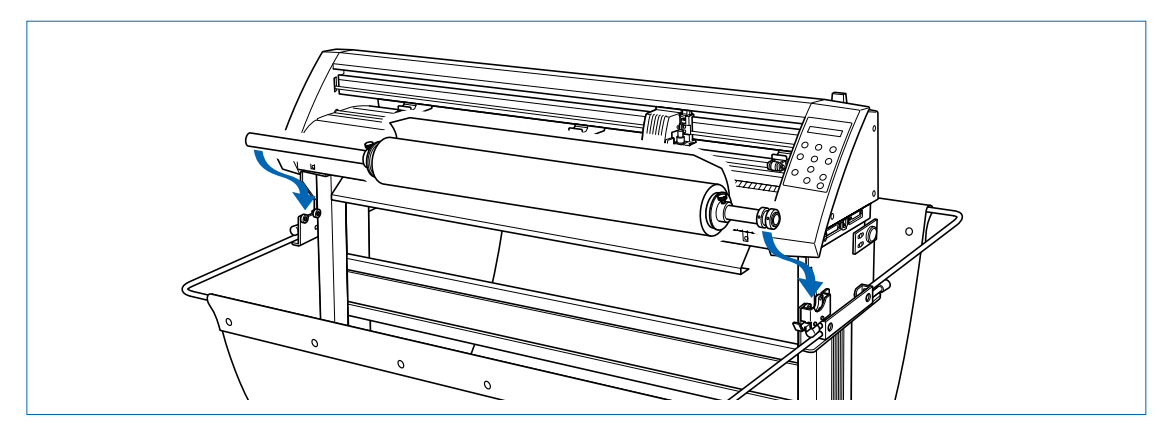

(3) If you have not already done so, align the stoppers with the left and right edges of the roll medium and then tighten the stopper screws.

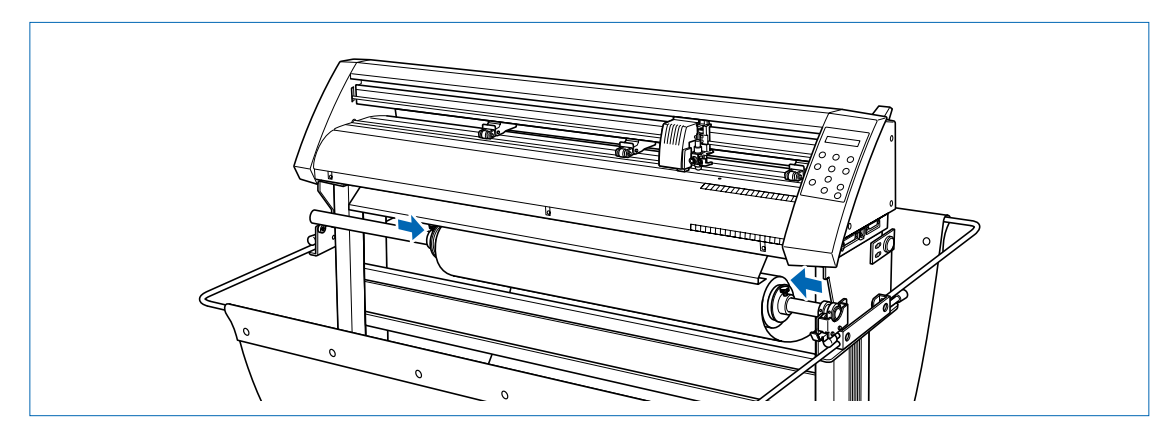

### **Loading the Roll Medium**

(1) Lower the media set lever to raise the push rollers.

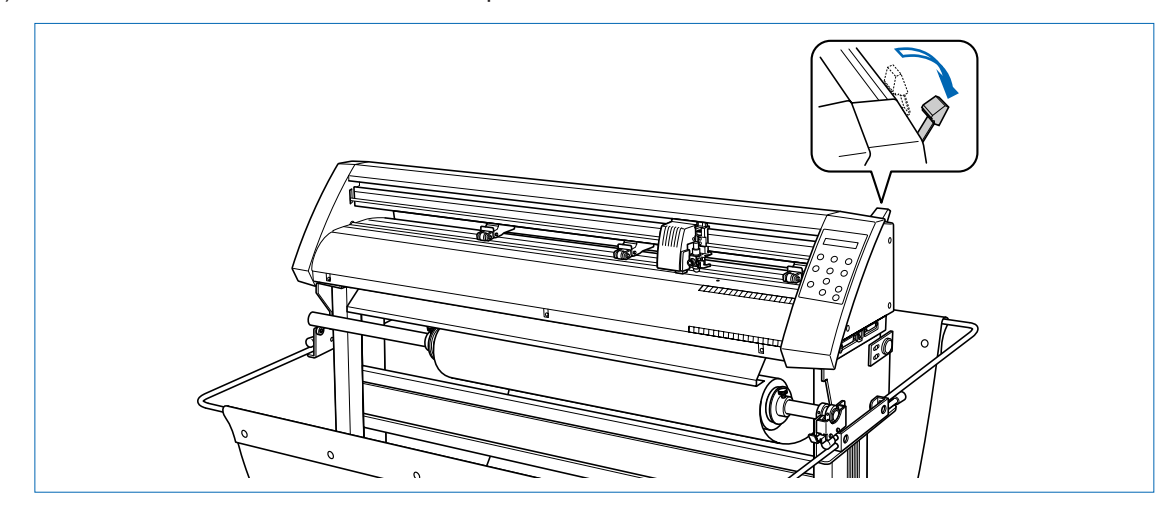

(2) Move the stock shaft stopper to the FREE position.

#### **FREE position:**

This is the status when the lever has been pushed down and engaged, and the silvercolored section is hidden. The stock shaft rotates in the FREE status.

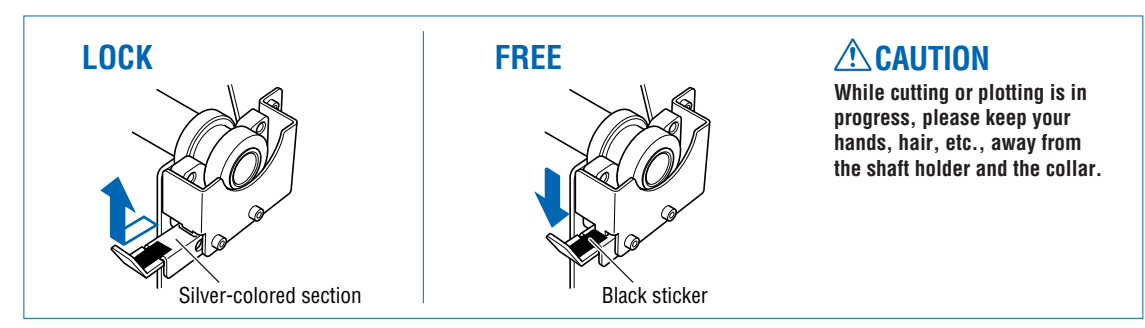

(3) Pass the medium's leading edge over the center bar and around the outside of the alignment shaft.

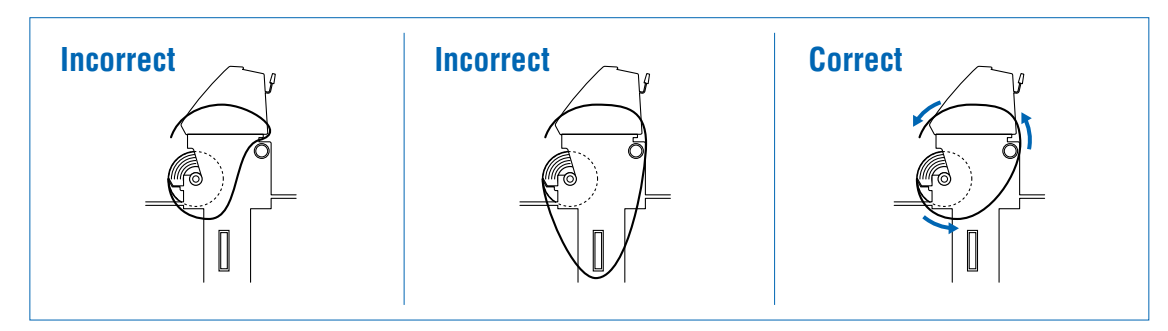

(4) Feed the leading edge from the back through to the front, making sure to remove any slack in the medium while pulling it towards you.

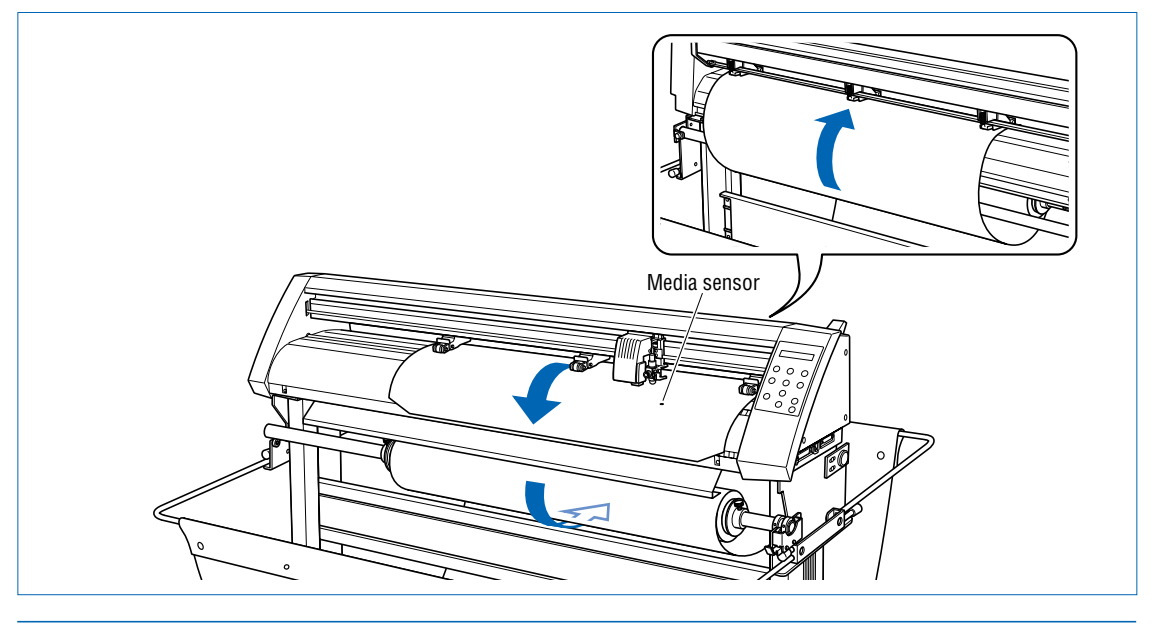

### **CHECKPOINT**

Load the medium so that it passes over the media sensor.

- (5) Adjust the position of the left- and right-hand push rollers to suit the width of the medium.
- (6) Move the stock shaft stopper to the LOCK position.

#### **LOCK position:**

This is the status when the lever has been pulled up and inserted into the groove, and the silver-colored section can be seen. The stock shaft does not rotate in the LOCK status.

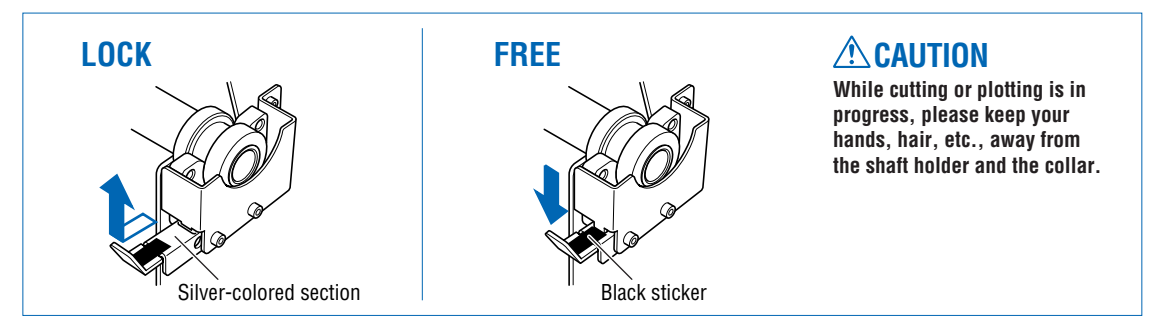

(7) When pulling the medium out of the cutting plotter, stand facing the front of the cutting plotter and pull the center point of the medium's width toward you.

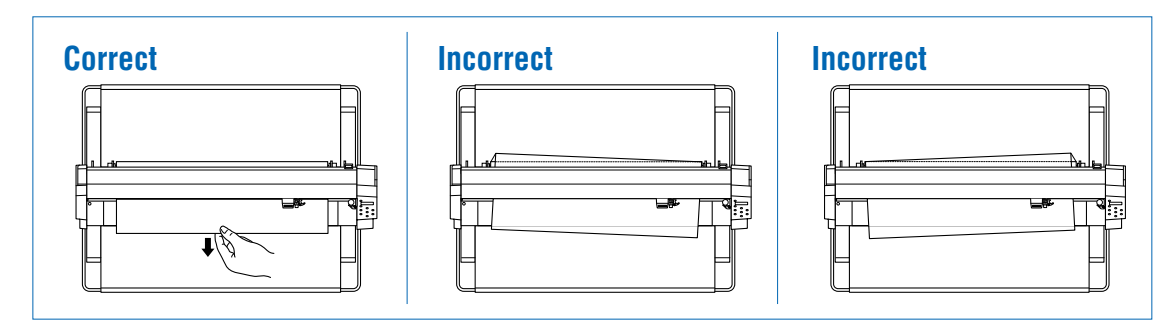

(8) As shown in the figure below, pull on the medium at the front of the cutting plotter, so that the medium's tension is equal at areas A and B.

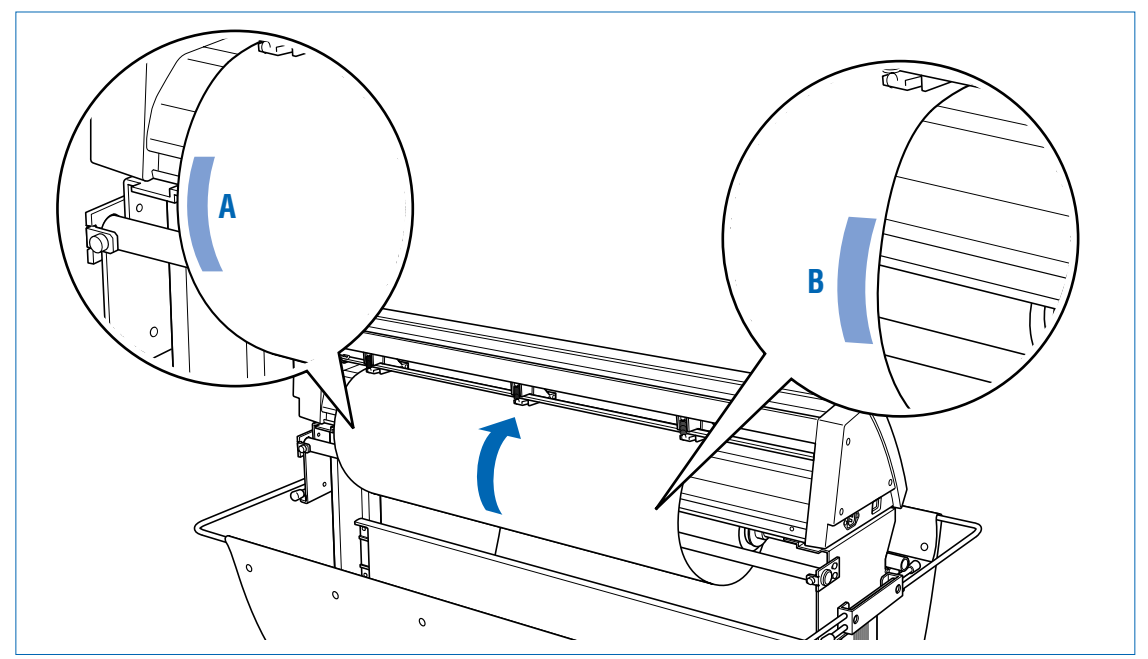

- (9) After confirming that the tension is equal, raise the media set lever to lower the push rollers and hold the medium in place.
- (10) Move the stock shaft stopper to the FREE position.

#### **FREE position:**

This is the status when the lever has been pushed down and engaged, and the silvercolored section is hidden. The stock shaft rotates in the FREE status.

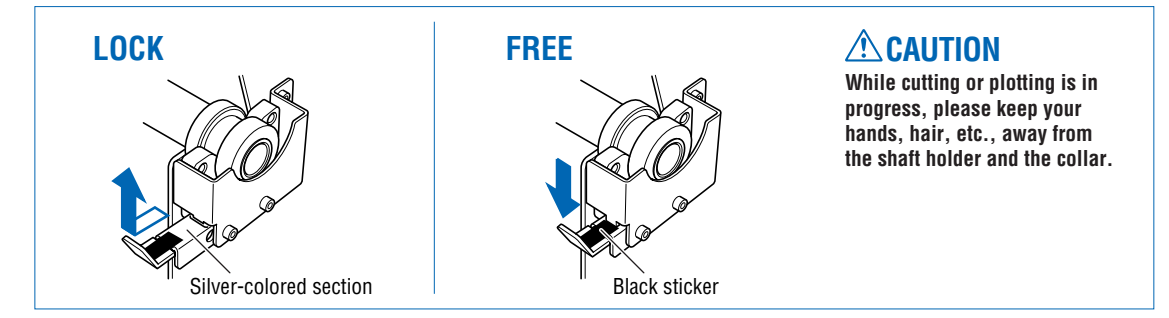

(11) Raising the media set lever displays a menu for selection of the media mode. Select the media mode.

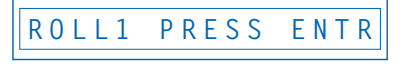

### **CHECKPOINT**

If the **"REALIGN ROLLERS"** message is displayed when the medium is loaded and the media set lever is raised, either the right-hand push roller is not positioned over the right-hand wide grit roller or the left-hand or center push roller is not positioned over the grit roller. Check to confirm that they are positioned correctly.

(12) Pressing the **O** or **C** key displays "ROLL1 PRESS ENTR", "ROLL2 PRESS ENTR", and **"SHEET PRESS ENTR"**. Select **"ROLL1 PRESS ENTR"** or **"ROLL2 PRESS ENTR"** and then press the **(ENTER) key** to confirm. When **"ROLL2 PRESS ENTR"** is selected, only the medium width is detected. Select this mode to begin cutting at a point beyond the leading edge. When **"ROLL1 PRESS ENTR"** is selected, the leading edge and width of the medium are detected. Select this mode to begin cutting from the leading edge.

<span id="page-29-0"></span>(13) After the medium size has been detected, the pen carriage returns to the origin point and the cutting plotter awaits cutting data. If the INTERFACE conditions or COMMAND mode have not yet been set, they should be set. If they have already been set, adjust the cutter pen. Once the cutter pen has been adjusted, the cutting plotter is ready to perform cutting, so cutting data can be sent from the application software on the computer.

### **Loading Sheet Media**

(1) Lower the media set lever to raise the push rollers.

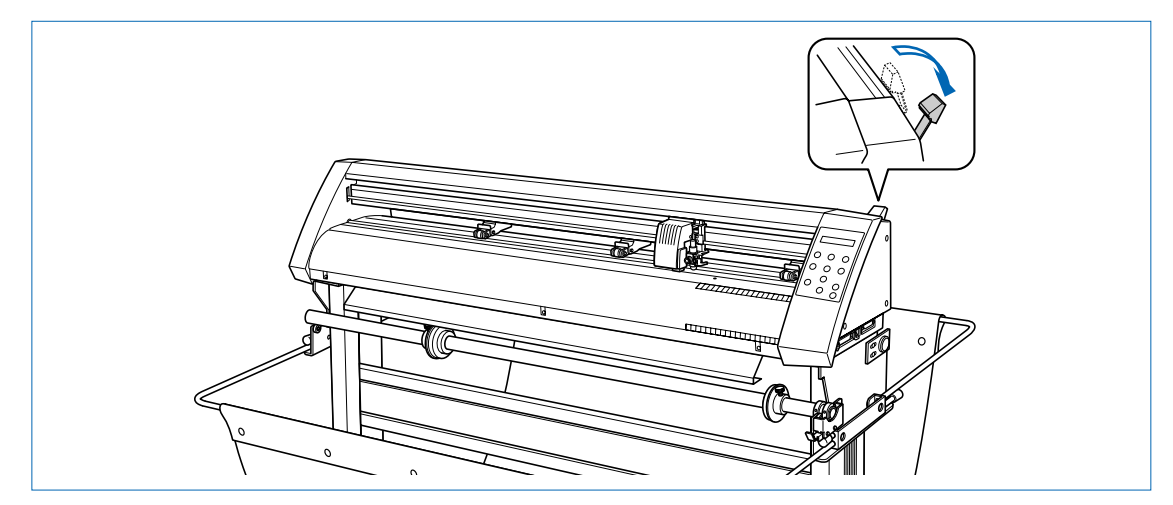

(2) Load the medium, aligning the edges with the upper and lower scales on the front guide.

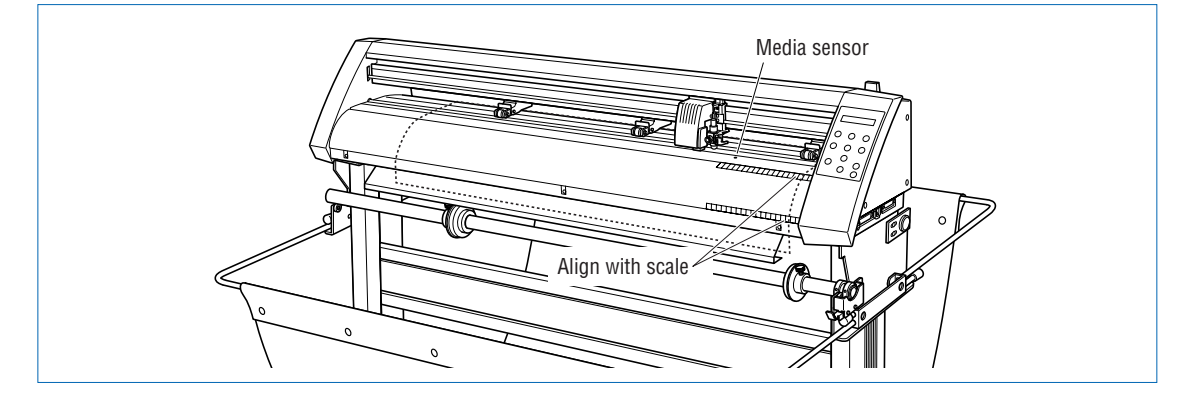

### *CHECKPOINT*

Load the medium so that it passes over the media sensor.

- (3) Adjust the position of the left- and right-hand push rollers to suit the medium width.
- (4) Raising the media set lever displays a menu for selecting the media mode. Select the media mode.

**SHEET PRESS ENTR**

### **CHECKPOINT**

If the **"REALIGN ROLLERS"** message is displayed when the medium is loaded and the media set lever is raised, either the right-hand push roller is not positioned over the right-hand wide grit roller, or the left-hand or center push rollers are not positioned over the grit roller. Check to confirm that they are positioned correctly.

- <span id="page-30-0"></span>(5) Pressing the **O** or **Q** key displays **"ROLL1 PRESS ENTR", "ROLL2 PRESS ENTR"**, and **"SHEET PRESS ENTR"**. Select **"SHEET PRESS ENTR"** and then press the **(ENTER) key** to confirm the selection. When **"SHEET PRESS ENTR"** is selected, the front and rear edges are detected.
- (6) After the medium size has been detected, the pen carriage returns to the origin point and the cutting plotter awaits cutting data. If the INTERFACE conditions or COMMAND mode have not yet been set, they should be set. If they have already been set, adjust the cutter pen. Once the cutter pen has been adjusted, the cutting plotter is ready to perform cutting, so cutting data can be sent from the application software on the computer.

### **Aligning the Push Rollers**

Adjust the position of the left- and right-hand push rollers to suit the medium width. Position the push rollers at either edge of the medium so that they are above the grit rollers. Adjust the push rollers so that they are positioned above both the medium and the grit rollers. Positioning the push rollers within the push-roller alignment marks ensures that they are above the grit rollers.

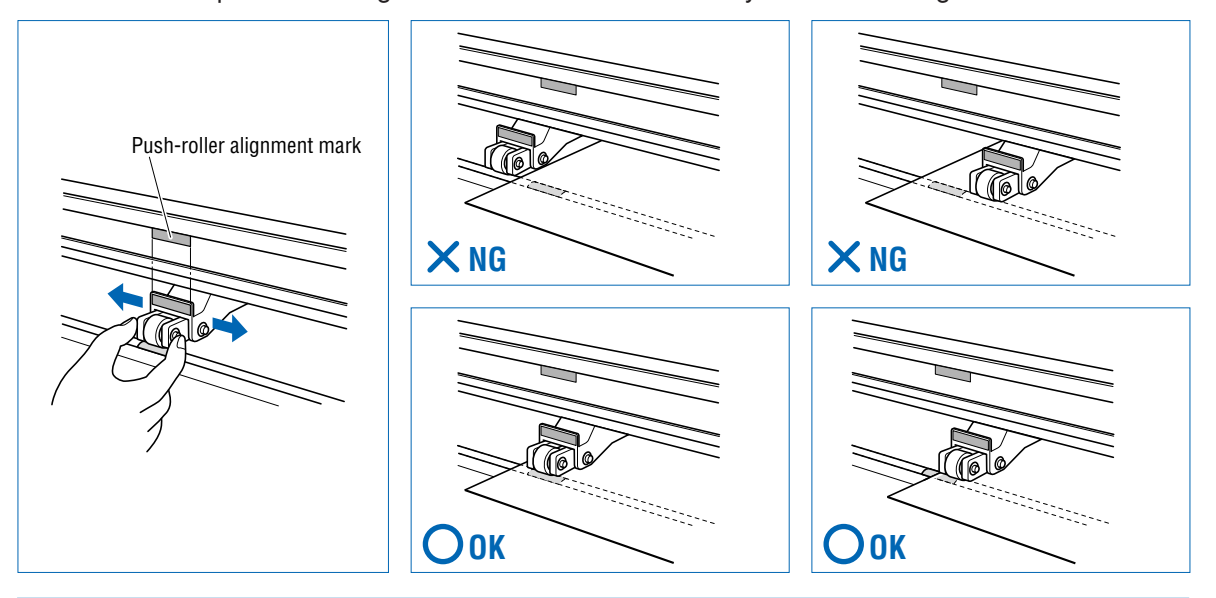

### **A**CAUTION

To move the push rollers, the media set lever must be in the lowered position.

The push roller on the right-hand edge when viewed from the front must always be moved over the right-hand wide grit roller.

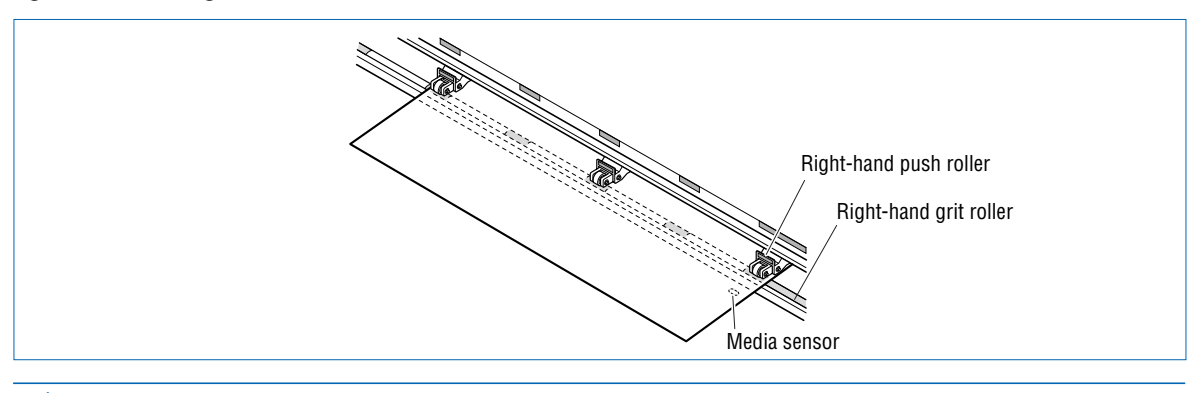

### **CAUTION**

To move the push rollers, the media set lever must be in the lowered position.

### <span id="page-31-0"></span>**CHECKPOINT**

If the **"REALIGN ROLLERS"** message is displayed when the medium is loaded and the media set lever is raised, either the right-hand push roller is not positioned over the right-hand wide grit roller, or the left-hand push roller is not positioned over the grit roller. Check to confirm that they are positioned correctly.

Position push rollers (1) and (3) over the grit rollers to grip each edge of the medium, and position push roller (2) over the grit roller nearest the center of the medium. The medium is gripped by the three push rollers (1), (2), and (3).

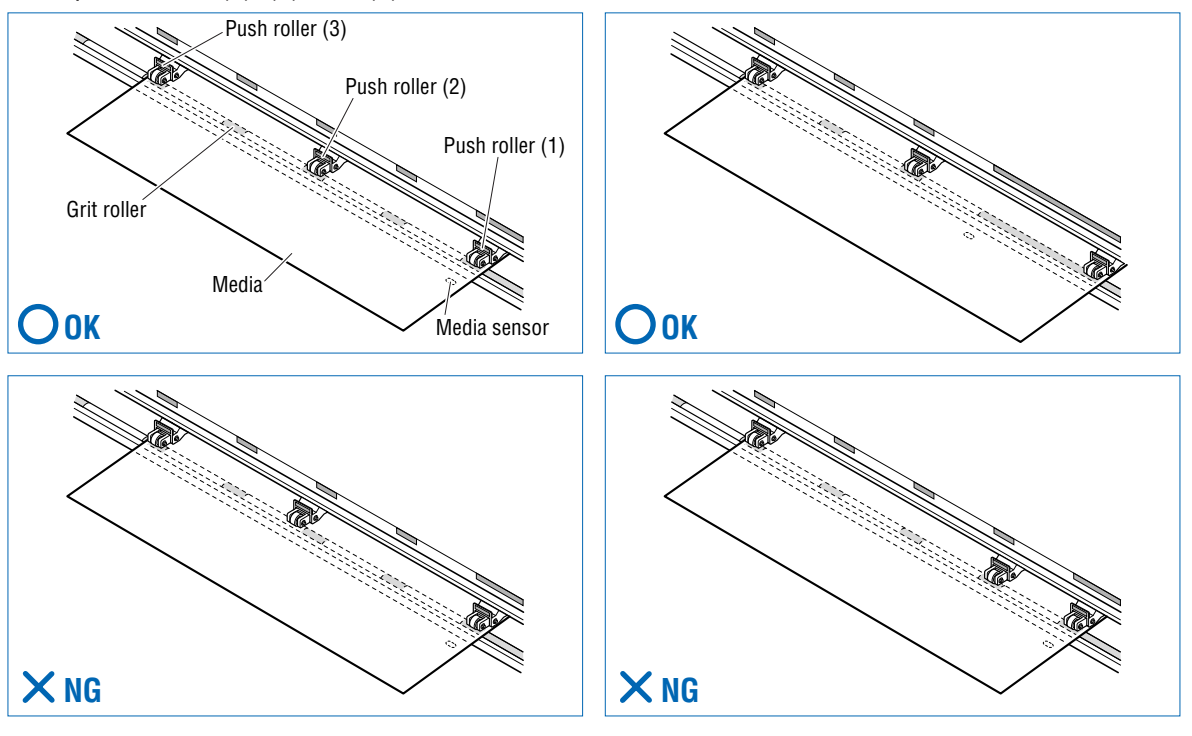

#### **CAUTION**

- Push roller (1) must be positioned over the right-hand wide grit roller.
- The medium must always be positioned over the media sensor.

#### **For Minimum-Size Media**

Position all of the rollers over the right-hand wide grit roller. Position the medium with the left-hand edge aligned with the left-hand edge of the grit roller, and position the push rollers over both edges. The minimum width of the medium that can be set is 85 mm.

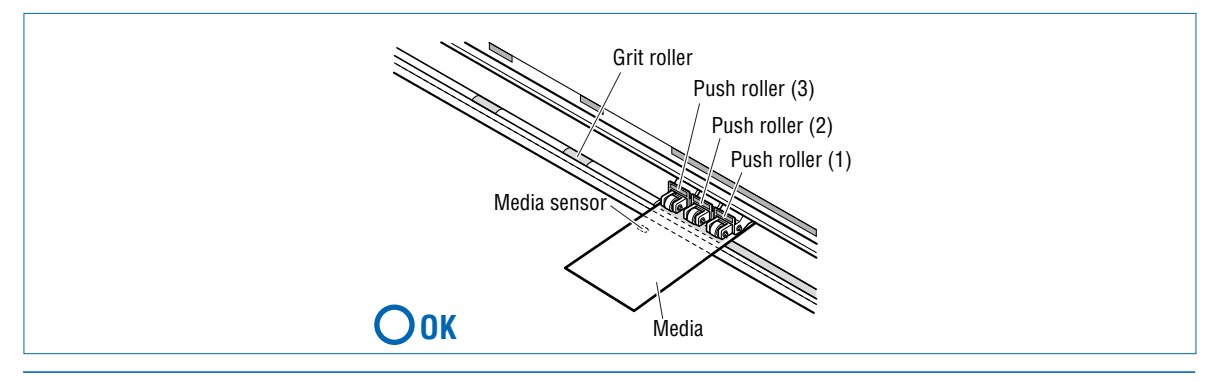

### **ACAUTION**

- The medium must be at least 125 mm in length.
- The medium must always be positioned over the media sensor.

### <span id="page-32-0"></span>**2.4 Adjusting and Mounting the Cutter Pen**

Individual cutter blades have a variety of features. Select the optimal cutter blade to suit the medium to be cut.

### **CAUTION**

To avoid cutting your fingers, always handle the cutter blade with caution.

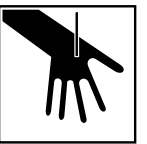

### **Types and Features of Cutter Blades**

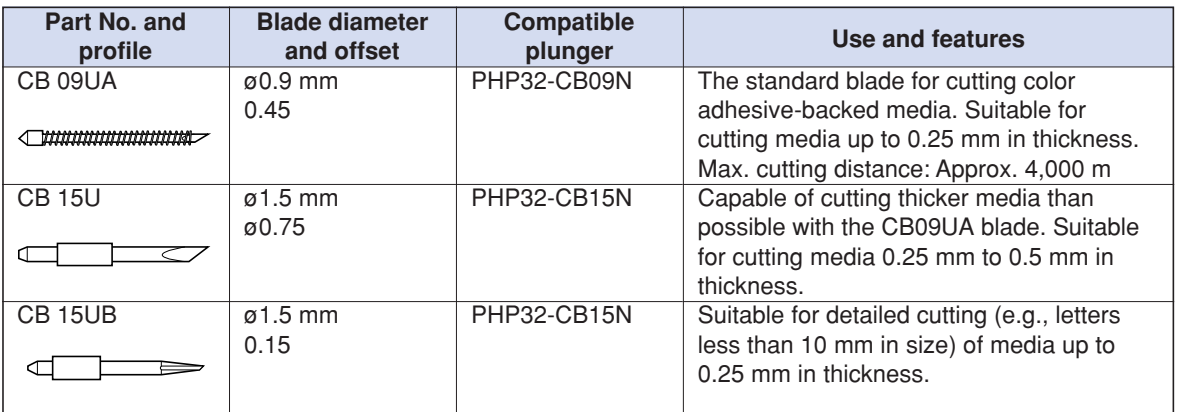

### **Cutter Pen Construction**

The cutting plotter cuts using a cutter blade mounted in a cutter-pen plunger. There are two different cutter-pen plungers to suit the diameter of the cutter blade to be mounted (the 0.9-mm cutter-pen plunger is provided as standard equipment). Be sure to mount the cutter blade in the corresponding cutter-pen plunger.

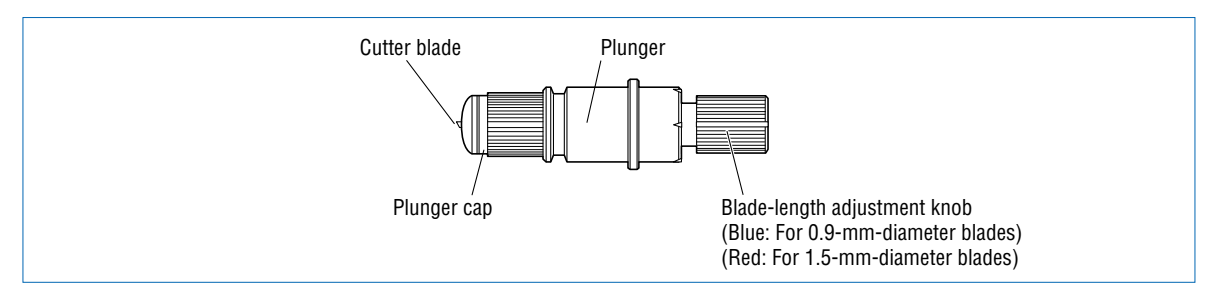

### <span id="page-33-0"></span>**Replacing the Cutter Blade**

### **CAUTION**

To prevent cutting your fingers, always handle the cutter blade with caution.

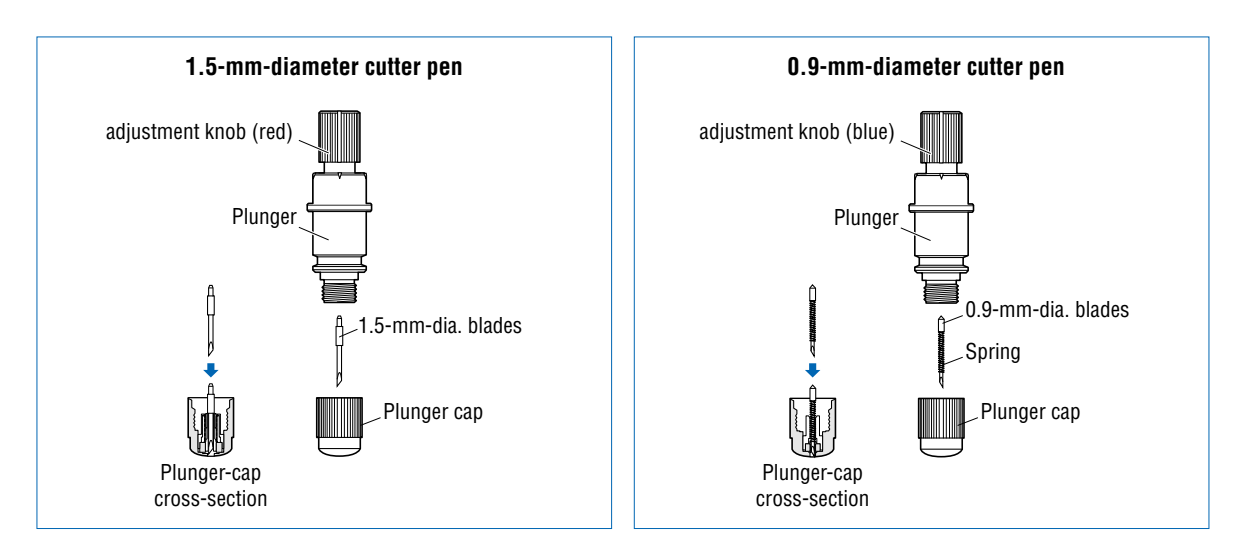

(1) Turn the blade-length adjustment knob to retract the blade into the plunger.

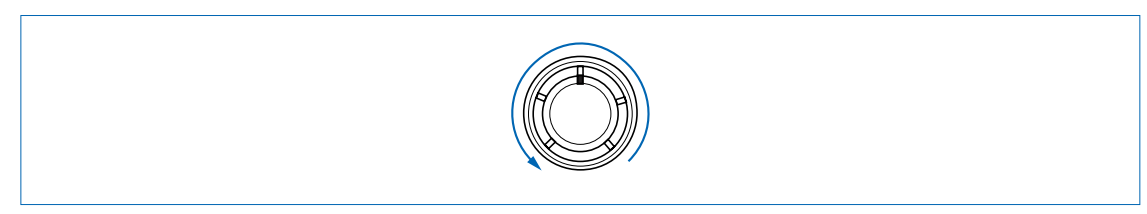

- (2) Turn the plunger cap in the counter-clockwise direction to remove it from the plunger.
- (3) Remove the blade from inside the plunger cap.
- (4) Insert the new blade into the hole provided in the plunger cap.
- (5) With the blade inserted into the plunger cap, screw on the plunger from above.

#### **Adjusting the Blade Length**

If the blade is extended too far in relation to the thickness of the medium being cut, it will damage the cutting mat. Be sure to adjust the blade length correctly.

#### **CAUTION**

To prevent cutting your fingers, always handle the cutter blade with caution.

(1) Adjust the blade length by turning the blade-length adjustment knob. Turn the knob in direction **"A"** to extend the blade, or in direction **"B"** to retract the blade. When the knob is turned by one scale unit, the blade moves approximately 0.1 mm. One full turn of the knob moves the blade approximately 0.5 mm.

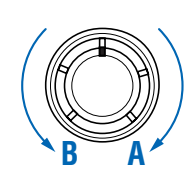

- <span id="page-34-0"></span>(2) First align the blade tip with the tip of the cutter pen, and then extend the blade from that position to suit the thickness of the media to be cut.
- (3) As a guideline for determining the proper blade length, run a test cut (for instructions, see Section 3.7 **"Test Cutting"** and check that the medium is cut. In cases where the medium's thickness cannot be accurately determined, adjust the blade length by gradually increasing the blade length as you alternately run a test cut to check whether or not the medium can be cut.

### **Mounting the Cutter Pen**

After the blade length has been adjusted, mount the cutter pen in the cutting plotter.

### **CAUTION**

To prevent cutting your fingers, always handle the cutter blade with caution.

(1) Loosen the pen-holder screw and then mount the cutter pen. While pressing the pen holder upward, press the cutter pen plunger fully into the pen holder.

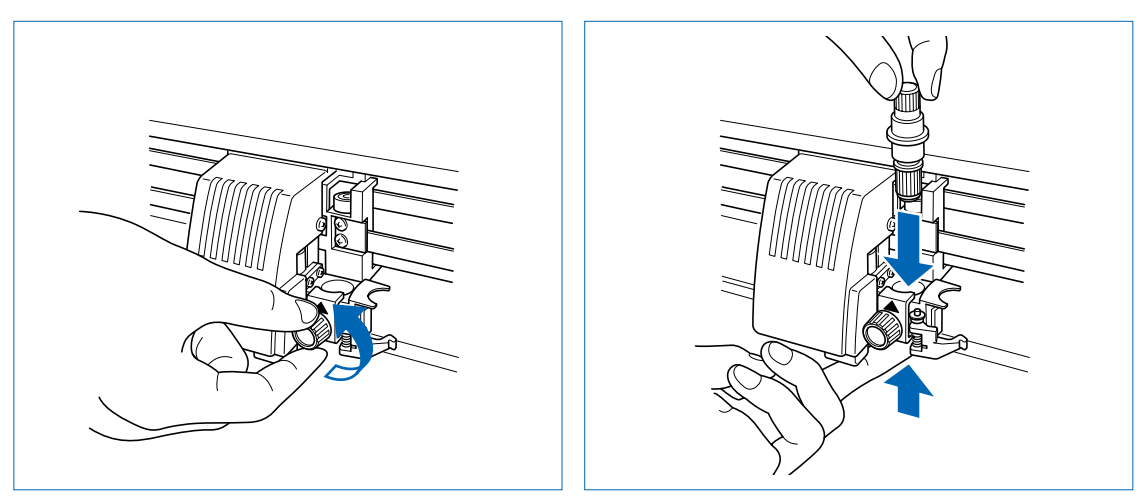

(2) Once the cutter pen is properly positioned, tighten the pen-holder screw.

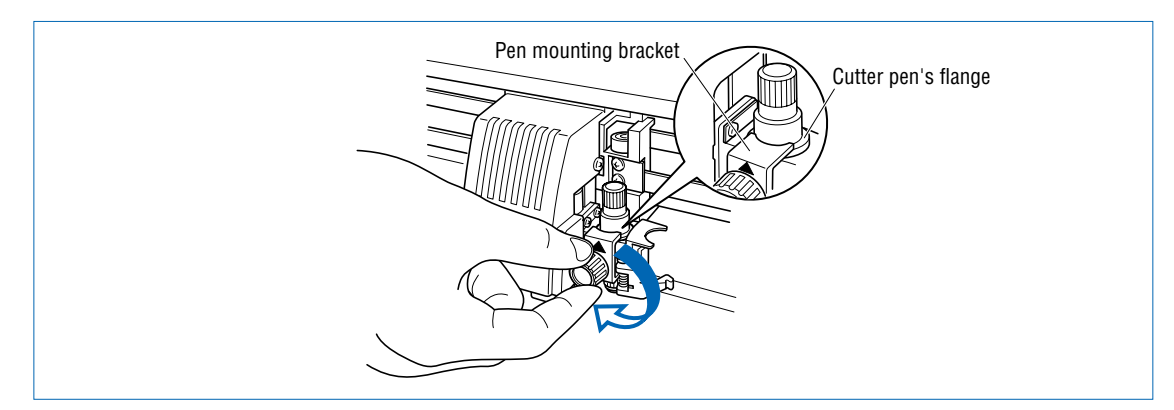

# <span id="page-35-0"></span>**2.5 Mounting the Pen**

Mount a pen in the pen station

### **CHECKPOINT**

When mounting a pen for this cutting plotter, be sure to mount it at the pen station. To avoid injury, avoid touching the pen immediately after the cutting plotter is turned on or whenever the pen is moving.

Open the holder arm of the pen station with your finger, then mount the pen in the pen holder.After the pen is properly mounted, close the holder arm to secure the pen.

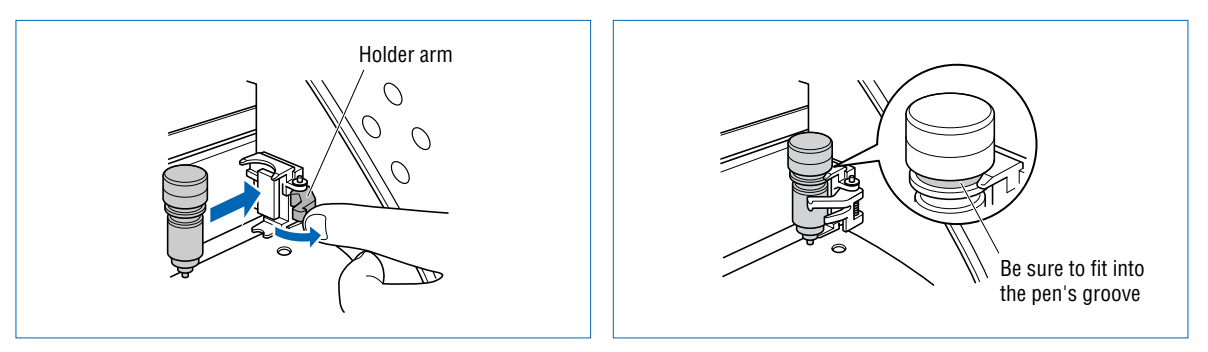

### **CHECKPOINT**

Make sure that the pen's groove fits into the top section of the pen station's bracket.
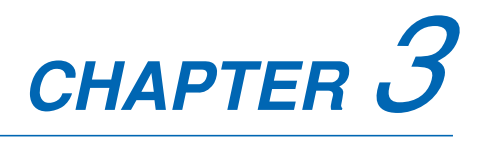

# <span id="page-36-0"></span>**Basic Settings and Operations**

- **[3.1 Setting the Cutter-Pen Conditions](#page-37-0)**
- **[3.2 Displaying the Effective Cutting Area](#page-40-0)**
- **[3.3 Moving the Pen](#page-41-0)**
- **[3.4 Setting the Initial Cutting Position \(Origin Point\)](#page-41-0)**
- **[3.5 Stop Function](#page-42-0)**
- **[3.6 Moving the Pen Carriage in +100 mm Steps](#page-44-0)**
- **[3.7 Test Cutting](#page-45-0)**

### <span id="page-37-0"></span>**3.1 Setting the Cutter-Pen Conditions**

Before starting cutting, set the TOOL (cutter blade or pen), cutter-blade length, OFFSET, FORCE, SPEED, and QUALITY settings to ensure the optimal cutting conditions.

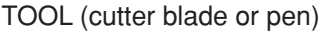

........................... Set to suit the material to be cut.

Cutter-blade length ... Adjust the blade length by referring to the media thickness table below. For details on adjusting the blade length, see "2.4 Adjusting and Mounting the Cutter Pen."

OFFSET.................... Set to suit the cutter blade being used.

FORCE ....................... Set the FORCE by referring to the table below.

SPEED........................ Set the SPEED by referring to the table below.

QUALITY .................. Set the QUALITY by referring to the table below.

#### **Optimal Cutting Conditions for Each Media Type**

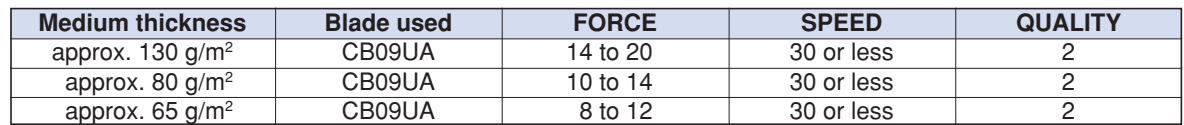

#### **Reference force values (FORCE = g)**

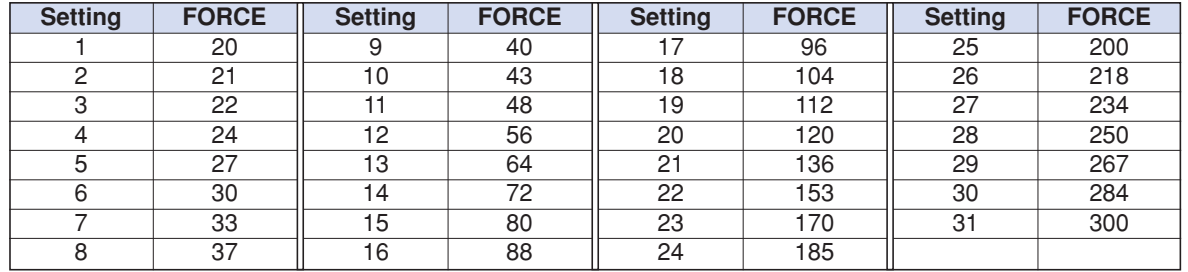

#### **Blade Part Nos., Displayed Blade Types, and Displayed CUTTER OFFSET Values**

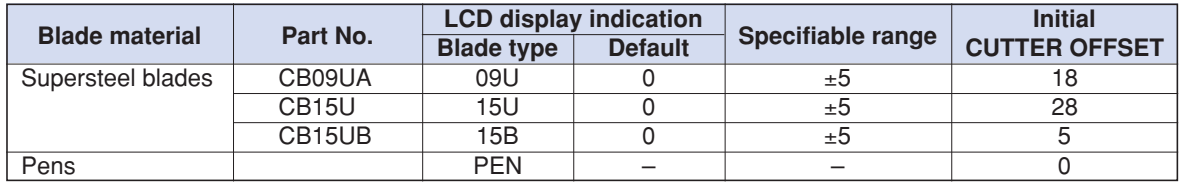

When the TOOL (cutter blade or pen) has been selected from among **"09U," "15U,"** and **"15B,"** the OFFSET is automatically adjusted by  $\pm 5$  with respect to the default cutter offset value for that blade type. Select the PEN setting for plotting using a pen. When the PEN setting is selected, no OFFSET setting is required.

#### **Reference Pen Conditions for Plotting Pens**

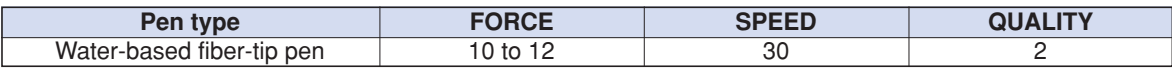

To preserve the pen life, set the FORCE to the lowest setting, and set the SPEED after checking to confirm that there are no faint lines or other problems during plotting.

#### **CHECKPOINT**

- If the SPEED and QUALITY settings are set to high values, the cut/plotted results will have a coarser finish, but the overall cutting/plotting time will be reduced.
- If the SPEED and QUALITY settings are set to low values, the cut/plotted results will have a finer finish, but the overall cutting/plotting time will be longer.

#### <span id="page-38-0"></span>**Storing and Selecting Cutter Pen Condition Setting Areas**

Eight different sets of user-defined cutting conditions can be registered in the plotter's memory as COND Nos. 1 through 8. To specify a set of cutting conditions, you must first select the destination COND. No. By selecting a different COND No., you can easily switch between pre-defined cutting conditions for eight sets of media.

#### **Uz** CHECKPOINT

The pen number settings for the CE3000-120AP are as follows:

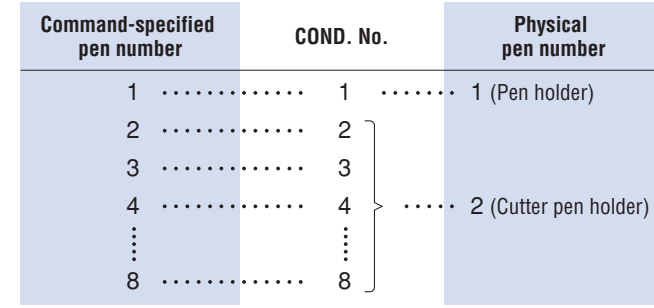

#### **Storage method**

Press the **(COND.) key** in READY mode to display the cutter-pen conditions.

**2 09U +1 23 30 2**

The current settings are displayed (from the left): condition number, PEN TYPE (cutter blade), CUTTER OFFSET, FORCE, SPEED, and QUALITY.

The item to be changed is indicated by the  $\blacktriangleleft$  symbol. Press the  $\blacktriangleright$  key to change the symbol to  $\blacktriangleright$ , and press again to move it to the right. Press the  $\blacktriangleleft$  key to move it to the left. Use the  $\blacktriangleleft$  or **key** to select the parameter to be changed, and use the  $\bullet$  or  $\bullet$  key to select the setting details. Press the **(ENTER) key** to confirm. To cancel the selection, press the **(NEXT)**, **(PREV.), or**  $\bigoplus$  **(COND.) key.** 

#### **Selection method**

To select condition settings that have previously been stored, use the  $\bullet$  or  $\bullet$  key to select the desired condition number stored on the cutter-pen-condition settings display (the number at the left of the display), and then press the **(ENTER) key**. To cancel the selection, press the **(NEXT)**, **(2)** (PREV.), or **(2)** (COND.) key.

### **Setting TOOL (cutter blade or pen)**

Set the type of pen (cutter blade) to be used.

- (1) Press the **(COND.) key** in READY mode to display the cutter-pen conditions.
- (2) Select the setting area (condition number) to be set, and then press the  $\Box$  or  $\Box$  key to move the  $\blacktriangleright$  symbol to the position shown below.

**2 09U +1 23 30 2**

(3) Press the  $\bullet$  or  $\bullet$  key to select "09U," "15U," "15B," or "PEN." Press the  $\bullet$  (ENTER) key to confirm the selection. If other conditions are to be set, press the  $\bigcirc$  or  $\bigcirc$  key to move the  $\triangleright$  symbol to the parameter to be set.

### <span id="page-39-0"></span>**Setting OFFSET**

This setting adjusts the offset of the cutter blade to suit the blade type used. The tip of the blade mounted in the cutter-pen plunger is not positioned at the center of the pen, so correction is required. This correction is referred to as the OFFSET setting. The cutting plotter has been preset with OFFSET values for each cutter-blade type. Selecting **"09U," "15U,"** or **"15B"** for the PEN TYPE setting also sets the appropriate OFFSET, allowing fine adjustment within the range of  $\pm 5$ . When the **"PEN"** setting is selected, the OFFSET cannot be set.

- (1) Press the **(COND.) key** in READY mode to display the cutter-pen conditions.
- (2) Select the setting area (condition number) to be set, and then use the  $\bigcirc$  or  $\bigcirc$  key to move the  $\blacktriangleright$  symbol to the position shown below.

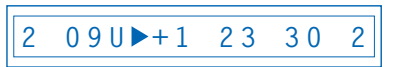

(3) Use the  $\bullet$  or  $\bullet$  key to select the value to be changed in the range of "-5" to "+5." Press the **(ENTER) key** to confirm the selection. If other conditions are to be set, press the  $\bigcirc$  or  $\bigcirc$ **key** to move the symbol to the parameter to be set.

#### **Setting FORCE**

Sets the pressure applied by the cutter pen during cutting. Set the FORCE value based on the guidelines in the table entitled "Optimal Cutting Conditions for Each Media Type" on page 3-2.

- (1) Press the **(COND.) key** in READY mode to display the cutter-pen conditions.
- (2) Select the setting area (condition number) to be set, and then use the  $\bigcirc$  or  $\bigcirc$  key to move the  $\blacktriangleright$  symbol to the position shown below.

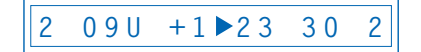

(3) Press the  $\bigcirc$  or  $\bigcirc$  key to select the value to be changed in the range specified below.

**"1"** to **"31"**

Press the **(ENTER) key** to confirm the selection. If other conditions are to be set, press the  $\bullet$  or  $\bullet$  key to move the  $\bullet$  symbol to the parameter to be set.

#### **Setting SPEED**

Sets the speed used for cutting. Set the SPEED value based on the guidelines in the table entitled "Optimal Cutting Conditions for Each Media Type" on page 3-2.

- (1) Press the **(COND.) key** in READY mode to display the cutter-pen conditions.
- (2) Select the setting area (condition number) to be set, and then use the  $\bigcirc$  or  $\bigcirc$  key to move the  $\blacktriangleright$  symbol to the position shown below.

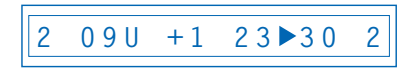

(3) Press the  $\bullet$  or  $\bullet$  key to select the value to be corrected in the range specified below. **"1"** to **"60"**; **"\*"**

**"1"** to **"10"** is in increments of 1, and **"10"** to **"60"** is in increments of 5. Press the **(ENTER) key** to confirm the selection. If other conditions are to be set, press the  $\bigcirc$  or  $\bigcirc$  key to move the  $\bigtriangleright$  symbol to the parameter to be set.

#### **EXPOINT**

Selecting **"\*"** sets the maximum speed. QUALITY is also set to "\*", and the acceleration is calculated automatically.

#### <span id="page-40-0"></span>**Setting QUALITY**

Sets the acceleration used in cutting.

- (1) Press the **(COND.) key** in READY mode to display the cutter-pen conditions.
- (2) Select the setting area (condition number) to be set, and then use the  $\bigcirc$  or  $\bigcirc$  key to move the  $\blacktriangleright$  symbol to the position shown below.

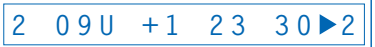

(3) Press the  $\bigcirc$  or  $\bigcirc$  key to select the value to be changed in the range specified below **"1"**, **"2"**, **"\*"**

Press the **(ENTER) key** to confirm the selection. If other conditions are to be set, press the **O** or **C** key to move the  $\triangleright$  symbol to the parameter to be set.

### **CHECKPOINT**

If SPEED is set to **"\*"**, QUALITY is also set to **"\*"** and acceleration is calculated automatically.

# <span id="page-41-0"></span>**3.2 Displaying the Effective Cutting Area**

Press the **(ENTER) key** in READY mode to display the current effective cutting area.

**X 0000mm Y 000mm**

# **3.3 Moving the Pen**

In READY mode, press the  $\bigcirc$  or  $\bigcirc$  key to move the pen carriage to the left or right, and the  $\bigcirc$  or  $\bigcirc$  key to feed the medium backward or forward.

## <span id="page-42-0"></span>**3.4 Setting the Initial Cutting Position (Origin Point)**

This function allows the starting position for cutting or plotting to be moved to the desired position.

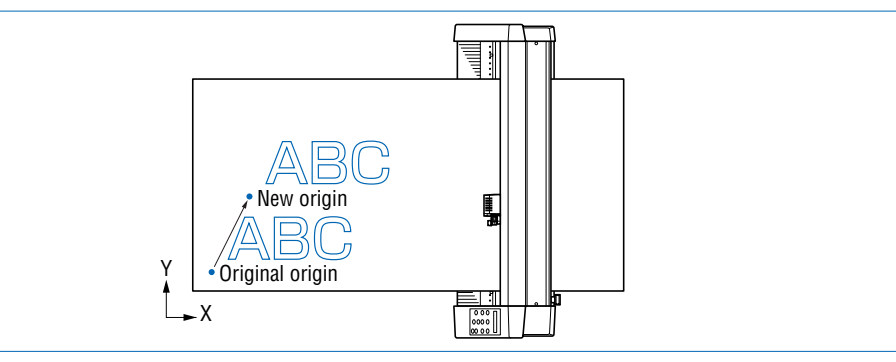

- (1) In READY mode, use the  $\bigcirc$ ,  $\bigcirc$ ,  $\bigcirc$  and  $\bigcirc$  (**POSITION) keys** to move the cutter pen to the new origin point.
- (2) Press the **(ORIGIN) key.** The following menu is displayed and the new origin is set.

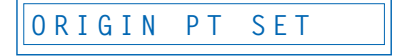

#### **When the Origin is Moved After Rotating the Coordinate Axes**

Moving the origin when the coordinate axes have been rotated gives the following results.

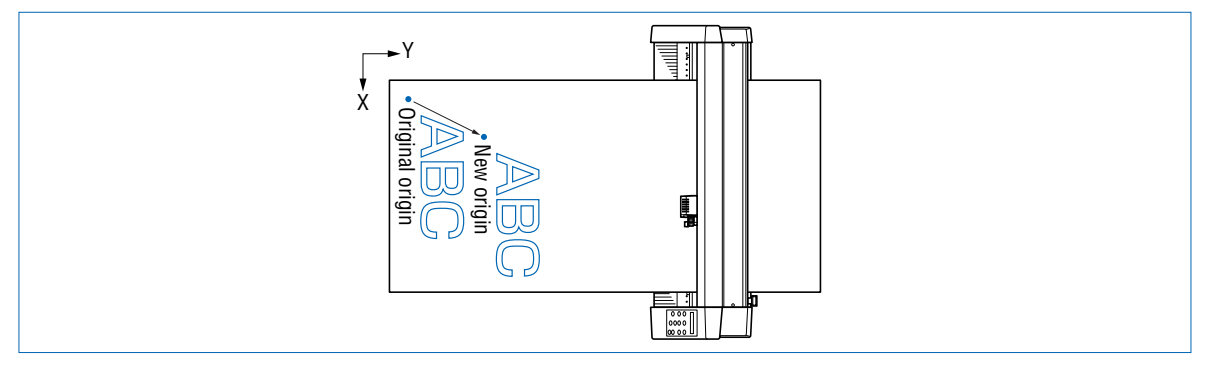

#### **When the Coordinate Axes are Rotated After Moving the Origin Point**

When the coordinate axes are rotated after the origin point is moved, the origin point is reset as shown in the figure below. The distance **"a"** is retained, but the distance **"b"** is reset.

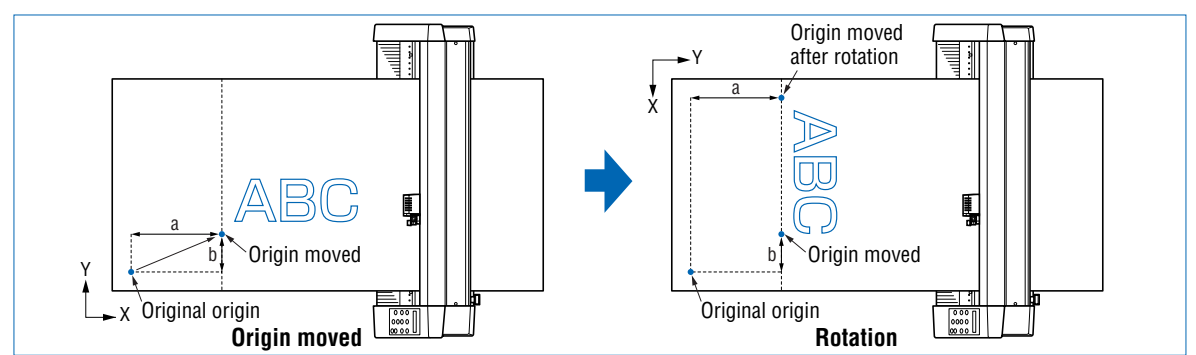

When it is necessary to both move the origin and rotate the coordinate axes, be sure to rotate the coordinate axes first.

#### **CHECKPOINT**

After a new origin point is set, the displayed coordinate values of  $X=$  and  $Y=$  represent the respective distances from the new origin.

### **3.5 Stop Function**

Cutting or plotting can be stopped by pressing the **(D)** (PAUSE) key while cutting or plotting is in progress. The operation selection menu is displayed on the control-panel screen while cutting or plotting is stopped, enabling operations to be resumed or aborted as required. Raising or lowering the media set lever while the cutting or plotting is stopped does not require the medium to be selected, so the medium can be replaced or reset.

(1) Press the **(PAUSE) key** while cutting or plotting is in progress to stop cutting or plotting and display the PAUSE menu.

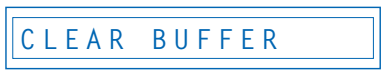

(2) Pressing the **(PAUSE) key** while cutting or plotting is stopped cancels the pause function and restarts cutting or plotting. To completely abort cutting or plotting, stop sending data from the computer.

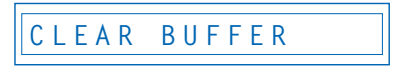

(3) Press the **(ENTER) key** to display the buffer memory clear menu.

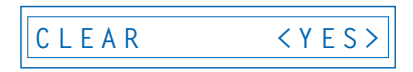

- (4) Press the **O** or **C** key to select **"YES"** or **"NO."** To abort cutting or plotting, select **"YES"** and press the **(ENTER) key**. To cancel, select **"NO"** and either press the **(ENTER) key** or press the **(NEXT)** or **(PREV.) key**.
- (5) Press the **(PAUSE) key** to reset PAUSE mode.

# <span id="page-44-0"></span>**3.6 Moving the Pen Carriage in +100 mm Steps**

This function allows the pen carriage to be moved from its current position in +100 mm steps along the Xand Y-axes.

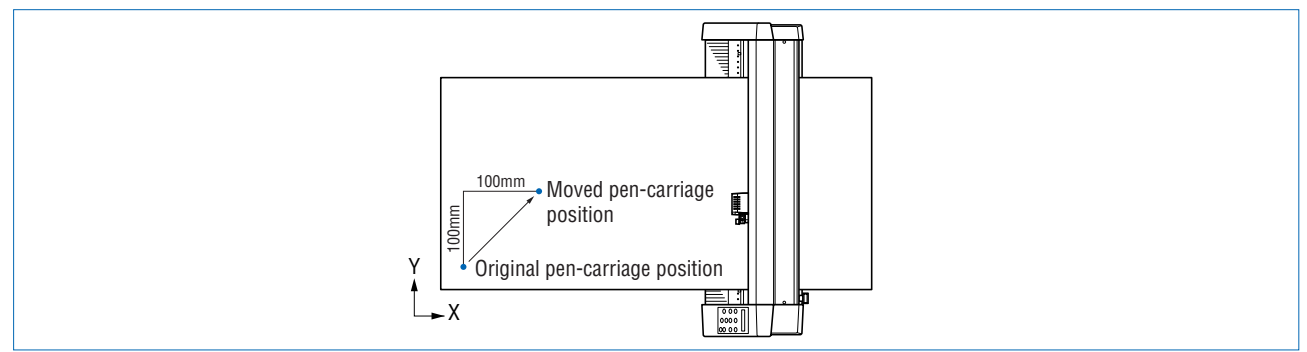

In READY mode, press the **budge** while holding down the **(ENTER) key** to move the pen carriage in +100 mm steps along the X- and Y-axes.

#### **Returning to the original position**

In READY or PAUSE mode, press the **b** key while holding down the **(ENTER) key** to return the pen carriage to the origin.

### <span id="page-45-0"></span>**3.7 Test Cutting**

Test cutting can be performed after selecting the TOOL (cutter blade) and specifying the cutter-blade length, OFFSET, FORCE, SPEED, and QUALITY settings to ensure that the selected cutting conditions actually produce the desired cutting results. Check how far the blade cuts into the medium and how corners are being cut; if the cutting results are not satisfactory, reset the cutting conditions and repeat the test cutting until the optimal settings are achieved. If you perform test cutting while the cutter-pen conditions are being set, the test cutting will be performed under the conditions being set.

- (1) Load the medium for test cutting on the cutting plotter.
- (2) Use the  $\bigcirc$ ,  $\bigcirc$ ,  $\bigcirc$ , and  $\bigcirc$  (**POSITION**) keys to move the pen carriage to the position for test cutting.
- (3) Switch to READY mode, and then press the **1 (TEST) key**.
- (4) Adjust the CUTTER OFFSET value to suit the type and thickness of the medium being used, and fine-adjust the finish of each corner. Adjust the FORCE setting so that the medium is cut through completely when the blade is extended to a suitable length.

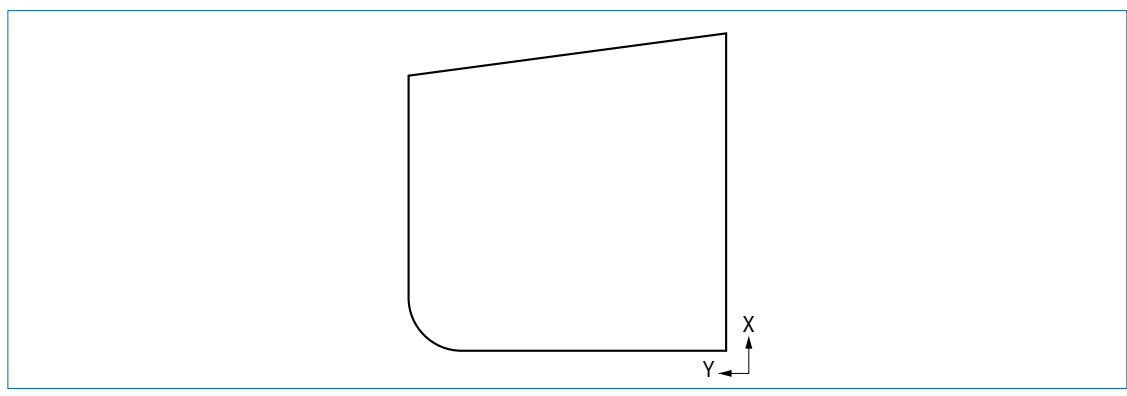

(5) Upon completion of fine adjustment, actual cutting data can be sent to the cutting plotter.

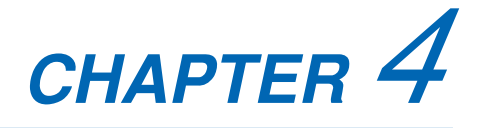

# **Function Settings and Operations**

- **[4.1 PAUSE Menu List](#page-1-0)**
- **[4.2 Clearing the Buffer Memory](#page-2-0)**
- **[4.3 Setting the FEED & CUT function](#page-3-0)**
- **[4.4 Blade Wear Detection \(When Blade Wear Setup is On\)](#page-4-0)**
- **[4.5 Raising and Lowering the Pen](#page-7-0)**
- **[4.6 Selecting the Type of Perforated Line](#page-8-0)**
- **[4.7 Setting TANGENTIAL Mode](#page-9-0)**
- **[4.8 Selecting the Blade Tip's Initial Position](#page-10-0)**
- **[4.9 Setting the PEN UP SPEED](#page-11-0)**
- **[4.10 Specifying the INITIAL FEED Length](#page-12-0)**
- **[4.11 Setting AUTO PRE-FEED](#page-14-0)**
- **[4.12 Distance Adjustment](#page-15-0)**
- **[4.13 Aligning the Coordinate Axes](#page-16-0)**
- **[4.14 Setting the Cutting/Plotting Area](#page-18-0)**
- **[4.15 Expanding the Cutting/Plotting Area](#page-18-0)**
- **[4.16 Rotating the Coordinate Axes](#page-19-0)**
- **[4.17 Sorting Settings](#page-20-0)**
- **[4.18 Specifying the SPACE REAR Distance](#page-21-0)**
- **[4.19 Setting the OFFSET FORCE \(Initial Cutting Force\)](#page-22-0)**
- **[4.20 Setting the Initial Down Force](#page-23-0)**
- **[4.21 Setting the STEP PASS](#page-24-0)**
- **[4.22 Setting the OFFSET ANGLE](#page-36-0)**
- **[4.23 Setting the F\\_CUT Function](#page-37-0)**
- **[4.24 Setting the LENGTH UNIT](#page-38-0)**
- **[4.25 Adjusting the Distance Between the Pens](#page-39-0)**
- **4.26 [Cutting/Plotting Using the Buffer Memory \(COPY Function\)](#page-40-0)**
- **[4.27 User-specified Settings](#page-41-0)**
- **[4.28 Setting the Format of Data to be Received](#page-42-0)**
- **[4.29 Interface Settings](#page-44-0)**
- **[4.30 Setting the PAGE LENGTH](#page-45-0)**
- **4.31 Setting the SEPARATOR Function**
- **[4.32 Setting the TIMEOUT Function](#page-47-0)**
- **[4.33 TEST Mode](#page-48-0)**

# <span id="page-47-0"></span>**4.1 PAUSE Menu List**

Pressing the **(D)** (PAUSE) key in READY mode displays the PAUSE menu, enabling the various settings to be made. Select the required menu by scrolling through the list using the **(NEXT)** or **(PREV.) key**.

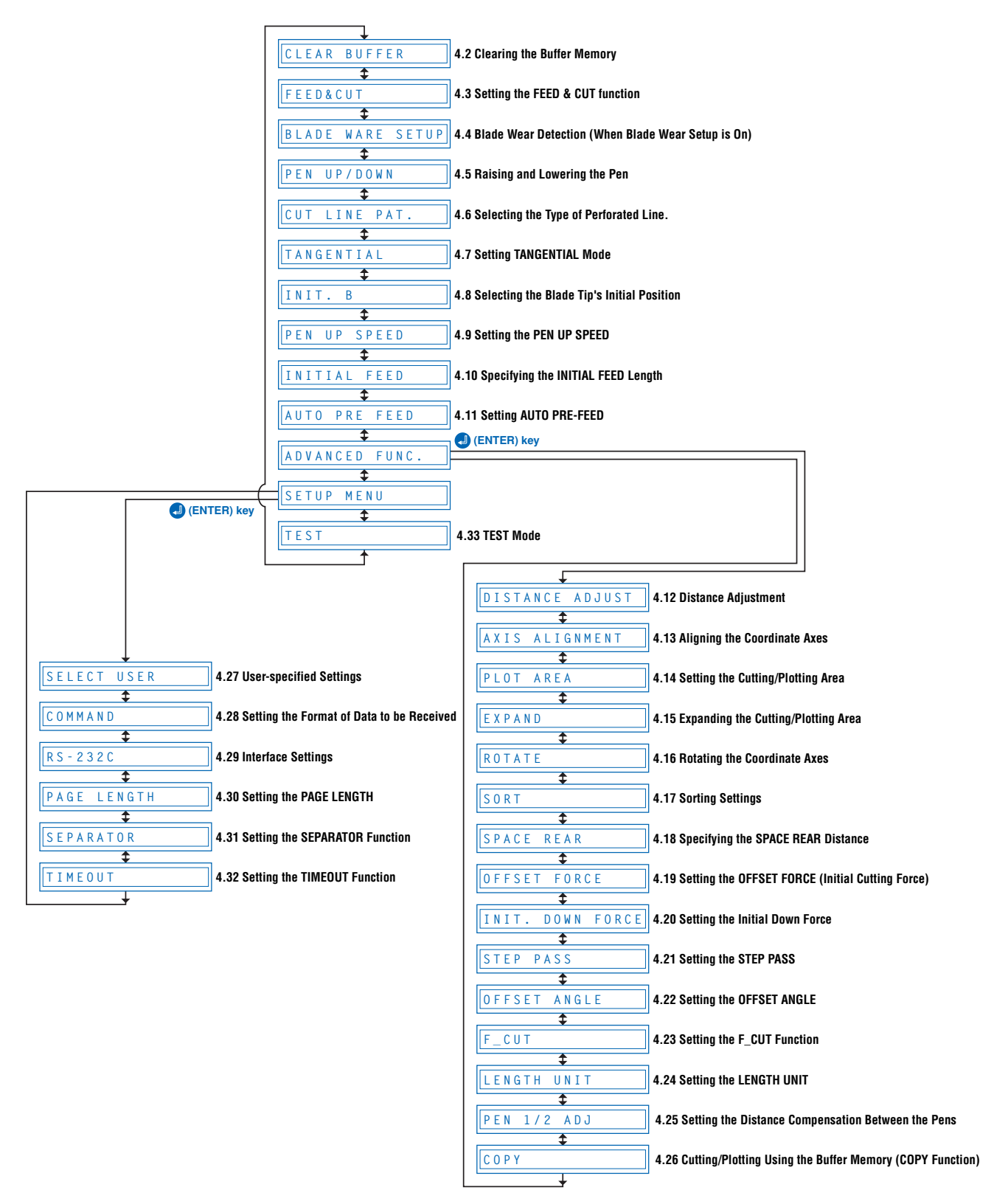

# <span id="page-48-0"></span>**4.2 Clearing the Buffer Memory**

This function deletes the data sent to the cutting plotter. It is used to abort cutting while it is in progress.

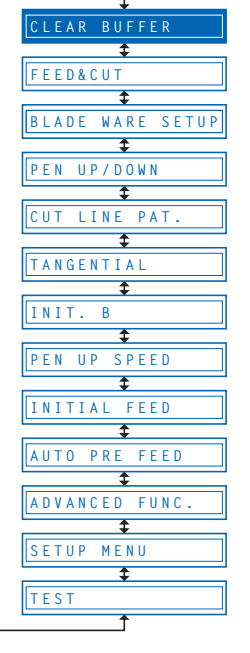

- (1) Press the **(PAUSE) key** to switch to PAUSE mode.
- (2) Stop the transmission of data from the computer if this is in progress.
- (3) Press the **(NEXT)** or **(PREV.) key** until the following menu is displayed.

**CLEAR BUFFER**

(4) Press the **(ENTER) key** to display the clear-buffer-memory menu.

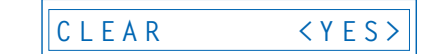

(5) Press the  $\bullet$  or  $\bullet$  key to select **"YES"** or **"NO,"** and then press the **(ENTER) key**. To cancel the selection, select **"NO"** and press the **(ENTER) key**, or press the **(NEXT)** or **(PREV.) key** .

# **4.3 Setting the FEED & CUT function**

TThis function enables cross-cutting of the medium. Cutting is performed after one page has been fed. The page length is the length specified in Section 4.28 "Setting the Page Length.

- **CLEAR BUFFER FEED&CUTBLACK**<br>WAR € **PEN UP/DOWN CUT LINE PAT.**  $\ddot{\bullet}$ **TANGENTIAL** ŧ **INIT. B PEN UP SPEED**  $\overline{\mathbf{1}}$ **INITIAL FEED AUTO PRE FEED ADVANCED FUNC. MENU** ₹ **TEST**
- (1) Press the **(PAUSE) key** to switch to PAUSE mode.
- (2) Press the **(NEXT)** or **(PREV.) key** until the following menu is displayed.

**FEED&CUT**

(3) Press the **(ENTER) key** to display the FEED & CUT selections.

**FEED&CUT CUT**

(4) Press the  $\bullet$  or  $\bullet$  key to select **"F&CUT"** or **"CUT"**, and then press the  $\bullet$ **(ENTER) key**. To cancel the selection, press the **(NEXT)** or **(PREV.) key**.

### **4.4 Blade Wear Detection (When Blade Wear Setup is On)**

This function calculates the total cutting distance of the cutter blade to indicate when it requires replacement. This should be used purely as a guide, as the actual cutter-blade wear will vary depending on the material cut and the cutting conditions (e.g., force) used.

The pen setting areas are grouped together, and the total distances are calculated for each group. Eight groups can be managed, and they initially correspond to the pen setting areas, so that group 1 corresponds to setting area 1, group 2 corresponds to setting area 2, and so on. If two or more setting areas are combined in a single group, the total calculated distance for that group will be the sum of the individual area values.

It is also possible to include weighting factors for each setting area to correspond to the different wear rates for different materials and cutting conditions. For example, if setting areas 1, 2, and 3 are combined into one group with respective total distances of A, B, and C, and the respective factors are 0.7, 1.2, and 1.0, the total distance for this group will be  $A \times 0.7 + B \times 1.2 + C \times 1.0$ .

Wear detection can be switched on or off using the special function settings (see "Enabling/Disabling Wear Detection" on page 5-3). When disabled, it is not displayed on the PAUSE menu.

If the power is turned off while cutting is in progress, the cutting distance for that operation is not included in wear-detection calculations.

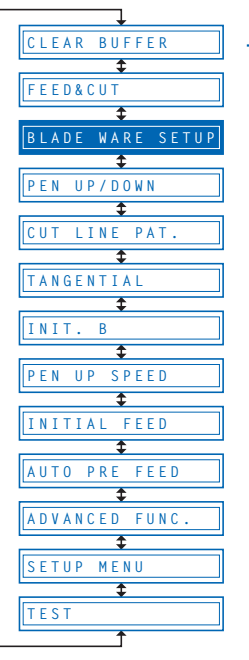

#### **Checking the Wear Rate**

(1) Check to confirm that the cutting plotter is in READY mode (displaying the current pen settings).

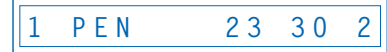

(2) Press the **(NEXT) key** to display the wear-rate menu for the group to which the above setting area belongs.

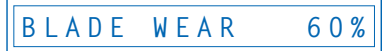

The wear rate is shown as 0% for a new pen, and 100% when the total distance exceeds the maximum distance for the cutter blade. Press the **(PREV.) key** to return to READY mode.

(3) The following message is displayed in READY mode if the wear rate exceeds 100% for the group to which the current setting area belongs.

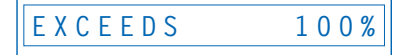

This indication should be used as a guide for cutter-blade replacement. This display reverts to the normal READY-mode display when the **(2)** (PREV.) **key** is pressed, but it will reappear when the power is turned on again or if a setting area is selected again for a group with a wear rate exceeding 100%. Always zero the total distance display after replacing a cutter blade (see "Clearing the Total Distance (Wear Rate)"). The display above will disappear, and the distance calculation will restart from zero.

### **Setting Wear-Rate Groups**

This registers setting areas in groups.

- (1) Press the **(PAUSE) key** to switch to PAUSE mode.
- (2) Press the **(NEXT)** or **(PREV.) key** until the following menu is displayed.

**BLADE WEAR SETUP**

(3) Press the **(ENTER) key** to display the wear-rate setting submenu.

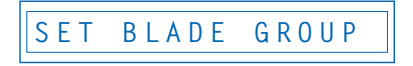

(4) Press the **(ENTER) key** to display the wear-rate group setting.

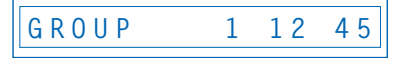

(5) The number on the left is the group number, and the numbers to the right of this indicate the setting areas belonging to it, separated by spaces. The display above indicates setting areas 1, 2, 4, and 5, belonging to group 1. Use the  $\bigcirc$  or  $\bigcirc$  key to move the cursor to the group number or setting-area number to be set. Pressing the  $\bullet$  or  $\bullet$  key at the group-number position increases or decreases the number, and pressing the  $\bigcirc$  or  $\bigcirc$  key at the setting-area number position displays or doesn't display the number. Select the required group number, display the setting-area numbers to be registered, and then press the **(ENTER) key** to confirm. Each setting area can only be registered in one group. To register a setting area

in another group, it must first be removed from the group in which it is registered. Initially, setting area 1 is set to group 1, setting area 2 to group 2, and so on, so setting areas must be removed from one group before being registered in another.

To cancel the selection(s), press the **(NEXT)** or **(PREV.) key**.

### **Setting Wear-Rate Factors**

This sets factors corresponding to the differences in wear rates due to different materials and cutting conditions.

- (1) Press the **(PAUSE) key** to switch to PAUSE mode.
- (2) Press the **(NEXT)** or **(PREV.) key** until the following menu is displayed.

**BLADE WEAR SETUP**

(3) Press the **(ENTER) key** to display the wear-rate setting submenu, and then press the **(NEXT)** or **(PREV.) key** until the following menu is displayed.

**FACTOR**

(4) Press the **(ENTER) key** to display the wear-rate factor setting.

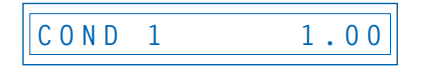

- (5) Use the  $\bigcirc$  or  $\bigcirc$  key to increase or decrease the setting-area number, and use the **O** or **C** key to increase or decrease the factor value. The factor can be set to between 0.10 and 1.00 in 0.10 intervals, and between 1.00 and 2.50 in 0.25 intervals. Once the wear-rate factor is set, press the **(ENTER) key** to confirm. To cancel the selection(s), press the **(NEXT)** or **(PREV.) key**.
- (6) Press the **(PAUSE) key** to cancel PAUSE mode.

#### **Clearing the Total Distance (Wear Rate)**

Always zero the total-distance display when a cutter blade has been replaced. This starts the total-distance calculation from zero.

(1) Press the **(PAUSE) key** to switch to PAUSE mode.

(2) Press the **(NEXT)** or **(PREV.) key** until the following menu is displayed.

**BLADE WEAR SETUP**

(3) Press the **(ENTER) key** to display the wear-rate setting submenu, and then press the **(NEXT)** or **(PREV.) key** until the following menu is displayed.

**CLEAR GROUP**

(4) Press the **(ENTER) key** to display the wear-rate clear menu.

**CLR GROUP1 <YES>**

- (5) The number to the right of "CLEAR GROUP" is the group number. Use the  $\bigcirc$  or **key** to increase or decrease the group number, and press the  $\bullet$  or  $\bullet$  key to select **"YES"** or **"NO."** Select **"YES"** for the group number to be cleared, and press the **(ENTER) key** to clear the total distance. To cancel the selection(s), press the **(NEXT)** or **(PREV.) key**.
- (6) Press the **(PAUSE) key** to cancel PAUSE mode.

# **4.5 Raising and Lowering the Pen**

This function raises and lowers the pen.

- **CLEAR BUFFER**1 **FEED&CUT BLADE WARE SETUP** ₹ **PEN UP/DOWN** ₹ **CUT LINE PAT. TANGENTIAL** Ŧ **INIT. B PEN UP SPEED**  $\overline{\bullet}$ **INITIAL FEED AUTO PRE FEED ADVANCED FUNC. SETUP MENU** ₹ **TEST**
- (1) Press the **(PAUSE) key** to switch to PAUSE mode.
- (2) Press the **(NEXT)** or **(PREV.) key** until the following menu is displayed.

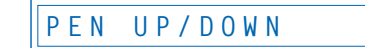

(3) Press the **(ENTER) key** to lower the pen, and press the **(ENTER) key** again to raise it.

## **4.6 Selecting the Type of Perforated Line**

The CUT LINE PAT. function lets you specify one of seven types of cut lines from 0 to 6. If you select OFF, a solid line is cut. The default setting is 6. Change this setting if the shapes being cut either separate too easily or are hard to separate.

Using this function, you can select the cut line pattern ratio (the ratio of cut segments to uncut segments in each line) by specifying the LINE TYPE NO. The smaller the value, the shorter the uncut segments and the easier it is for cut shapes to be separated. When the specified LINE TYPE NO. properly suits the medium you are using, cut shapes can be easily separated after cutting but will not come loose during cutting.

- (1) Press the **(PAUSE) key** to switch to PAUSE mode.
- (2) Press the **(NEXT)** or **(PREV.) key** until the following menu is displayed.

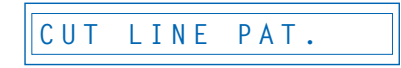

(3) Press the **(ENTER) key** to display the PERF. LINE TYPE setting.

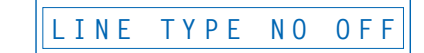

- (4) Press the  $\bullet$  or  $\bullet$  key to select "OFF" or a value within the range "0" to" 6," and then press the **(ENTER) key**. To cancel the selection, press the **(b) (NEXT)** or **(PREV.) key**.
- (5) Press the **(PAUSE) key** to cancel PAUSE mode.

#### **EXPOINT**

The setting is retained in the internal memory even when the power is turned off.

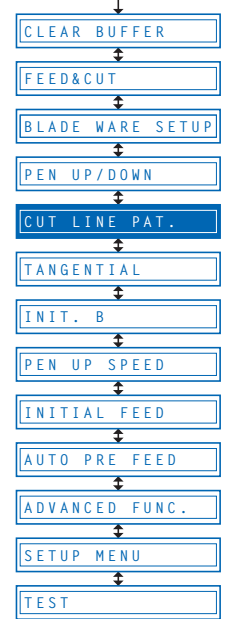

# **4.7 Setting TANGENTIAL Mode**

This function should be used for the cutting of thick media (more than 0.3 mm in thickness) and when the cutter blade is not able to turn properly due to the cutting depth, resulting in discrepancies between the start and finish point and the inability to cut sharp corners. This function can be set on or off individually for each of the eight cutter-pen setting areas, and it should be set to suit the media used. The overcut-amount setting screen is displayed for cutter-pen setting areas for which the TANGENTIAL mode is **"ON."** This setting has two modes: Mode 1 and Mode 2.

- Mode 1: Overcuts the start and finish cutting positions and acute-angle corner sections to avoid leaving uncut sections. In addition, the cutter blade is moved on the surface of the medium during cutting when it is rotated significantly, ensuring sharp cutting unaffected by the medium toughness or thickness.
- Mode 2: Overcuts the start and finish cutting positions only. In addition, the cutter is rotated on the medium surface for the start cutting position only. This uses simpler cutter control than Mode 1, and provides a shorter cutting time.

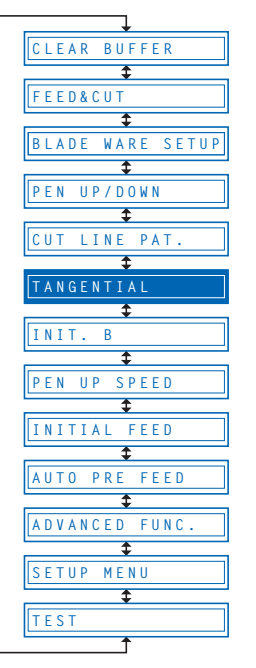

- (1) Press the **(PAUSE) key** to switch to PAUSE mode.
- (2) Press the **(NEXT)** or **(PREV.) key** until the following menu is displayed.

#### **TANGENTIAL**

(3) Press the **(ENTER) key** to display the TANGENTIAL setting. The numbers **"1"** to "8" indicate the cutter setting areas, and those marked with  $a \triangleright$  symbol have the TANGENTIAL mode set to "**ON."**

### **1 2 3 4 5 6 7 8**

Use the **Q** and **C** key to move the cursor and select a setting area. Use the  $\bullet$ and  $\bigcirc$  key to display/not display the  $\bigtriangledown$  symbol, and then press the  $\bigcirc$  (**ENTER**) **key** to confirm. To cancel the selection, press the **(C)** (NEXT) or **(C)** (PREV.) key.

- (4) Press the **(PAUSE) key** to cancel PAUSE mode.
- (5) Select the condition-setting area to be set to **"ON"** (refer to "Storing and Selecting Cutter Pen Condition Setting Areas" on page 3-3).

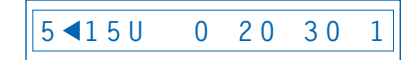

(6) Press the **(ENTER) key** or use the **key** to move the cursor to the righthand side, and then press the **key** again to display the menu shown below. If the distance adjustment is set for the setting area selected, the distance adjustment will be displayed here. Either press the **(ENTER) key** or move the cursor to the right-hand side and press the  $\triangleright$  key.

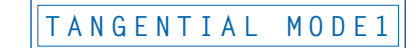

(7) Press the  $\bullet$  or  $\bullet$  key to select **"Mode 1"** or **"Mode 2,"** and then press the **(ENTER) key**. The overcut setting is displayed.

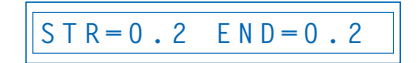

(8) **"STR"** indicates the initial overcut amount, and **"END"** indicates the end overcut amount for the line section. Press the  $\bigcirc$  or  $\bigcirc$  key to select "STR" or "**END**", use the  $\bigcirc$  or  $\bigcirc$  key key to increase or decrease the values, and then press the **(ENTER) key** to confirm. To cancel the selection(s), press the **(NEXT)** or **(PREV.) key**.

# **4.8 Selecting the Blade Tip's Initial Position**

Whenever the cutting plotter is turned on or any of its cutting condition settings changed, initial blade control is performed to position the cutter pen's blade on the medium so that the blade's tip is properly oriented. This function is called the "Initial Blade Position".

When 2mm is selected, initial blade control is performed at a position 2 mm below the starting position for cutting.

When OUTSIDE is selected, initial blade control is performed outside of the effective cutting area.

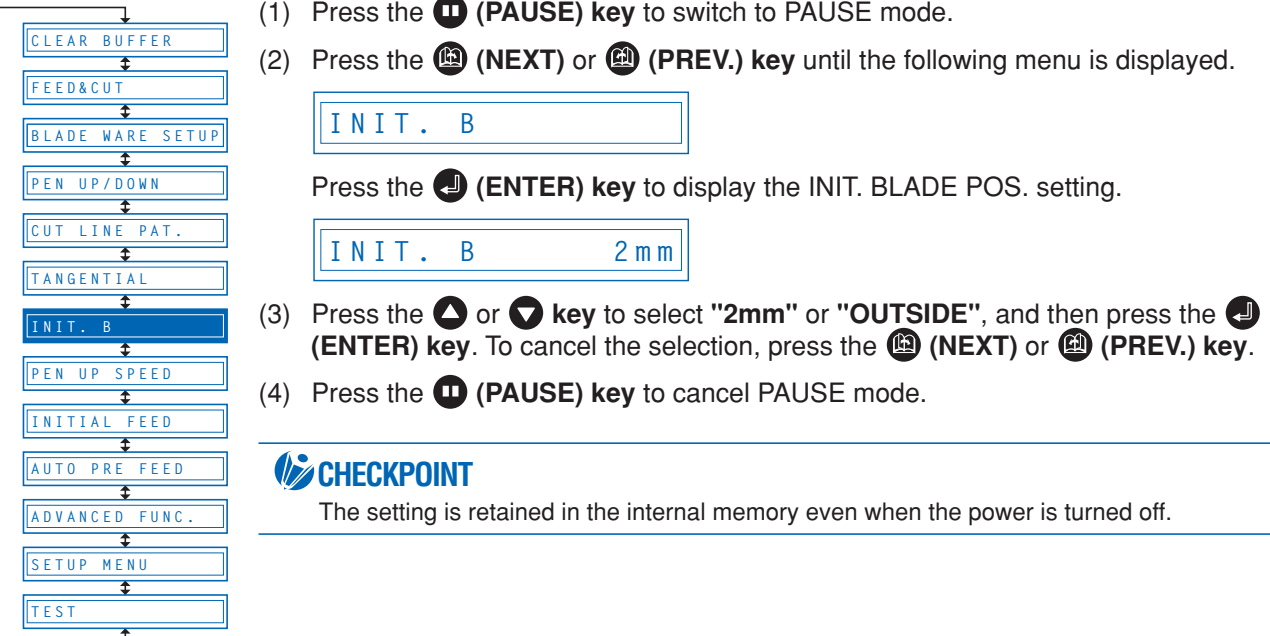

### **4.9 Setting the PEN UP SPEED**

This function sets the travel speed of the pen when it is raised. It can be specified independently of the cutting SPEED function. When the PEN UP SPEED is high, the pen travels faster when it is raised, thereby reducing the overall cutting time. Your cutting plotter comes with its PEN UP SPEED set to AUTO, which selects the same speed as the cutting SPEED function (pen lowered). Note that if long-axis cutting of a medium is performed with a high PEN UP SPEED setting, the medium is susceptible to jamming.

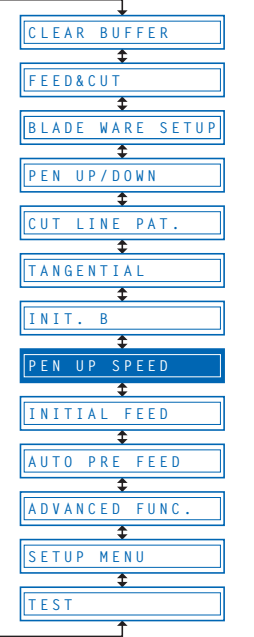

- (1) Press the **(PAUSE) key** to switch to PAUSE mode.
- (2) Press the **(NEXT)** or **(PREV.) key** until the following menu is displayed.

**PEN UP SPEED**

(3) Press the **(ENTER) key** to display the pen-up-speed menu.

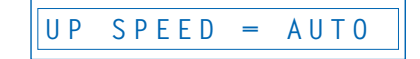

Use the  $\bigcirc$  or  $\bigcirc$  key to select the value to be set, and then press the  $\bigcirc$ **(ENTER) key** to confirm.

**"AUTO" "30" "40" "50" "60"** cm/s

To cancel the selection, press the **(NEXT)** or **(PREV.) key**.

(4) Press the **(PAUSE) key** to cancel PAUSE mode.

#### *V* CHECKPOINT

This setting is retained in the internal memory even when the power is turned off.

# **4.10 Specifying the INITIAL FEED Length**

This function lets you select whether or not to perform an initial feed operation when the cutting plotter is turned on, when the media set lever is raised and a medium reloaded, or when a new medium is loaded. During an INITIAL FEED operation, the medium is automatically advanced while the grit rollers make marks on the medium to prevent it from slipping. The distance the medium is fed is the distance specified in Section 4.30 "Setting the Page Length.

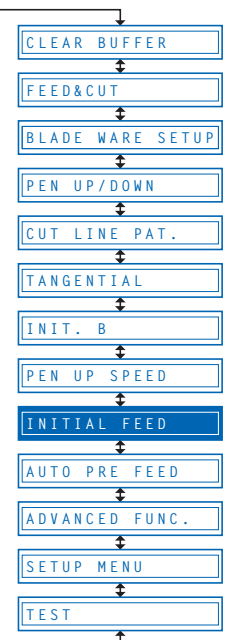

- (1) Press the **(PAUSE) key** to switch to PAUSE mode.
- (2) Press the **(NEXT)** or **(PREV.) key** until the following menu is displayed.

**INITIAL FEED**

(3) Press the **(ENTER) key** to display the INITIAL FEED setting.

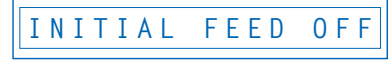

(4) Press the  $\bullet$  or  $\bullet$  key to select "OFF" or "ON", and then press the **(ENTER) key**. To cancel the selection, press the **(NEXT)** or **(PREV.) key**.

#### **CHECKPOINT**

If the **(NEXT)** or **(PREV.) key** is pressed during a feed operation, the feed operation will be terminated immediately and the medium returned to its original position.

### **CAUTION**

When the initial feed operation has been specified and the power is turned on; the media set lever raised and a medium loaded; or a new medium loaded; the feed operation will start immediately. Make sure that there are no obstacles in front of or behind the cutting plotter.

# **4.11 Setting AUTO PRE-FEED**

When the AUTO PRE-FEED function is set to **"ON,"** the medium is automatically fed forward and backward by the preset length when data is received. This operation leaves traces of the grit rollers on the media and prevents it from slipping during a cutting or plotting operation. Similarly, if roll media is used, the medium is automatically pulled out by the cutting plotter.

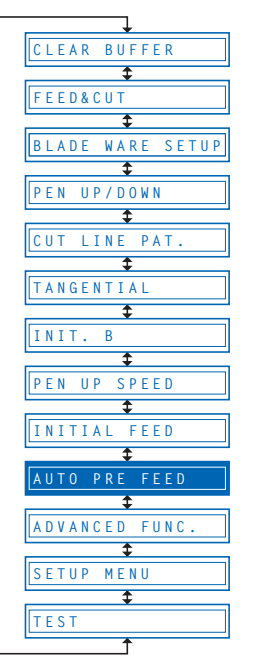

- (1) Press the **(PAUSE) key** to switch to PAUSE mode.
- (2) Press the **(NEXT)** or **(PREV.) key** until the following menu is displayed.

**AUTO PRE FEED**

(3) Press the **(ENTER) key** to display the AUTO PRE-FEED setting.

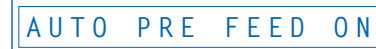

Press the  $\bigcirc$  or  $\bigcirc$  key to select "ON" or "OFF," and then press the  $\bigcirc$ **(ENTER) key** to confirm.

(4) If **"ON"** is selected and the **(ENTER) key** pressed, the feed-length setting is displayed.

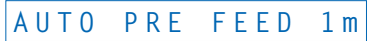

Use the  $\bigcirc$  or  $\bigcirc$  key to set a value within the range of 1 m to 50 m, and then press the **(ENTER) key** to confirm. To cancel the selection, press the **(NEXT)** or **(PREV.) key**.

(5) Press the **(PAUSE) key** to cancel PAUSE mode.

### **4.12 Distance Adjustment**

This function corrects any deviation in the length of cut or the plotted line segments, which occurs depending on the medium being used. The adjustment value for the deviation is specified as a percentage of the total distance. For example, a setting of 0.05% adjusts a distance of 2 m (2,000 mm) by +1 mm (2000 x 0.05% = 1 mm), to become 2,001 mm. Eight different cutter-pen condition-setting areas can be set on or off separately, allowing different settings to be made in order to suit the medium used.

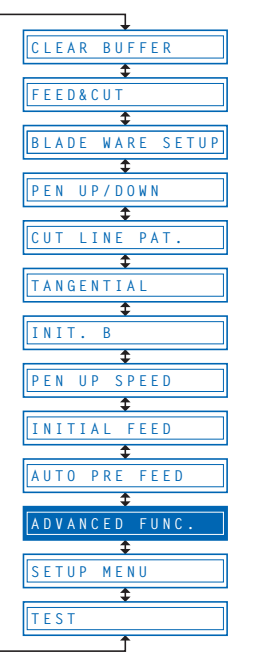

- (1) Press the **(PAUSE) key** to switch to PAUSE mode.
- (2) Press the **(NEXT)** or **(PREV.) key** until the following menu is displayed.

**ADVANCED FUNC.**

(3) Press the **(ENTER) key**, and then press the **(NEXT)** or **(PREV.) key** until the following menu is displayed.

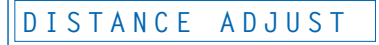

(4) Press the **(ENTER) key** to display the distance adjustment menu. The numbers **"1"** to **"8"** indicate the cutter-pen condition-setting areas, and those that are set on are indicated with the  $\blacktriangleright$  symbol to the left.

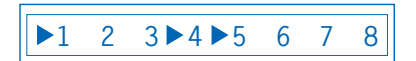

Use the  $\bigcirc$  or  $\bigcirc$  key to move the cursor to select the required conditionsetting area. Press the  $\bullet$  or  $\bullet$  key to display or not display the  $\triangleright$  symbol, and then press the **(ENTER) key** to confirm. To cancel, press the **(NEXT)** or **(PREV.) key**.

- (5) Press the **(PAUSE) key** to cancel PAUSE mode.
- (6) Select the condition-setting area to be set to **"ON"** (refer to "Selecting Cutter-Pen-Condition Setting Areas" on page 3-6).

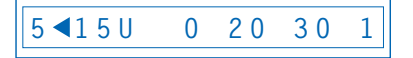

(7) Either press the **(ENTER) key** or use the **key** to move the cursor to the far right, and then press the  $\bigcirc$  key to display the following menu.

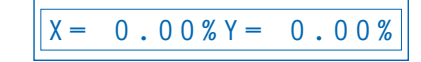

(8) Select "X" or "Y" using the  $\bigcirc$  or  $\bigcirc$  key. Use the  $\bigcirc$  or  $\bigcirc$  key to increase or decrease the setting within the range of **"-2.00%"** to **"+2.00%,"** and then press the **(ENTER) key** to confirm. If the condition-setting area is set for TANGENTIAL mode, the TANGENTIAL-mode setting will be displayed. Press **(ENTER)** again. To cancel the selection(s), press the **(2)** (NEXT) or **(2)** (PREV.) **key**.

### **EXAMPLE CHECKPOINT**

This setting is retained in the memory even when the power is turned off.

### **4.13 Aligning the Coordinate Axes**

This function is used to compensate for any offset in the origin or angular deviation in the coordinate axes that occurs when a medium plotted in another plotter is loaded or when a previously plotted medium is reloaded. This function enables the cutting of outlines plotted using a different plotter, or drawings previously plotted to be recut. Plotting the origin and X-axis line before the coordinate axes are aligned makes it easier to adjust the axes. Plot the origin and X-axis line within the plotting area to enable settings to be specified even if the X-axis and origin are positioned at an angle. If the origin and X-axis line are plotted near the boundaries of the plotting area, the settings may lie outside the plotting area, making it impossible to align the axes.

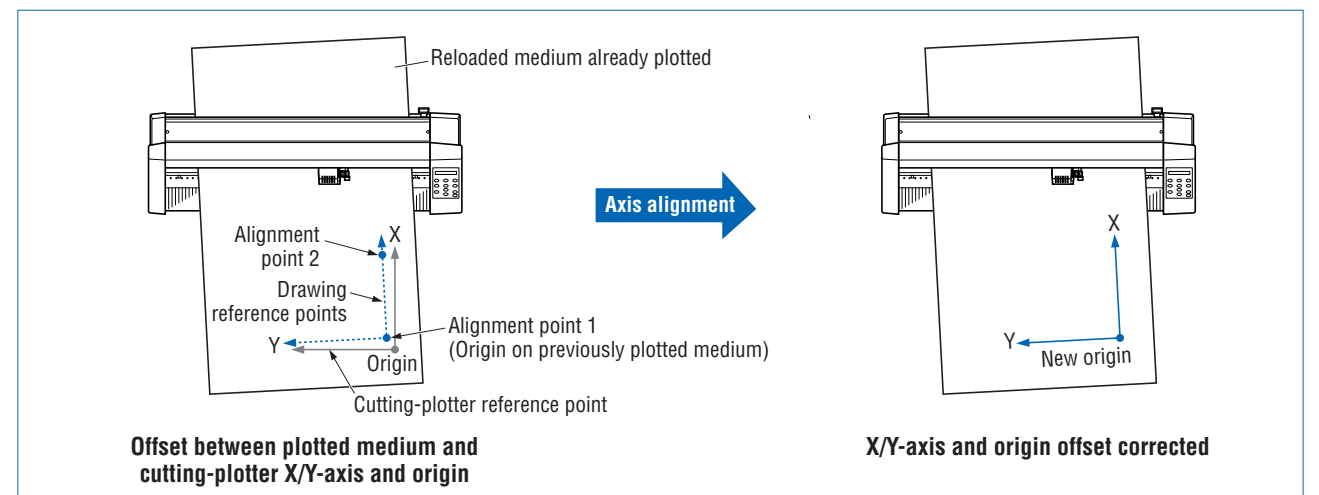

- (1) Press the **(PAUSE) key** to switch to PAUSE mode.
- (2) Press the **(NEXT)** or **(PREV.) key** until the following menu is displayed.

**ADVANCED FUNC.**

(3) Press the **(ENTER) key**, and then press the **(NEXT)** or **(PREV.) key** until the following menu is displayed.

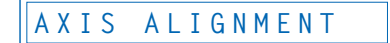

(4) Press the **(ENTER) key** to display the axis-alignment menu.

$$
\boxed{\text{PT1} \qquad \qquad 0 \; , \qquad \qquad 0}
$$

Use the  $\bigcirc$ ,  $\bigcirc$ ,  $\bigcirc$ , and  $\bigcirc$  (POSITION) keys to move the cutter pen to alignment point 1 (the origin on the previously plotted medium). The coordinates displayed here indicate the distance from the current origin point.

- (5) Press the **(ENTER) key** to set the new origin, and use this as the center of rotation for the X-axis.
- (6) Use the  $\bigcirc$ ,  $\bigcirc$ ,  $\bigcirc$ , and  $\bigcirc$  (**POSITION**) keys to move the cutter pen to alignment point 2 (any point on the X-axis for the previously plotted medium). The coordinates displayed here indicate the distance from alignment point 1.

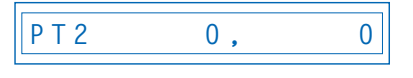

(7) Press the **(ENTER) key** to calculate the X-axis angle of inclination and align the axes.

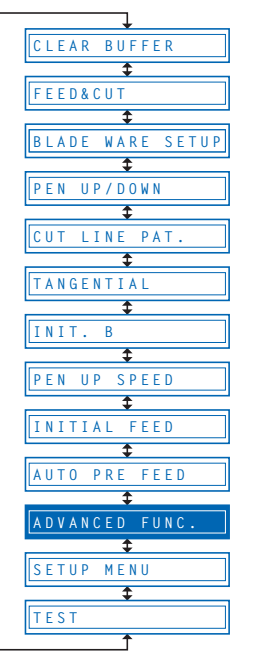

(8) Press the **(PAUSE) key** to cancel PAUSE mode.

### **CHECKPOINT**

- After the axes are aligned, the settings will be reset if any of the following are performed.
- Specification of a new origin
- Loading of a new medium
- Setting of the axis rotation

# **4.14 Setting the Cutting/Plotting Area**

This function allows the area in which cutting/plotting will be performed to be specified, thereby preventing cutting/plotting outside the specified area. This function enables more efficient use of the medium through the specification of uncut portions of a medium that have already been cut, to avoid the previously cut areas. Note that setting of the cutting/plotting area also repositions the origin point in accordance with the movement of the cutting area.

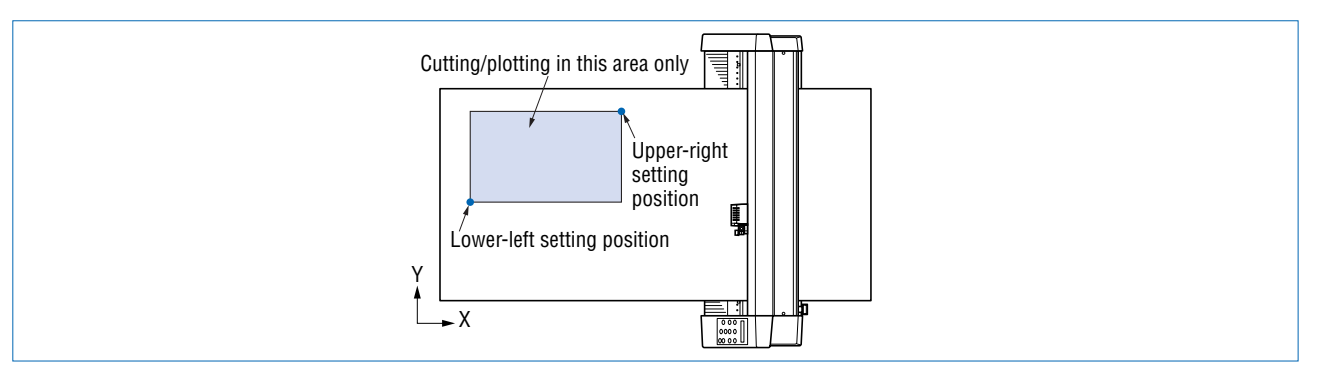

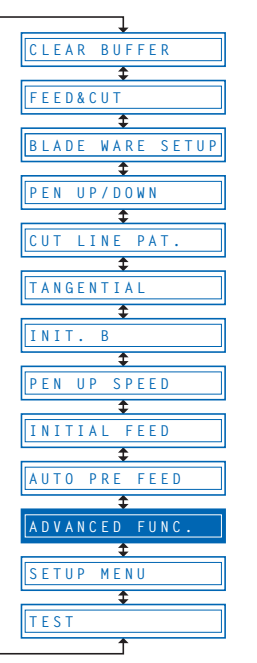

- (1) Press the **(PAUSE) key** to switch to PAUSE mode.
- (2) Press the **(NEXT)** or **(PREV.) key** until the following menu is displayed.

**ADVANCED FUNC.**

(3) Press the **(ENTER) key**, and then press the **(NEXT)** or **(PREV.) key** until the following menu is displayed.

**PLOT AREA**

(4) Press the **(ENTER) key** to display the plotting-area menu.

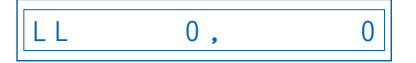

- (5) Use the  $\bigcirc$ ,  $\bigcirc$ ,  $\bigcirc$ , and  $\bigcirc$  (**POSITION**) keys to move the pen to the lower-left setting position, and then press the **(ENTER) key**. The coordinates of the lower-left position set are displayed. To make the default setting, press the **(ORIGIN) key**.
- (6) Once the lower-left position has been set, the coordinates for the upper-right position are displayed. Set these coordinates in the same way as for the lower-left position.
- (7) Press the **(PAUSE) key** to cancel PAUSE mode.

#### **CHECKPOINT**

The following message is displayed if the lower-left and upper-right settings are not separated by a distance of at least 5 mm. If this message appears, reset the lower-left and upper-right positions.

**WRONG PLOT AREA**

### **4.15 Expanding the Cutting/Plotting Area**

This function allows the width of the cutting/plotting area to be extended by 9.5 mm on both sides, for a total increase of 19 mm, enabling cutting to be performed up to the area in which the pinch rollers are positioned.

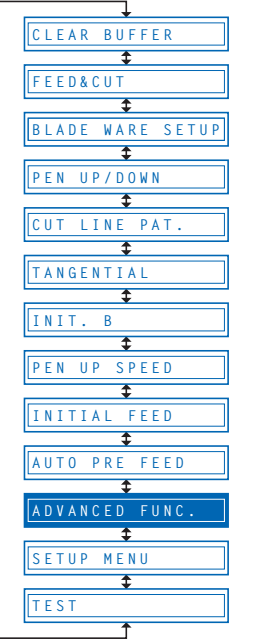

- (1) Press the **(PAUSE) key** to switch to PAUSE mode.
- (2) Press the **(NEXT)** or **(PREV.) key** until the following menu is displayed.

**ADVANCED FUNC.**

(3) Press the **(ENTER) key**, and then press the **(NEXT)** or **(PREV.) key** until the following menu is displayed.

**EXPAND**

(4) Press the **(ENTER) key** to display the plotting-area width-setting menu.

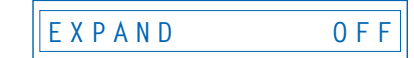

Press the  $\bullet$  or  $\bullet$  key to select "ON" or "OFF," and then press the  $\bullet$ **(ENTER) key** to confirm. To cancel the selection, press the **(A)** (NEXT) or **(A) (PREV.) key**.

(5) If the settings are not changed, press the **(PAUSE) key** to cancel PAUSE mode. If the settings are changed, the media-type selection menu is displayed.

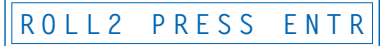

(6) For details on the media loading and selection procedures, refer to "2.3 Loading the Medium."

**EXAMPLE CKPOINT** 

This setting is retained in the memory even when the power is turned off.

## **4.16 Rotating the Coordinate Axes**

This function allows the cutting/plotting origin and coordinate axes to be rotated as shown below.

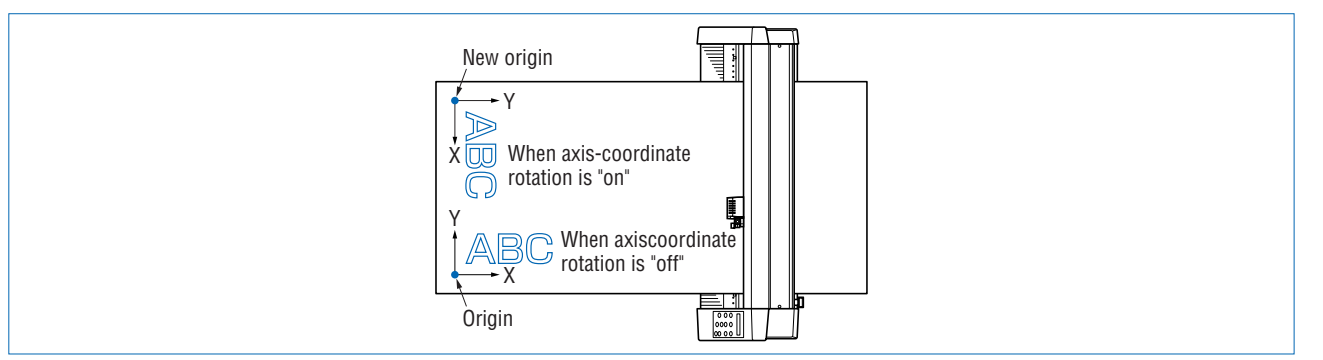

- (1) Press the **(PAUSE) key** to switch to PAUSE mode.
- (2) Press the **(NEXT)** or **(PREV.) key** until the following menu is displayed.

**ADVANCED FUNC.**

(3) Press the **(ENTER) key**, and then press the **(NEXT)** or **(PREV.) key** until the following menu is displayed.

**ROTATE**

(4) Press the **(ENTER) key** to display the coordinate-axis rotation-setting menu.

**ROTATE OFF**

**Press the**  $\bullet$  **or**  $\bullet$  **key** to select "ON" or "OFF," and then press the  $\bullet$ **(ENTER) key** to confirm. To cancel the selection, press the **(2)** (NEXT) or **(2) (PREV.) key**.

(5) Press the **(PAUSE) key** to cancel PAUSE mode.

#### **Uz** CHECKPOINT

This setting is retained in the memory even when the power is turned off.

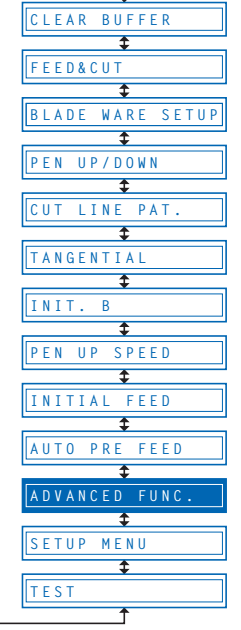

þ

### **4.17 Sorting Settings**

This function sorts and cuts or plots the cutting/plotting data stored in the buffer memory to minimize the amount of medium feed required. This is useful for data requiring a large number of movements on the drawing with the pen raised. If the data received has been sorted using the application software, sorting the data using the cutting plotter may require additional time. Turning this function off may speed up the process.

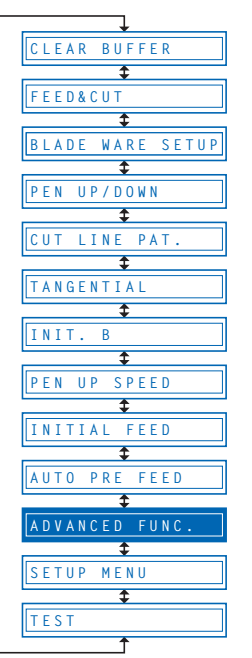

- (1) Press the **(PAUSE) key** to switch to PAUSE mode.
- (2) Press the **(NEXT)** or **(PREV.) key** until the following menu is displayed.

**ADVANCED FUNC.**

(3) Press the **(ENTER) key**, and then press the **(NEXT)** or **(PREV.) key** until the following menu is displayed.

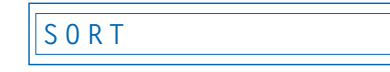

(4) Press the **(ENTER) key** to display the sorting setting menu.

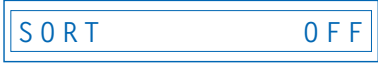

Press the  $\bullet$  or  $\bullet$  key to display the condition setting areas "2" through "8" or **"OFF"**. Select the condition setting area to be used for cutting, and then press the **(ENTER) key**. To cancel the selection, press the **(NEXT)** or **(PREV.) key**.

(5) Press the **(PAUSE) key** to cancel PAUSE mode.

#### **UZ** CHECKPOINT

- This setting is retained in the memory even when the power is turned off.
- If data for which the cutting/plotting sequence has been set using the application software is received, the cutting/plotting sequence may be changed if this function is set to **"ON."** The function should be set to **"OFF"** in this case.

# **4.18 Specifying the SPACE REAR Distance**

The SPACE REAR function specifies the trailing margin of the medium. When cross-cutting is performed on the basis of the TIMEOUT or SEPARATOR setting, cross-cutting is initiated at a coordinate position which is the maximum +X-axis position plotted plus the distance specified by the SPACE REAR setting.

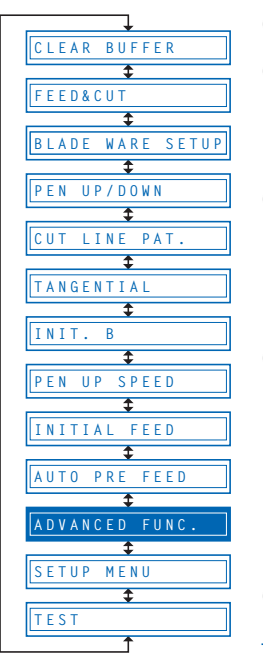

- (1) Press the **(PAUSE) key** to switch to PAUSE mode.
- (2) Press the **(NEXT)** or **(PREV.) key** until the following menu is displayed.

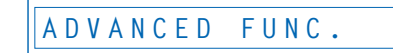

(3) Press the **(ENTER) key**, and then press the **(NEXT)** or **(PREV.) key** until the following menu is displayed.

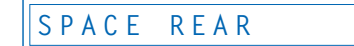

(4) Press the **(ENTER) key** to display the SPACE REAR setting.

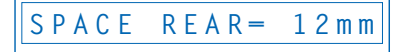

Press the  $\bullet$  or  $\bullet$  key to specify the distance of the trailing margin within the range of **"7 mm"** to **"30 mm"**, and then press the **(ENTER) key**. To cancel the selection, press the **(NEXT)** or **(PREV.) key**.

(5) Press the **(PAUSE) key** to cancel PAUSE mode.

### *V* CHECKPOINT

The setting is retained in the internal memory even when the power is turned off.

# **4.19 Setting the OFFSET FORCE (Initial Cutting Force)**

This function specifies the cutting force to be applied during initial blade control for checking the cutter-blade direction at the start of operation. This is used to control the rotation of the cutter-blade tip during initial blade control when thick media is cut, and is therefore not necessary to specify for media of regular thickness. The initial setting is "4." Increasing this setting increases the cutting force.

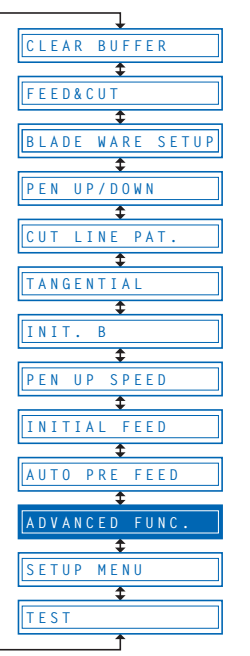

- (1) Press the **(PAUSE) key** to switch to PAUSE mode.
- (2) Press the **(NEXT)** or **(PREV.) key** until the following menu is displayed.

**ADVANCED FUNC.**

(3) Press the **(ENTER) key**, and then press the **(NEXT)** or **(PREV.) key** until the following menu is displayed.

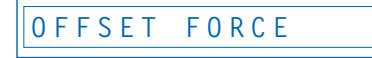

(4) Press the **(ENTER) key** to display the offset-force setting menu.

**OFFSET FORCE 4**

Use the  $\bigcirc$  or  $\bigcirc$  key to select the required value within the range of "1" to **"31"**, and then press the **(ENTER) key** to confirm.

To cancel the selection, press the **(NEXT)** or **(PREV.) key**.

(5) Press the **(PAUSE) key** to cancel PAUSE mode.

#### **W**CHECKPOINT

This setting is retained in the internal memory even when the power is turned off.

### **4.20 Setting the Initial Down Force**

The initial down-force setting is useful when TANGENTIAL mode is selected (for the cutting of thick media). With a thick medium, additional time is required for the cutter blade to penetrate the medium fully, even when the necessary cutting force is applied. The cutting operation starts before the cutter blade has fully penetrated the medium, causing uncut sections to be left. When the initial down force is specified, this force is used as the cutting force immediately after lowering of the pen when TANGENTIAL mode is selected, enabling the cutter blade to penetrate the medium rapidly. (If the cutting force is 25 and the initial down force is 4, for example, the cutting force applied immediately after lowering of the pen will be 29.) Set the initial down force to suit the type of medium used by performing test cuts.

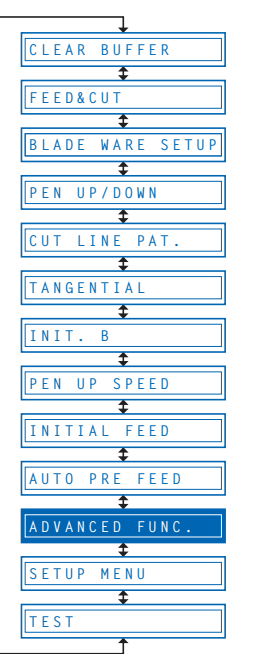

- (1) Press the **(PAUSE) key** to switch to PAUSE mode.
- (2) Press the **(NEXT)** or **(PREV.) key** until the following menu is displayed.

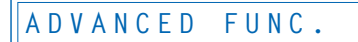

(3) Press the **(ENTER) key**, and then press the **(NEXT)** or **(PREV.) key** until the following menu is displayed.

**INIT.DOWN FORCE**

(4) Press the **(ENTER) key** to display the initial-cutting-force setting menu.

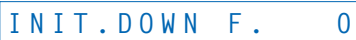

Use the  $\bigcirc$  or  $\bigcirc$  key to select the required value within the range of "0" to **"20,"** and then press the **(ENTER) key** to confirm. To cancel the selection, press the **(NEXT)** or **(PREV.) key**.

(5) Press the **(PAUSE) key** to cancel PAUSE mode.

#### **EXAMPLE CHECKPOINT**

The setting is retained in the internal memory even when the power is turned off.

### **4.21 Setting the STEP PASS**

Reducing this setting increases image quality by enabling smooth cutter-blade tip control when arcs are cut. The STEP PASS setting specified is used as the unit for blade tip control, with blade tip control omitted for any data below the STEP PASS setting. If the STEP PASS setting is too high, the image cut may not be faithfully reproduced. Normally, the STEP PASS setting should be set to **"1."**

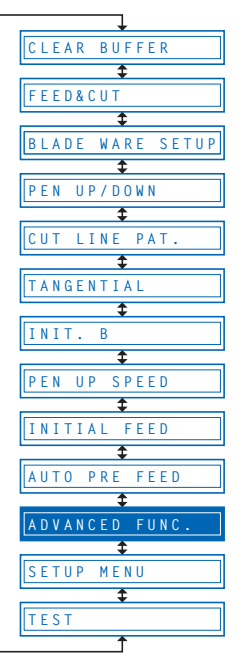

- (1) Press the **(PAUSE) key** to switch to PAUSE mode.
- (2) Press the **(NEXT)** or **(PREV.) key** until the following menu is displayed.

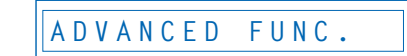

(3) Press the **(ENTER) key**, and then press the **(NEXT)** or **(PREV.) key** until the following menu is displayed.

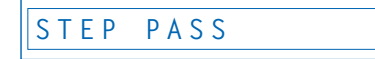

(4) Press the **(ENTER) key** to display the step-pass setting menu.

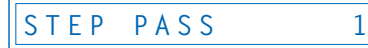

Use the  $\bigcirc$  or  $\bigcirc$  key to select the required value within the range of " $0$ " to **"20,"** and then press the **(ENTER) key** to confirm. To cancel the selection, press the **(NEXT)** or **(PREV.) key**.

(5) Press the **(PAUSE) key** to cancel PAUSE mode.

### **EXAMPLE CONDUCT**

This setting is retained in the internal memory even when the power is turned off.

## **4.22 Setting the OFFSET ANGLE**

This function sets the reference value used to adjust the cutter-blade offset angle to correspond to the displacement of the traveling angle as defined by the coordinate movement data received. The cutter blade is controlled above the angle specified. Setting a high value will reduce the total cutting time, but the corners of drawings cut will become rounded and may not be cut precisely. The initial setting is **"30."**

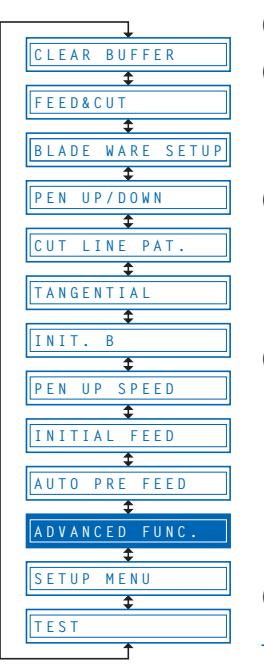

- (1) Press the **(PAUSE) key** to switch to PAUSE mode.
- (2) Press the **(NEXT)** or **(PREV.) key** until the following menu is displayed.

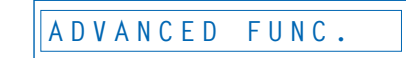

(3) Press the **(ENTER) key**, and then press the **(NEXT)** or **(PREV.) key** until the following menu is displayed.

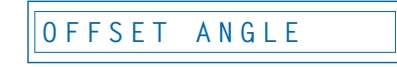

(4) Press the **(ENTER) key**to display the offset-angle setting menu.

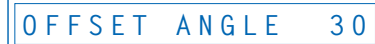

Use the  $\bigcirc$  or  $\bigcirc$  key to select the required value within the range of "0" to **"60,"** and then press the **(ENTER) key** to confirm. To cancel the selection, press the **(NEXT)** or **(PREV.) key**.

(5) Press the **(PAUSE) key** to cancel PAUSE mode.

### **EXAMPLE CKPOINT**

This setting is retained in the internal memory even when the power is turned off.
## <span id="page-72-0"></span>**4.23 Setting the F\_CUT Function**

When the COMMAND setting is GP-GL, the F\_CUT function is used to enable or disable cross-cutting. When the F\_CUT function is enabled, cross-cutting of the medium will be performed even if the cutting plotter is sent a feed command instructing it not to cut the medium.

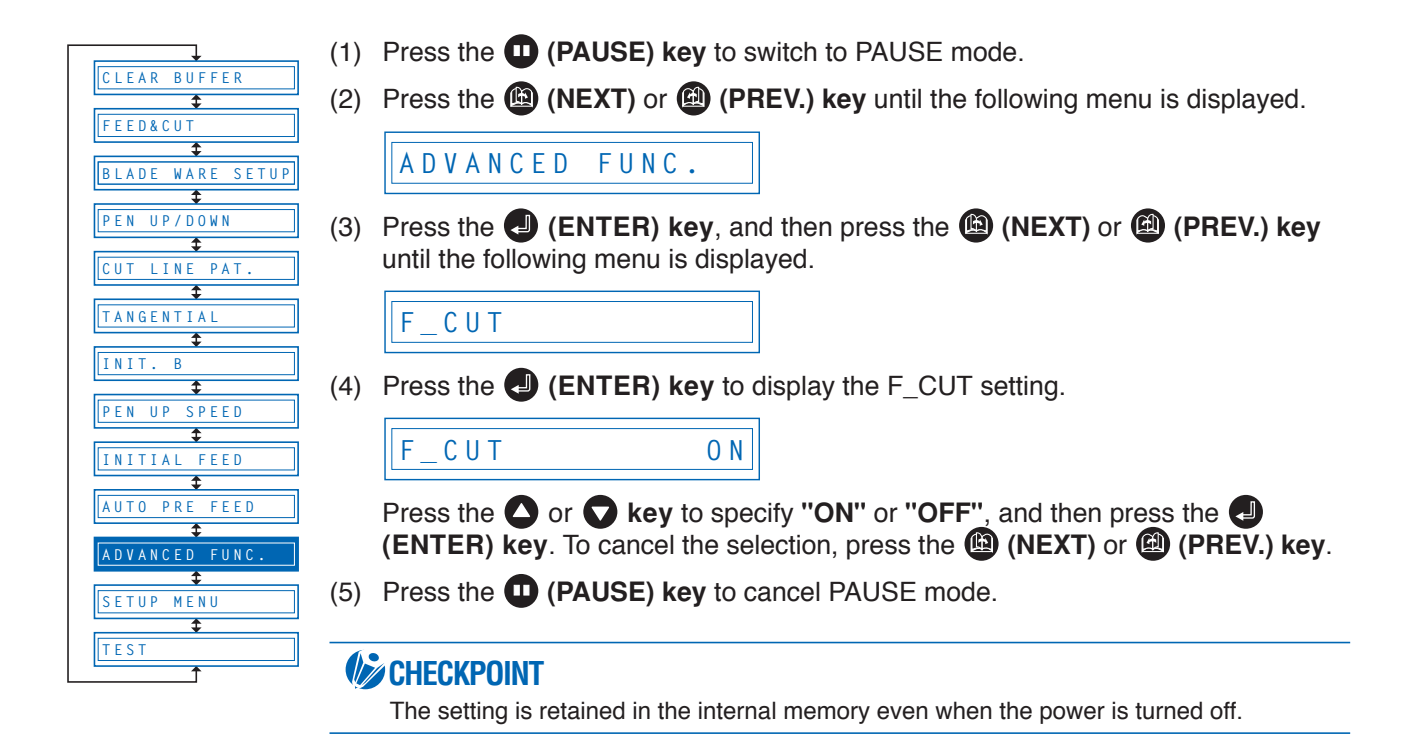

# <span id="page-73-0"></span>**4.24 Setting the LENGTH UNIT**

This function specifies the units for coordinates displayed in millimeters or inches.

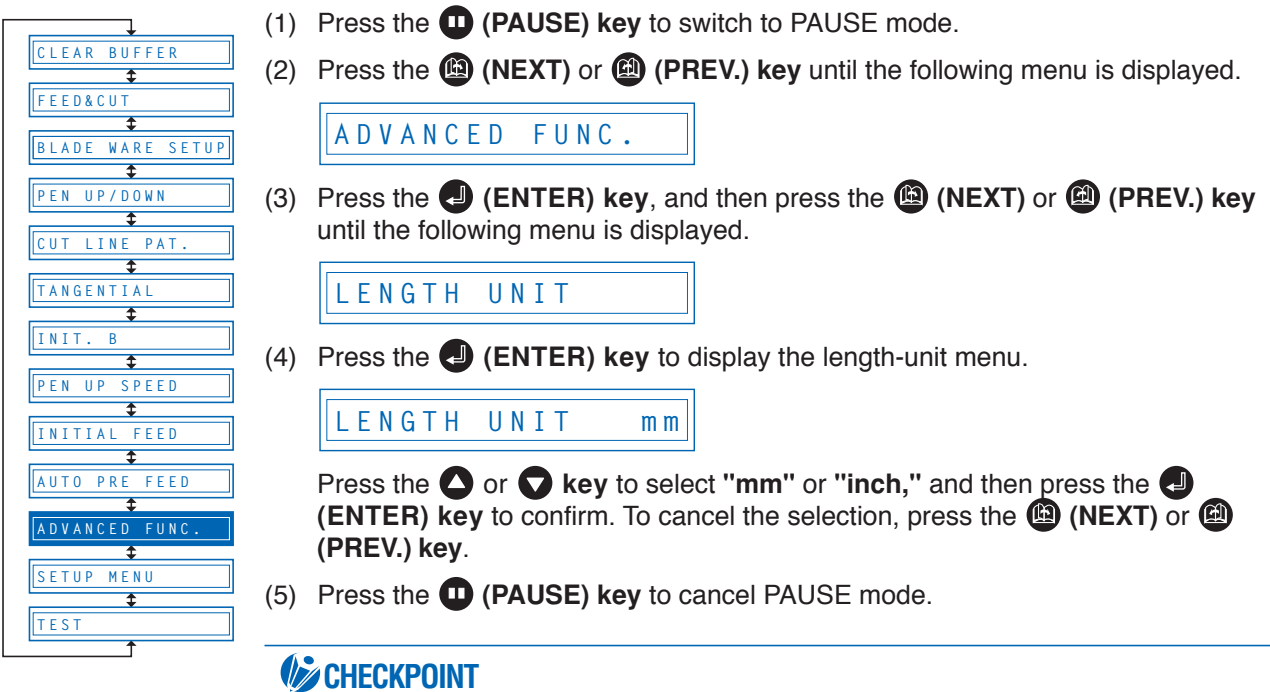

The setting is retained in the internal memory even when the power is turned off.

## <span id="page-74-0"></span>**4.25 Adjusting the Distance Between the Pens**

This function compensates for the difference in position between the cutter pen and the plotter pen. First of all, mount a plotter pen in the pen station and draw a cross. Next, mount a plotter pen in the cutter pen holder and draw a second cross (the reference cross). The difference between the two crosses can be adjusted by inputting corrective values. The setting range is within -3.0 mm to +3.0 mm, in 0.1 mm intervals.

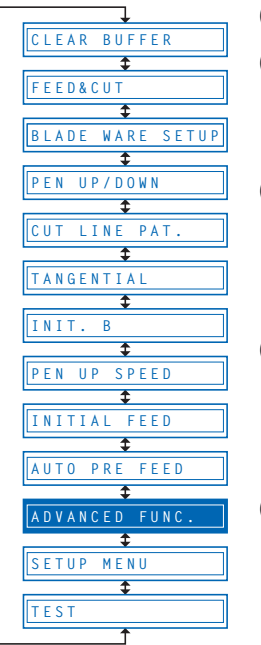

- (1) Press the **(PAUSE) key** to switch to PAUSE mode.
- (2) Press the **(NEXT)** or **(PREV.) key** until the following menu is displayed.

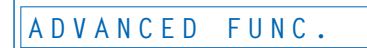

(3) Press the **(ENTER) key**, and then press the **(NEXT)**or **(PREV.) key** until the following menu is displayed.

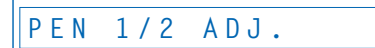

(4) Press the **(ENTER) key**, and then wait for the Pen Compensation Pattern Prompt.

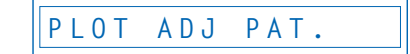

(5) Press the  $\bigcirc$ ,  $\bigcirc$ ,  $\bigcirc$ , and  $\bigcirc$  (POSITION) keys to move the pen to the pattern drawing start position, and then press the **(ENTER) key** to start drawing the pattern.

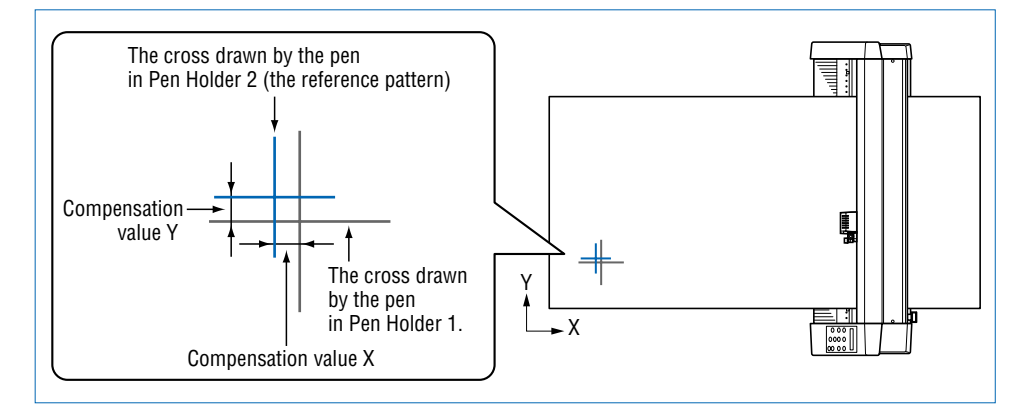

(6) After the crosses have been drawn, the display changes to the following.

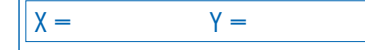

Measure the difference between the crosses, and then input the corrective values. Use the second cross as the reference, and input the values corresponding to the difference with the first cross drawn. (In the drawing above, for example, the difference is in the -X and +Y directions. In this case, input  $X = -x$  mm, and  $Y =$  $+$ \*\*mm.

Use the  $\bigcirc$  or  $\bigcirc$  keys to move the cursor to the items to be changed, and the **O** or **C** keys to select the select the values and then press the **(ENTER) key**. To cancel the selection, press the **(NEXT)** or **(PREV.) key**.

(7) Press the **(PAUSE) key** to cancel PAUSE mode.

### **EXAMPLE CHECKPOINT**

The setting is retained in the internal memory even when the power is turned off.

## <span id="page-75-0"></span>**4.26 Cutting/Plotting Using the Buffer Memory (COPY Function)**

This function is used to make duplicate copies of cutting or plotting data that has been sent from the computer and is retained in the cutting plotter's internal memory.

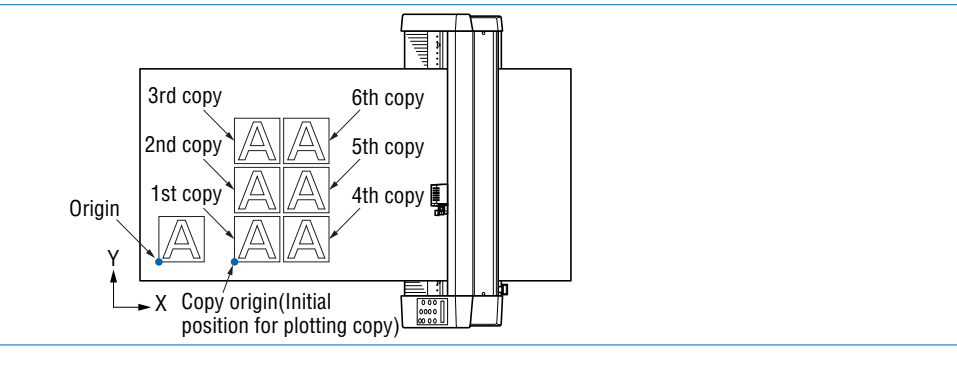

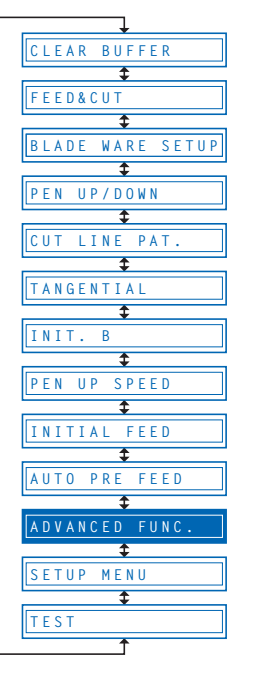

- (1) Send the data to be copied to the cutting plotter, and cut or plot the data once.
- (2) Use the  $\bigcirc$ ,  $\bigcirc$ ,  $\bigcirc$ , and  $\bigcirc$  (**POSITION**) keys to move the pen to the starting position for cutting or plotting.
- (3) Press the **(PAUSE) key** to switch to PAUSE mode.
- (4) Press the **(NEXT)** or **(PREV.) key** until the following menu is displayed.

**ADVANCED FUNC.**

(5) Press the **(ENTER) key**, and then press the **(NEXT)**or **(PREV.) key** until the following menu is displayed.

```
COPY
```
(6) Press the **(ENTER) key** to display the copy-setting menu.

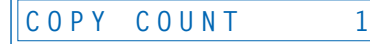

- (7) Use the  $\bullet$  or  $\bullet$  keys to select the desired number of copies, and then press the **(ENTER) key** to confirm. To cancel the selection, press the **(NEXT)** or **(PREV.) key**.
- (8) The cutting/plotting operation starts for the number of copies selected.
- (9) To make further copies, replace the medium and repeat steps 2 to 6. If the data to be copied does not fit within the cutting/plotting area, the following message is displayed in step 5.

**CANNOT COPY**

Use the  $\bigcirc$ ,  $\bigcirc$ ,  $\bigcirc$ , and  $\bigcirc$  (POSITION) keys to change the initial copying position or load a medium with an area of sufficient size to fit the copied data.

### **CHECKPOINT**

- If the initial cutting/plotting position was moved from the original origin, the new origin will also apply during the copying operation. To prevent wasteful use of the medium, the initial cutting/plotting position for the data should be as close as possible to the origin.
- If the cutting plotter receives another set of data during the copying operation, the operation will not be properly completed because the initial data is cleared during the operation. Do not send new data to the cutting plotter while copying is in progress.
- If new data is sent to the cutting plotter more than 10 seconds after the initial cutting data is sent, the original data will be cleared from the internal memory.
- Copying will not be possible if data exceeding 1.5 Mbytes is sent to the cutting plotter, as the data will cause the buffer memory to overflow.

# <span id="page-76-0"></span>**4.27 User-specified Settings**

This function loads the user-specified (CAD) settings. The COMMAND, ORIGIN POINT or STEP SIZE, RS-232C TRANSMISSION CONDITIONS, SEPARATOR, TIMEOUT and PAGE LENGTH settings are set here.

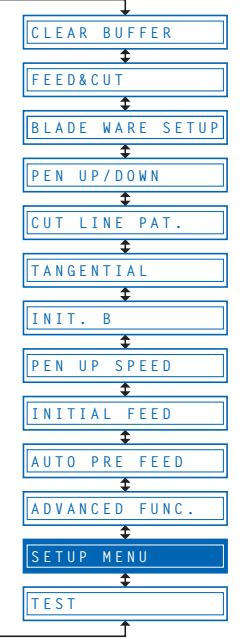

- (1) Press the **(PAUSE) key** to switch to PAUSE mode.
- (2) Press the **(NEXT)** or **(PREV.) key** until the following menu is displayed.

**SETUP MENU**

(3) Press the **(ENTER) key**, and then press the **(NEXT)** or **(PREV.) key** until the following menu is displayed.

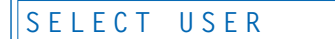

(4) Press the **(ENTER) key** to display the USER SETTINGS setting.

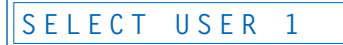

Press the  $\bullet$  or  $\bullet$  key to specify a setting from "1" through "8", and then press the **(ENTER) key**. To cancel the selection, press the **(NEXT)** or **(PREV.) key**.

(5) Press the **(PAUSE) key** to cancel PAUSE mode.

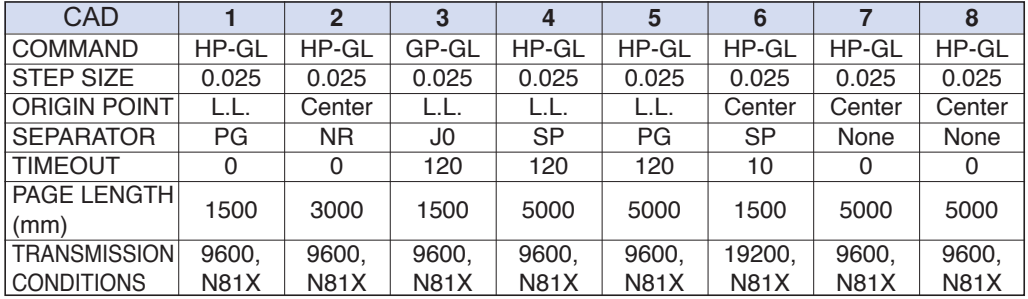

## <span id="page-77-0"></span>**4.28 Setting the Format of Data to be Received**

Before data is sent from the computer, the format (command mode) of data sent by the application software must be checked. The cutting plotter accepts two data formats (command modes): GP-GL (Graphtec) and HP-GL commands. Set the command mode to suit the application used.

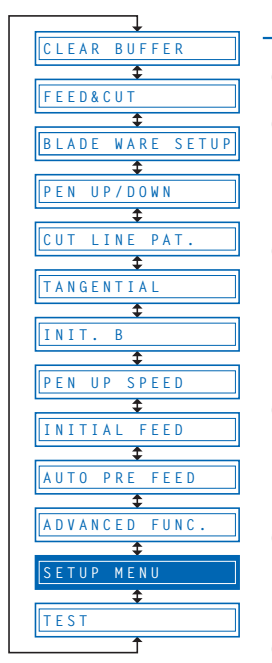

### **Setting the Command Mode**

- (1) Press the **(PAUSE) key** to switch to PAUSE mode.
- (2) Press the **(NEXT)** or **(PREV.) key** until the following menu is displayed.

**SETUP MENU**

(3) Press the **(ENTER) key**, and then press the **(NEXT)** or **(PREV.) key** until the following menu is displayed.

**COMMAND**

(4) Press the **(ENTER) key** to display the command-setting menu.

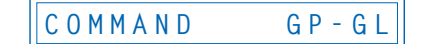

- (5) Press the  $\bullet$  or  $\bullet$  key to select "GP-GL" or "HP-GL," and then press the **(ENTER) key** to confirm. To cancel the selection, press the **(C)** (NEXT) or **(C) (PREV.) key**.
- (6) If **"GP-GL"** is selected, set the STEP SIZE. If **"HP-GL"** is selected, set the ORIGIN POINT. If a command different from that set previously is selected, the PAUSE mode is automatically canceled after STEP SIZE (GP-GL) or ORIGIN POINT (HP-GL) is set.

### **Setting the STEP SIZE**

If the GP-GL command mode is set, the minimum unit of distance that the pen can travel can be changed to one of four settings: 0.01 mm, 0.025 mm, 0.05 mm, or 0.1 mm. The default setting is 0.1 mm, so change this setting if your application specifies a different step size.

(1) Set the command setting to **"GP-GL."**

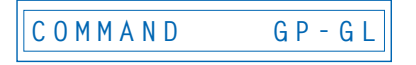

(2) Press the **(ENTER) key** to display the step-size setting menu.

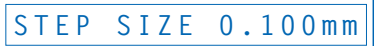

- (3) Press the **O** or **C** key to select "0.100 mm," "0.050 mm," "0.025 mm," or **"0.010 mm,"** and then press the **(ENTER) key** to confirm. To cancel the selection, press the **(NEXT)** or **(PREV.) key**.
- (4) Press the **(PAUSE) key** to cancel PAUSE mode.

### <span id="page-78-0"></span>**Setting the ORIGIN POINT**

If the HP-GL command mode is set, the origin point can be set to the lower left or center. The default setting is the lower left, so change this setting if your application specifies a different origin position.

(1) Set the command setting to **"HP-GL."**

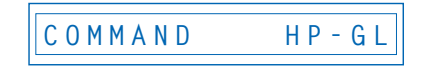

(2) Press the **(ENTER) key** to display the origin-point setting.

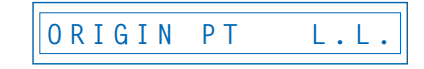

- (3) Press the **O** or **D** key to select "L.L." (LOWER LEFT) or "CENTER," and then press the **(ENTER) key** to confirm. To cancel the selection, press the **(NEXT)** or **(PREV.) key**.
- (4) Press the **(PAUSE) key** to cancel PAUSE mode.

## <span id="page-79-0"></span>**4.29 Interface Settings**

The interface conditions must be set if the RS-232C serial interface is used, to ensure that the data-transfer rate (baud rate), data length, and parity settings for the cutting plotter match those set in the application software or computer operating system. This section describes the interface conditions for the cutting plotter. For details on how to set the conditions for your application or computer operation system, refer to the manual provided with the application or operating system.

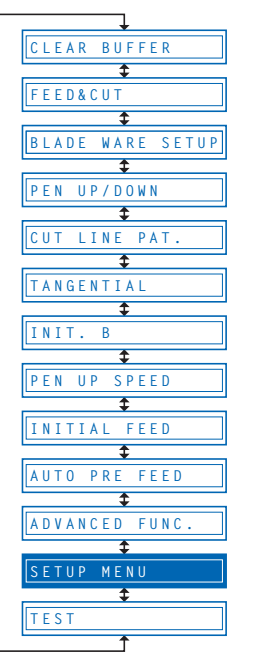

- (1) Press the **(PAUSE) key** to switch to PAUSE mode.
- (2) Press the **(NEXT)** or **(PREV.) key** until the following menu is displayed.

**SETUP MENU**

(3) Press the **(ENTER) key**, and then press the **(NEXT)** or **(PREV.) key** until the following menu is displayed.

**RS-232C**

(4) Press the **(ENTER) key** to display the interface-condition setting menu.

 **9600 N 8 H**

The current settings are displayed (from left): transfer rate (baud rate), parity, data length, and handshaking mode.

The baud rate can be set to **"19200," "9600," "4800," "2400," "1200," "600," or "300."**

The parity can be set to **"N"** (None), **"E"** (Even parity), or **"O"** (Odd parity). The data length can be set to **"7"** or **"8"** bits.

The handshaking mode can be set to **"H"** (hard-wired handshaking) or **"X"** (Xon/ Xoff handshaking). **"E"** (ENQ/ACK handshaking) can also be selected when the command mode is set to HP-GL.

All of these interface conditions must be set to match the corresponding settings in the application software and the computer operating system.

The parameter that can be changed is displayed immediately to the right of the  $\blacktriangleright$ mark. Use the  $\bigcirc$  or  $\bigcirc$  key to select the parameter to be changed, and use the or **key** to select the setting details. Press the **(ENTER) key** to confirm. To cancel the selection, press the **(NEXT)** or **(PREV.) key**.

(5) Press the **(PAUSE) key** to cancel PAUSE mode.

# <span id="page-80-0"></span>**4.30 Setting the PAGE LENGTH**

This function sets the length of each page when long-axis cutting or plotting is performed using a roll medium. This should be set for long-axis cutting or plotting exceeding 5 m in length. The default setting is "5000 mm."

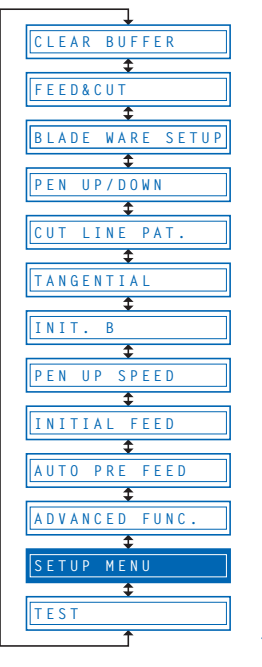

- (1) Press the **(PAUSE) key** to switch to PAUSE mode.
- (2) Press the **(NEXT)** or **(PREV.) key** until the following menu is displayed.

**SETUP MENU**

(3) Press the **(ENTER) key**, and then press the **(NEXT)** or **(PREV.) key** until the following menu is displayed.

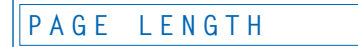

(4) Press the **(ENTER) key** to display the page-length menu.

 **L=05000mm**

Use the  $\bigcirc$  or  $\bigcirc$  key to move the cursor to the digit to be changed. Use the  $\bigcirc$ and **keys** to increase or decrease the setting, and then press the **(ENTER) key** to confirm. To cancel, press the **(C)** (NEXT) or **(C)** (PREV.) key.

(5) Press the **(PAUSE) key** to cancel PAUSE mode.

### *CHECKPOINT*

- This setting is retained in the memory even when the power is turned off.
- The cutting plotter's distance precision is guaranteed for page-feed lengths of up to 3 meters. Long-axis cutting over 5 meters is possible for lengths of up to 50 meters in the feeding direction.
- In the case of long-axis cutting, be particularly careful when loading the meduim. If the meduim is loaded at even a slight angle, it may come loose from the rollers that hold it in place.
- For long-axis cutting using roll media, pull out the length of the medium to be used, or use the pre-feed operation (see "4.10 Specifying the INITIAL FEED Length" and "4.11 Setting AUTO PRE-FEED").

## <span id="page-81-0"></span>**4.31 Setting the SEPARATOR Function**

The SEPARATOR function specifies a command for use as the separator. While receiving data from the computer, the cutting plotter considers the receipt of the command specified by the SEPARATOR setting as an indication that a complete set of data has been sent. After plotting all of the data received prior to receipt of such command, the cutting plotter performs cross-cutting of the medium.

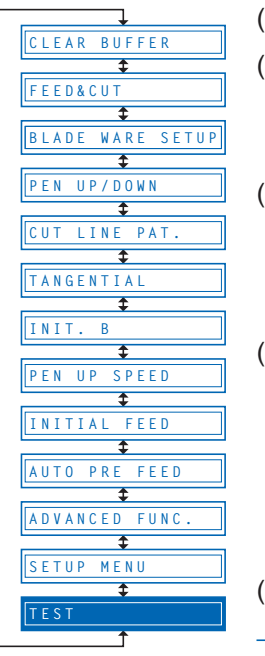

- (1) Press the **(PAUSE) key** to switch to PAUSE mode.
- (2) Press the **(NEXT)** or **(PREV.) key** until the following menu is displayed.

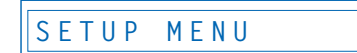

(3) Press the **(ENTER) key**, and then press the **(NEXT)** or **(PREV.) key** until the following menu is displayed.

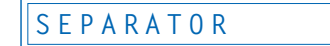

(4) Press the **(ENTER) key** to display the SEPARATOR setting.

**SEPARATOR =**

Press the  $\bigcirc$  or  $\bigcirc$  key to specify one of the available SEPARATOR settings for the currently selected COMMAND mode and then press the **(ENTER) key**. To cancel the selection, press the **(NEXT)** or **(PREV.) key**.

(5) Press the **(PAUSE) key** to cancel PAUSE mode.

### **EXAMPLE CKPOINT**

The setting is retained in the internal memory even when the power is turned off.

# <span id="page-82-0"></span>**4.32 Setting the TIMEOUT Function**

When data is being input to the cutting plotter via the interface, the cutting plotter considers any pause in data transmission that is equal to or longer than the specified TIMEOUT interval as a indication that a complete set of data has been sent and performs cross-cutting of the medium.

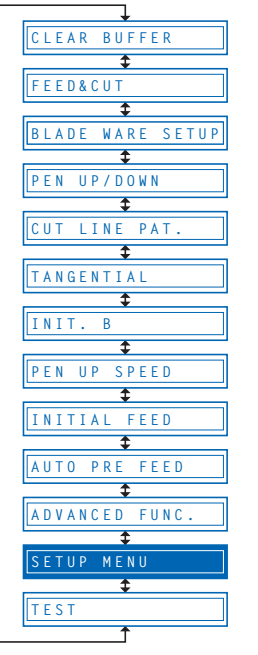

- (1) Press the **(PAUSE) key** to switch to PAUSE mode.
- (2) Press the **(NEXT)** or **(PREV.) key** until the following menu is displayed.

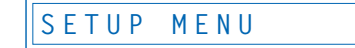

(3) Press the **(ENTER) key**, and then press the **(NEXT)** or **(PREV.) key** until the following menu is displayed.

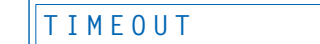

(4) Press the **(ENTER) key** to display the TIMEOUT setting.

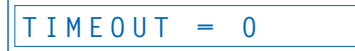

Press the  $\bullet$  or  $\bullet$  key to specify one of the available TIMEOUT settings and then press the **(ENTER) key**.

**"0"**, **"1"**, **"2"**, **"3"**, **"5"**, **"10"**, **"20"**, **"30"**, **"60"**, **"120"** (seconds)

To cancel the selection, press the **(NEXT)** or **(PREV.) key**.

(5) Press the **(PAUSE) key** to cancel PAUSE mode.

#### **W**CHECKPOINT

- The setting is retained in the internal memory even when the power is turned off.
- If "0" has been selected, the TIMEOUT function is disabled.

## <span id="page-83-0"></span>**4.33 TEST Mode**

The cutting plotter has four test modes: **"Condition print"** (COND. PAT.) for the printing of setting details, **"Self-test"** for checking accuracy, **"Dump mode"** for checking data transfers from the computer, and **"Cutting demo"** (CUT. DEMO) for the cutting of a demo pattern. These should be used to check the various settings and to check for problems.

### **BLADE WARE SETUP** T<sub>NE</sub> **NTIA INIT. B SPEED INITIAL FEED AUTO PRE FEED SETUP MENU FEED&CUT PEN UP/DOWN CLEAR BUFFER ACED FUNC TEST**

### **Condition-List Printing**

This function prints out the setting details currently in use.

- (1) Mount a plotting pen in the pen carriage, and set the conditions to suit the pen used (e.g., force, pen speed settings). Please see Section 3.1 "Setting the Cutter Pen Conditions".
- (2) Load an A3-size or larger medium.

If two A4 sheets are loaded side-by-side in portrait orientation, printing is performed across the width of both sheets.

- (3) Press the **(PAUSE) key** to switch to PAUSE mode.
- (4) Press the **(NEXT)** or **(PREV.) key** until the following menu is displayed.

**TEST**

(5) Press the **(ENTER) key** to display the test-mode submenu.

**COND. PAT.**

(6) Press the **(ENTER) key** to start printing the condition list.

### **CAUTION**

The pen carriage begins moving as soon as this function is set. Keep your hands and other objects away from the cutting plotter's moving parts.

### **Self-Test-Pattern Printing**

This function prints out a self-test pattern to check the accuracy of the cutting plotter.

- (1) Mount a plotting pen in the pen carriage, and set the conditions to suit the pen used (e.g., force, pen speed settings).
- (2) Load an A3-size or larger medium.
- (3) Press the **(PAUSE) key** to switch to PAUSE mode.
- (4) Press the **(NEXT)** or **(PREV.) key** until the following menu is displayed.

**TEST MODE**

(5) Press the **(ENTER) key** to display the test-mode submenu, and then press the **(NEXT)** or **(PREV.) key** until the following menu is displayed.

**SELF TEST**

- (6) Press the **(ENTER) key** to start printing the self-test pattern.
- (7) When the self-test pattern has been printed, turn the power off and then on again.

#### **CAUTION**

The pen carriage begins moving as soon as this function is set. Keep your hands and other objects away from the cutting plotter's moving parts.

### <span id="page-84-0"></span>**Dump Mode**

This function checks whether data is sent correctly from the computer. If the output data does not match the program after the dump list has been output, check the transfer conditions and connections.

- (1) Mount a plotting pen in the pen carriage, and set the conditions to suit the pen used (e.g., force, pen speed settings).
- (2) Load an A4-size or larger medium.
- (3) Press the **(PAUSE) key** to switch to PAUSE mode.
- (4) Press the **(NEXT)** or **(PREV.) key** until the following menu is displayed.

**TEST MODE**

(5) Press the **(ENTER) key** to display the test-mode submenu, and then press the **(NEXT)** or **(PREV.) key** until the following menu is displayed.

**DUMP**

(6) Press the **(ENTER) key** to switch to dump mode.

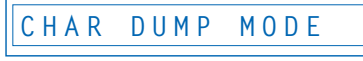

(7) When data is sent to the cutting plotter in this mode, a dump list is printed out. To exit the dump mode, turn on the power again.

### **CHECKPOINT**

The dump list is printed out as ASCII character codes. Characters without codes will be printed as small 2-digit figures. Output data for READ-type commands will be output as dummy data, except for cutting-plotter status output.

#### **ALCAUTION**

The pen carriage begins moving as soon as this function is set. Keep your hands and other objects away from the cutting plotter's moving parts.

### **Cutting Demo**

This function cuts a cutting-demo pattern.

- (1) Mount a plotting pen in the pen carriage, and set the conditions to suit the pen used (e.g., force, pen speed settings).
- (2) Load a film for cutting.
- (3) Press the **(PAUSE) key** to switch to PAUSE mode.
- (4) Press the **(NEXT)** or **(PREV.) key** until the following menu is displayed.

**TEST MODE**

(5) Press the **(ENTER) key** to display the test-mode submenu, and then press the ( **(NEXT)** or **(PREV.) key** until the following menu is displayed.

**CUT DEMO**

(6) Press the **(ENTER) key** to start cutting the demo pattern.

#### **CAUTION**

The pen carriage begins moving as soon as this function is set. Keep your hands and other objects away from the cutting plotter's moving parts.

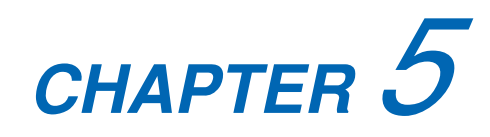

# **Setting and Using the Special Functions**

- **[5.1 Description of Special Functions A](#page-86-0)**
- **[5.2 Setting Special Functions A](#page-87-0)**
- **[5.3 Description of Special Functions B](#page-88-0)**
- **[5.4 Setting Special Functions B](#page-89-0)**

# <span id="page-86-0"></span>**5.1 Description of Special Functions A**

The cutting plotter is provided with the special functions described below. These functions are specified only in special situations, and are not normally used.

#### **Enabling/Disabling the ":" and ";" Commands (when the COMMAND setting is GP-GL)**

This function enables or disables the ":" and ";" commands when the COMMAND setting is GP-GL. If the first part of the data is lost, these commands may be having an adverse effect. In this case, set this function to DISABLED (the default setting is ENABLED).

#### **Moving the Pen While Raised or Lowered in Response to the "W" Command (when the COMMAND setting is GP-GL)**

This function selects whether, upon receipt of the "W" command for the drawing of arcs, the cutting plotter moves the pen to the specified starting position, raised or in the pen status (raised or lowered) that was in effect immediately prior to receipt of the "W" command.

When PEN DOWN is selected, the pen is moved to the starting position for the drawing of arcs in the pen status (raised or lowered) that was in effect immediately prior to receipt of the "W" command.

When PEN UP is selected, the pen is moved to the starting position for the drawing of arcs in the raised status. This setting is only effective if a cutter blade has been selected in the cutter-pen settings.

(The default setting is PEN UP.)

#### **Model ID Response (when the COMMAND setting is HP-GL)**

This function sets the response to the "OI" command when the COMMAND setting is HP-GL. When 7550 is set, the "OI" command response is 7550. When 7586 is set, the "OI" command response is 7586. (The default setting is 7586.)

#### **SETTING PRIORITY**

This function sets whether the cutting plotter places priority on the cutting conditions specified through command input from the computer or through manual settings (on the cutting-plotter control panel).

When MANUAL is selected, cutting is performed using the cutting conditions set at the control panel, and cutting conditions sent from the computer are ignored.

When COMD is selected, cutting is performed using the cutting conditions specified in a received cutting-condition command. If no commands are received, cutting is performed using the cutting conditions set at the control panel.

(The default setting is COMD.)

#### **Enabling/Disabling PEN UP MOVE**

This function sets whether the pen will travel to each point specified or only from the initially specified point to the last specified point when consecutive commands are received specifying pen movement while it is raised.

When ENABLED is selected, the pen travels consecutively to each coordinate specified by the data received.

When DISABLED is selected, the pen travels directly from the initially specified point to the last specified point.

(The default setting is DISABLED.)

#### **Enabling/Disabling the Media Sensors**

This function sets the media sensors that detect the size of the medium in the feed direction. When ENABLED is selected, the feed-direction media sensors are enabled. When DISABLED is selected, the feed-direction media sensors are disabled. (The default setting is ENABLED.)

#### <span id="page-87-0"></span>**Enabling/Disabling the Home Sensors**

This function sets the home sensors that detect the width of the medium. When ENABLED is selected, the home sensors are enabled. When DISABLED is selected, the home sensors are disabled. (The default setting is ENABLED.)

#### **Setting the PARALLEL I/F Mode**

Parallel (Centronics-compatible) interfaces have various timing methods for their signal lines. If the signal timings do not match, data cannot be received accurately via the Centronics-compatible parallel interface.

This function allows the timing of the Centronics-compatible parallel interface to be changed by selecting Timing 1 or 2.

(The default setting is 1.)

#### **Circle-Command Resolution Setting (when the COMMAND setting is HP-GL)**

This function sets whether the resolution is automatically set or fixed at a constant 5 degrees when a cutting-plotter circle command is output while the COMMAND setting is HP-GL. (The default setting is DEFAULT.)

#### **Enabling/Disabling Blade Wear Detection**

When ENABLED is selected, the blade wear-detection setting is enabled and the blade weardetection setting menu is displayed in the PAUSE menu.

When DISABLED is selected, the blade wear-detection setting is disabled, and the blade weardetection setting menu is removed from the PAUSE menu and is not displayed. For details on wear detection, refer to see "4.4 Blade Wear Detection."

(The default setting is DISABLED.)

#### **Setting the Cross-Cut Force**

The cross-cut force can be set in the range "1" to "31". The default value is 20.

### **CHECKPOINT**

If the media or home sensors have been disabled (set to OFF), be sure to specify the cutting/plotting area (see "4.11 Setting the Cutting/Plotting Area"). If the cutting/plotting area is not specified, the cutting mat may be damaged.

# <span id="page-88-0"></span>**5.2 Setting Special Functions A**

(1) Turn on the cutting plotter while holding down the  $\bigcirc$  key. The menus for setting the special functions are displayed.

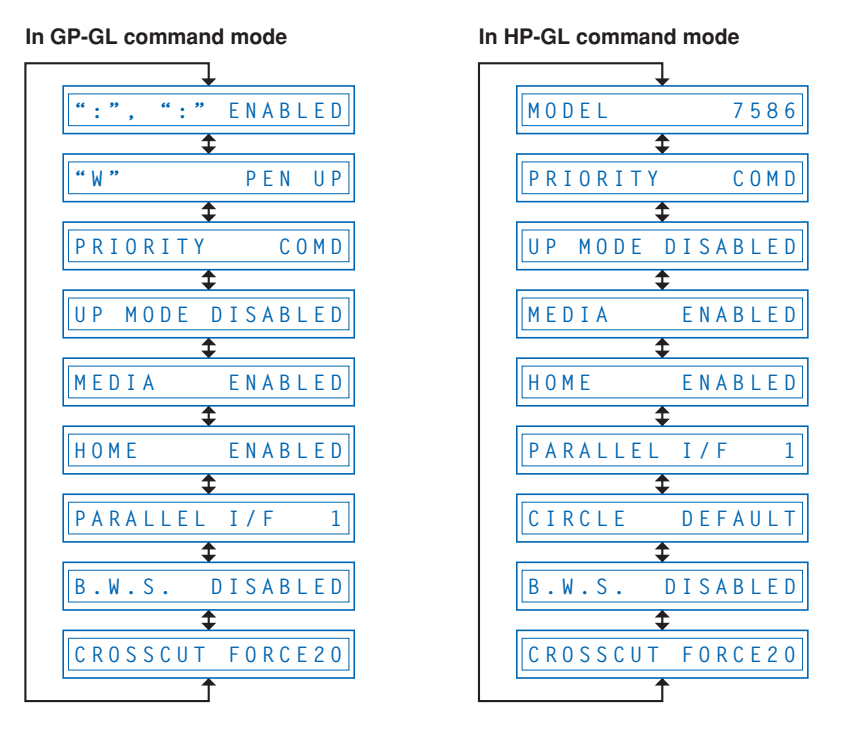

- (2) Scroll up or down to select the required menu using the **(NEXT)** or **(PREV.) key**.
- (3) Select the setting details using the  $\bigcirc$  or  $\bigcirc$  key, and press the  $\bigcirc$  (ENTER) key to register the setting. To cancel the selection, press the **(NEXT)** or **(PREV.) key**. The next menu is displayed.
- (4) Once all the settings have been made, turn off the cutting plotter.

## <span id="page-89-0"></span>**5.3 Description of Special Functions B**

These functions are specified only in the special situations described below, and are not normally used.

### **Display Language Setting (MENU LANGUAGE SELECTION)**

This function sets the language used on the display. One of six languages can be selected: English, French, German, Italian, Spanish, or Japanese.

# **5.4 Setting Special Functions B**

(1) Turn the cutting plotter on while holding down the **(ENTER)** and **(ORIGIN) keys** simultaneously. The special functions B setting menu is displayed.

**DISPLAY ENGLISH**

- (2) Use the  $\bullet$  or  $\bullet$  key to select the desired display language, and then press the  $\bullet$  (**ENTER**) **key** to confirm. To cancel the selection, press the **(NEXT)** or **(PREV.) key**.
- (3) Once all the settings have been made, turn off the cutting plotter.

<span id="page-90-0"></span>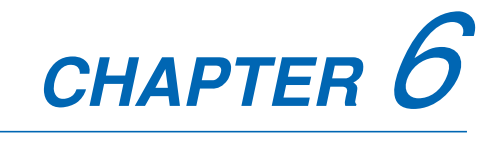

# **Troubleshooting**

- **6.1 [The Cutting Plotter Does Not Operate When Turned On](#page-91-0)**
- **[6.2 The Cutting Plotter Does Not Operate Correctly](#page-91-0)**
- **[6.3 The Cutting Results Are Unsatisfactory](#page-92-0)**
- **[6.4 An Error Message Was Displayed](#page-93-0)**

# <span id="page-91-0"></span>**6.1 The Cutting Plotter Does Not Operate When Turned On**

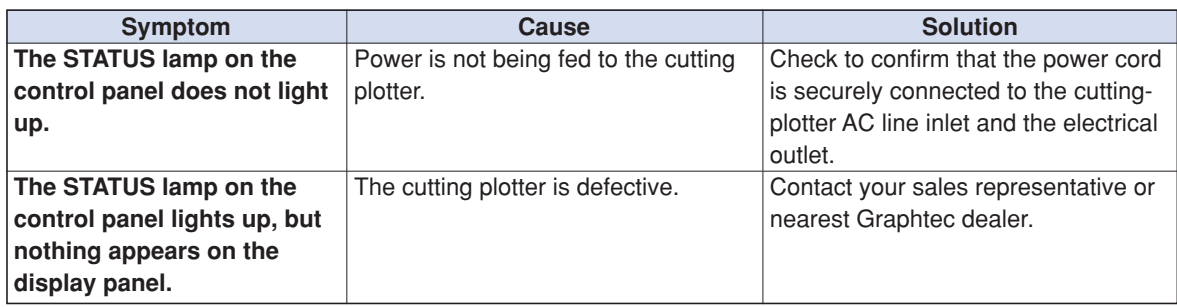

# **6.2 The Cutting Plotter Does Not Operate Correctly**

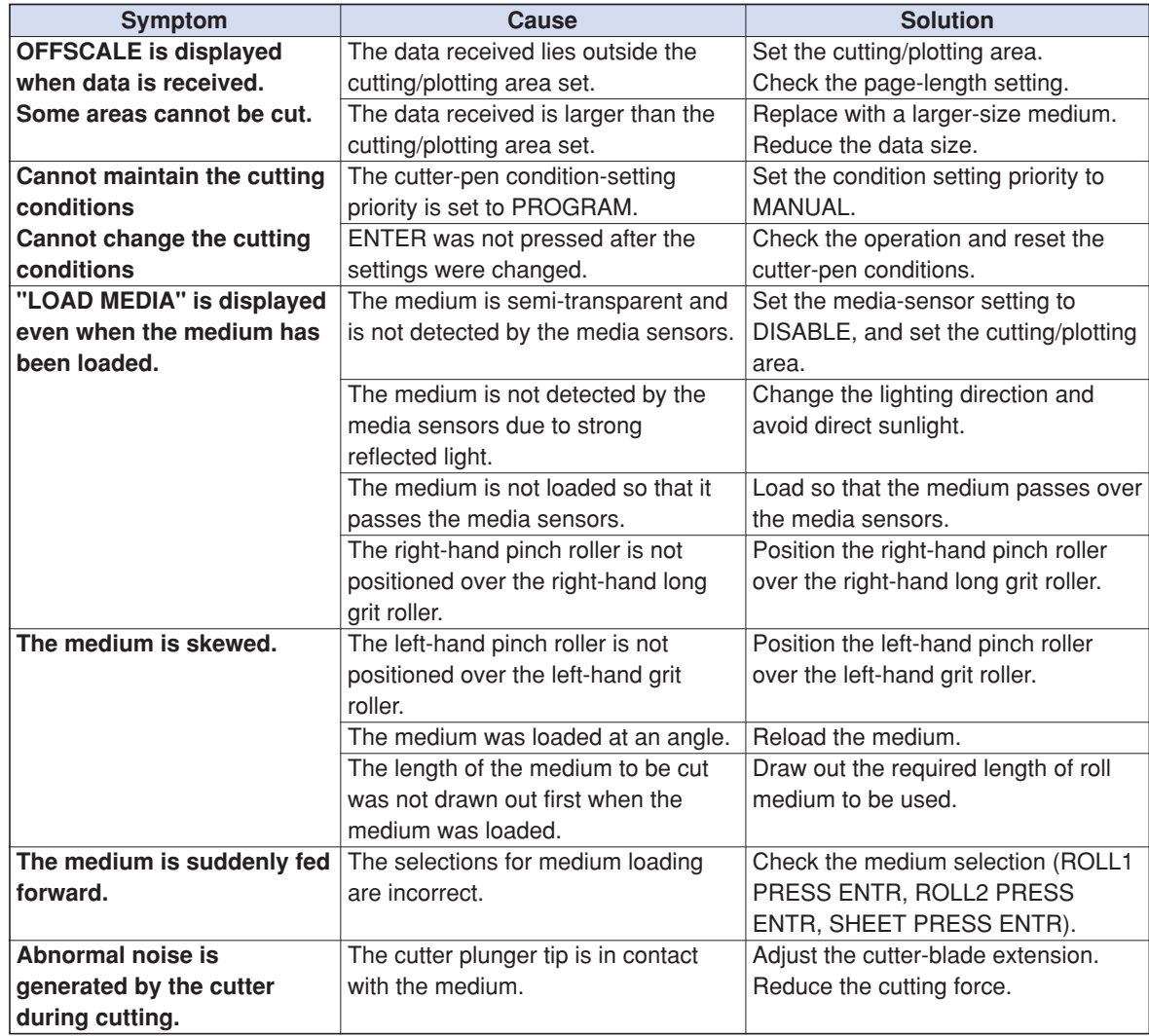

# <span id="page-92-0"></span>**6.3 The Cutting Results Are Unsatisfactory**

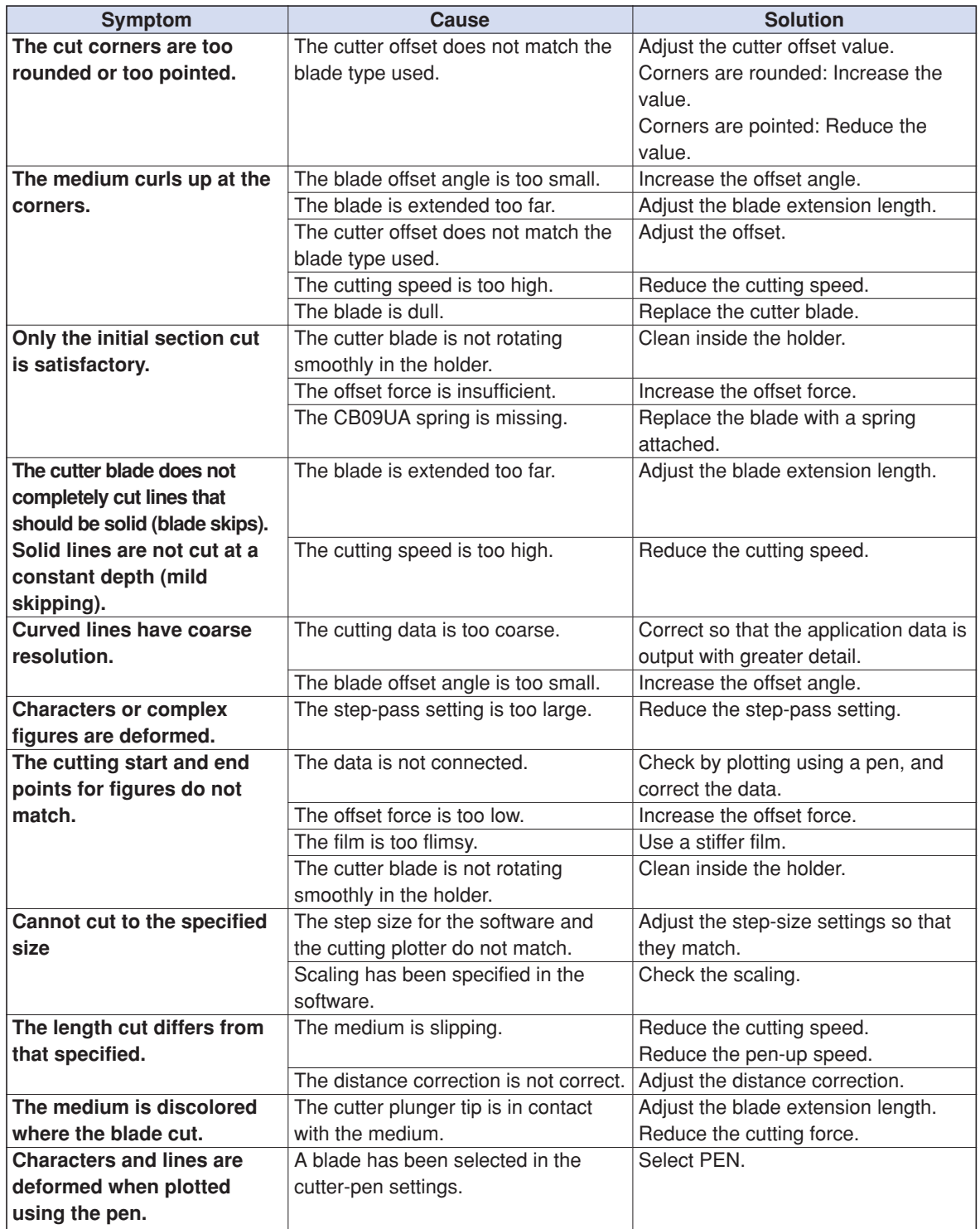

# <span id="page-93-0"></span>**6.4 An Error Message Was Displayed**

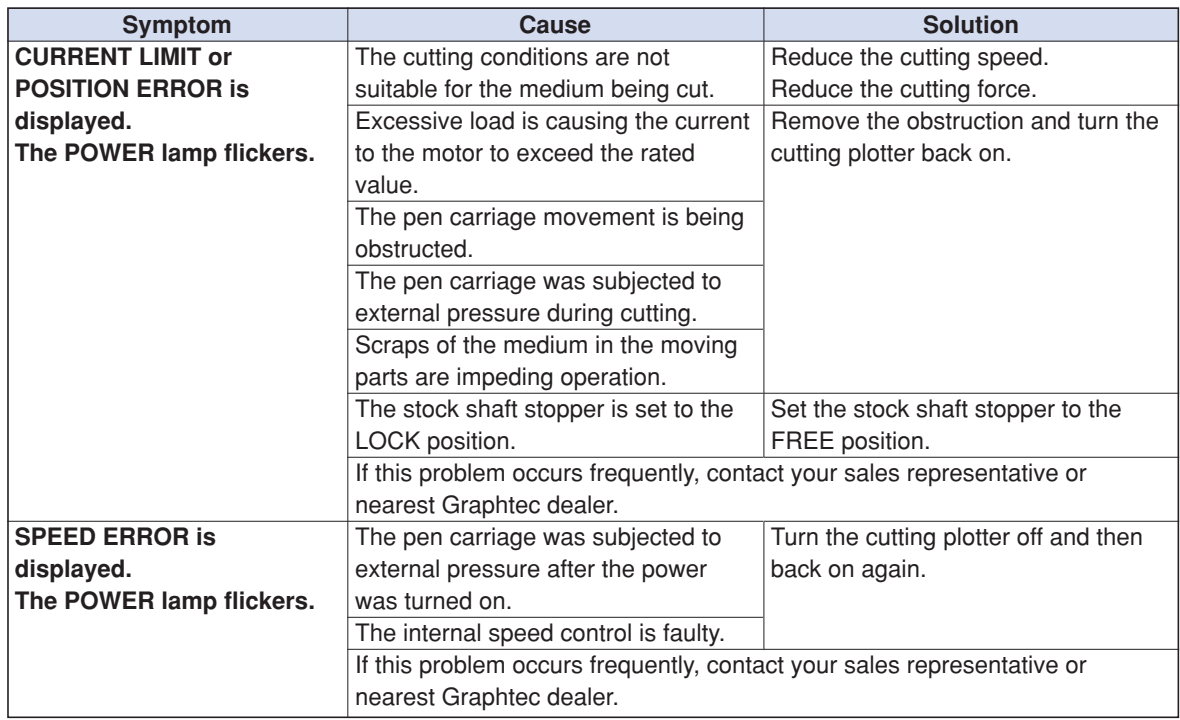

If any of the following command error messages appear, they are nearly always caused by one of the following two reasons:

- The software or host-computer settings have been changed.
- The cutting-plotter interface settings have been changed.

#### **Solutions**

- Configure the settings in the software menu so that the menu can control the cutting plotter.
- Set the host-computer interface conditions correctly.
- Set the cutting-plotter interface conditions correctly.

### <span id="page-94-0"></span>**Error messages in GP-GL command mode**

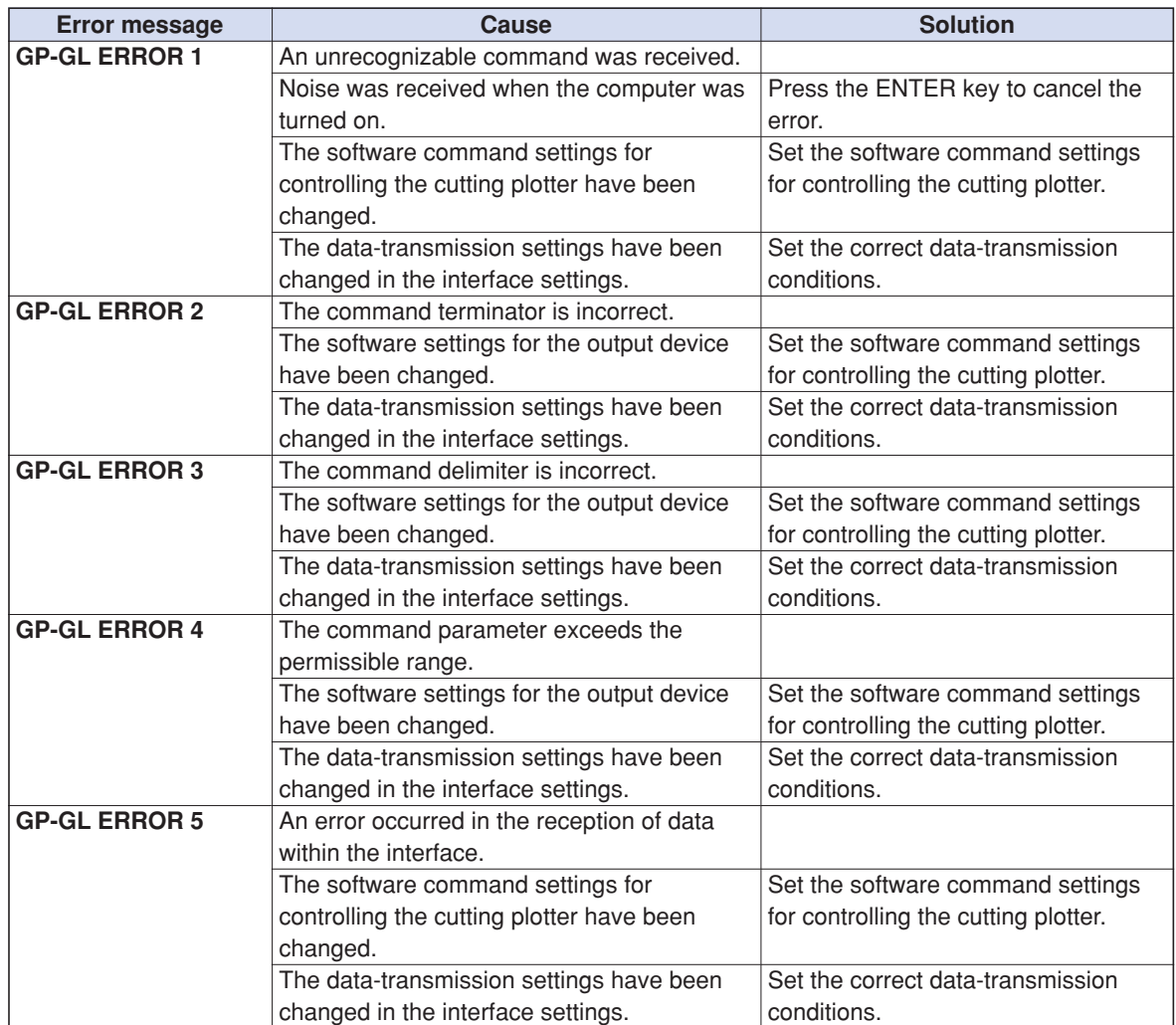

### <span id="page-95-0"></span>**Error messages in HP-GL command mode**

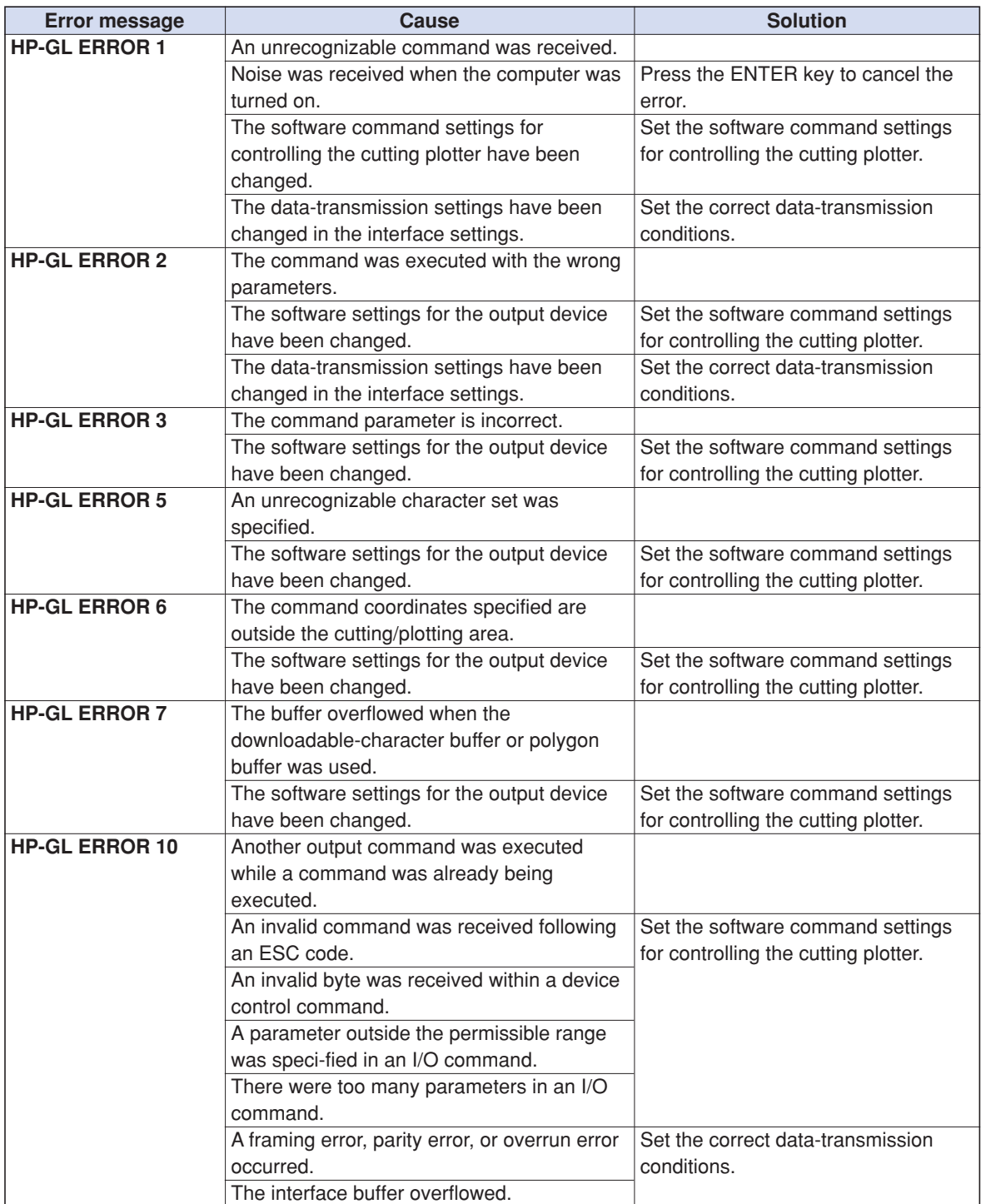

# **Appendix**

**[Appendix A Main Specifications](#page-97-0) [Appendix B Options and Supplies](#page-98-0) [Appendix C External Dimensions](#page-99-0) [Appendix D Menu Tree](#page-100-0)**

# <span id="page-97-0"></span>**Appendix A Main Specifications**

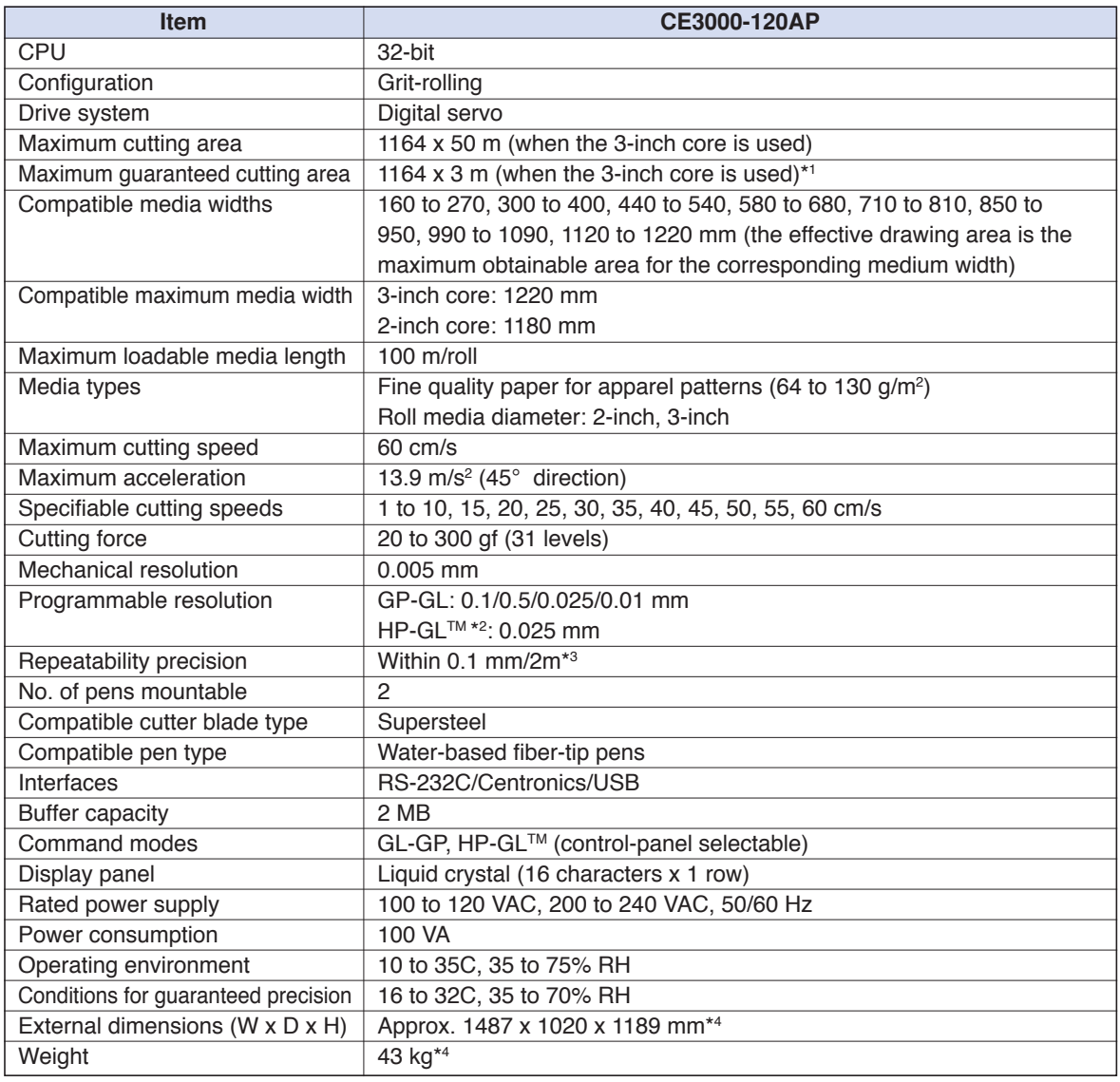

**\*1 Depending on the shape of the roll stoppers, the width will be 1140 mm when a 2-inch core is used.**

**\*2 HP-GLTM is a registered trademark of Hewlett-Packard Company**

**\*3 When using Graphtec-specified media and cutting conditions.**

**\*4 Includes the stand and basket**

# <span id="page-98-0"></span>**Appendix B Options and Supplies**

### **Options**

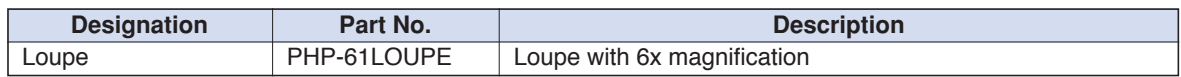

### **Supplies**

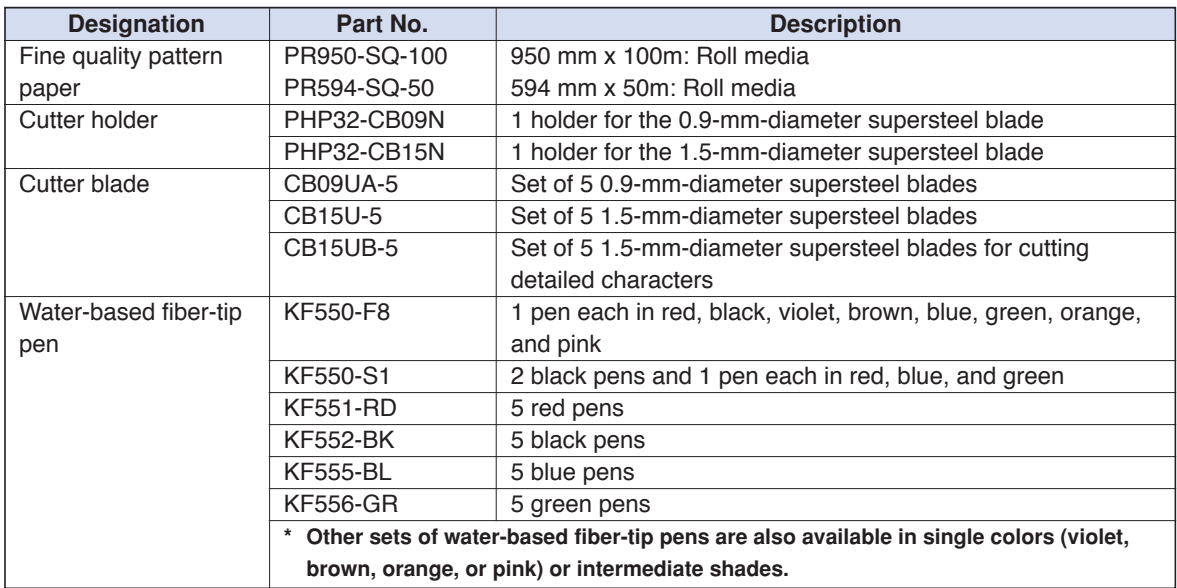

# <span id="page-99-0"></span>**Appendix C External Dimensions**

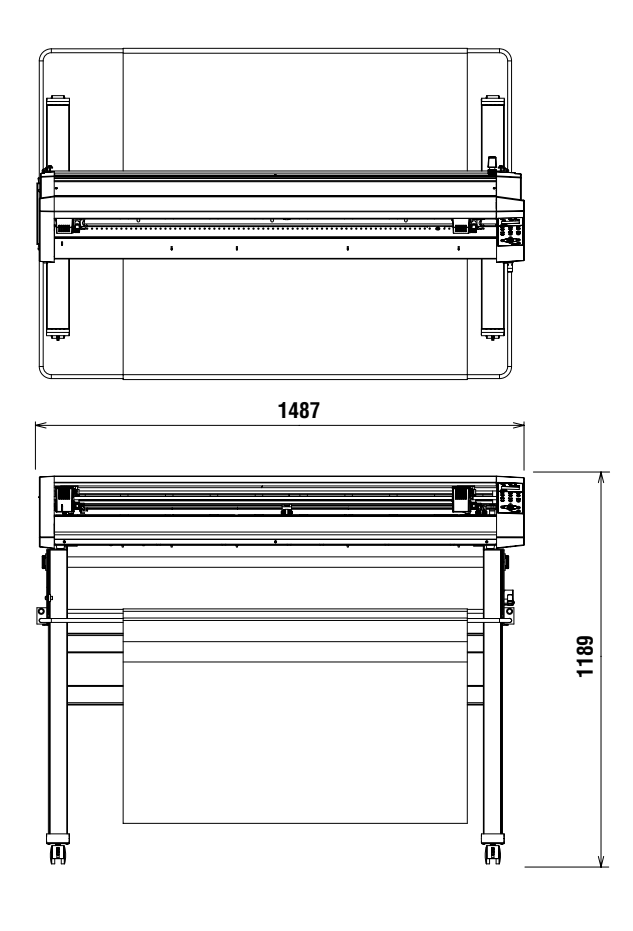

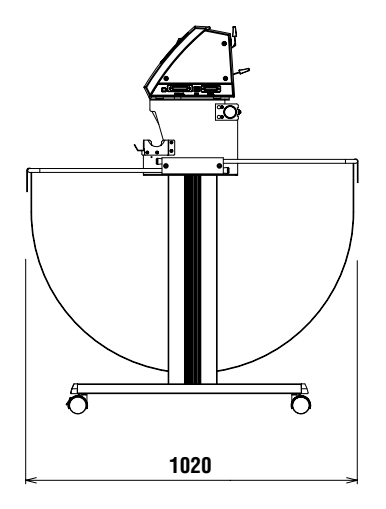

Units: mm Dimensional accuracy: 5 mm

# <span id="page-100-0"></span>**Appendix D Menu Tree**

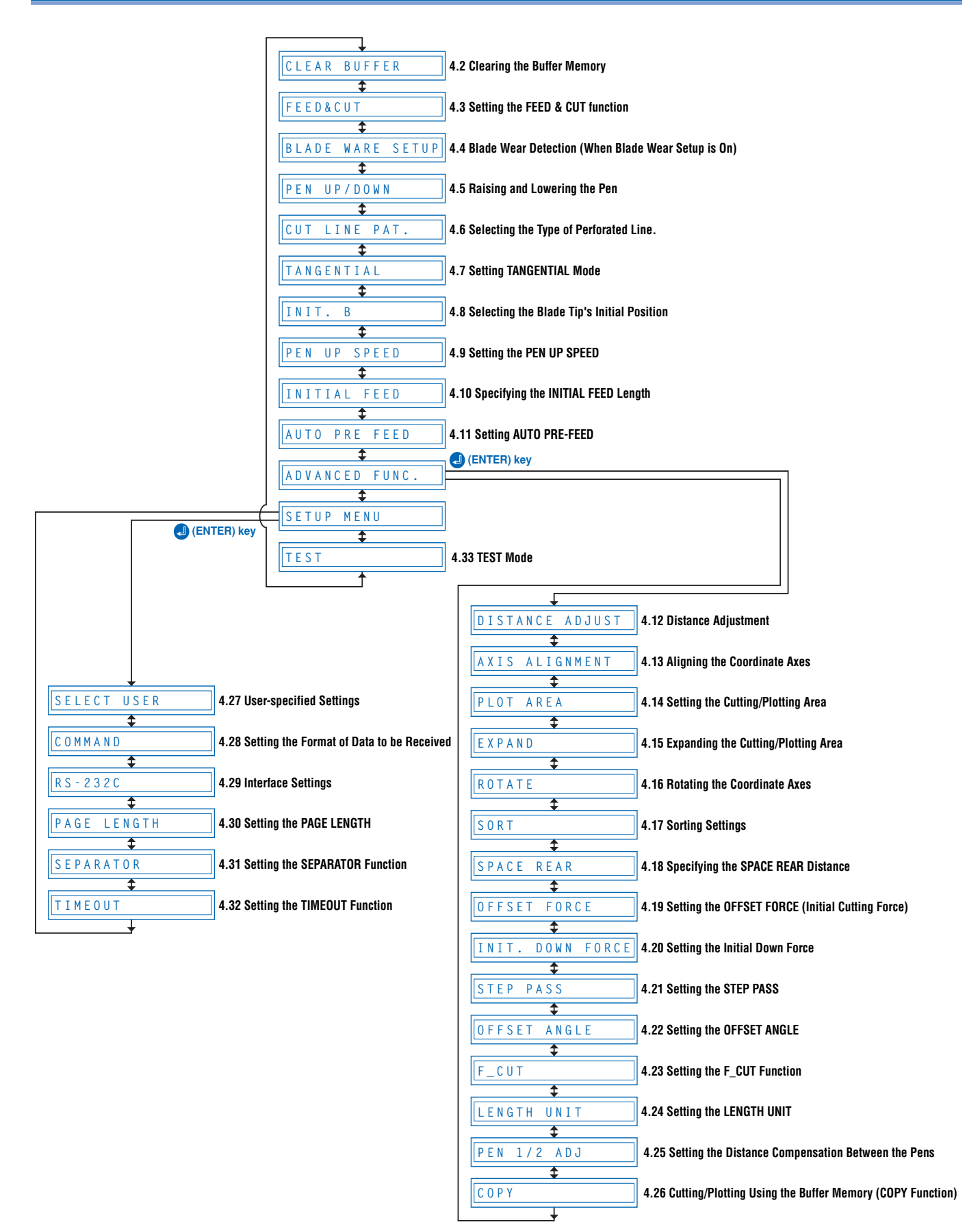

# Index

### Sign

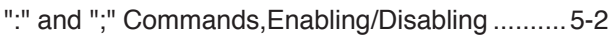

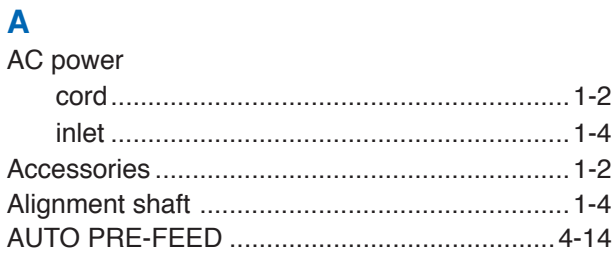

### $\overline{\mathbf{B}}$

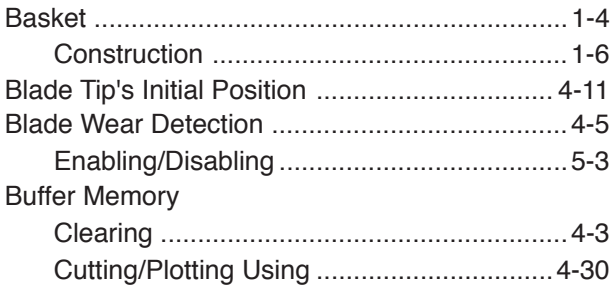

### $\mathbf C$

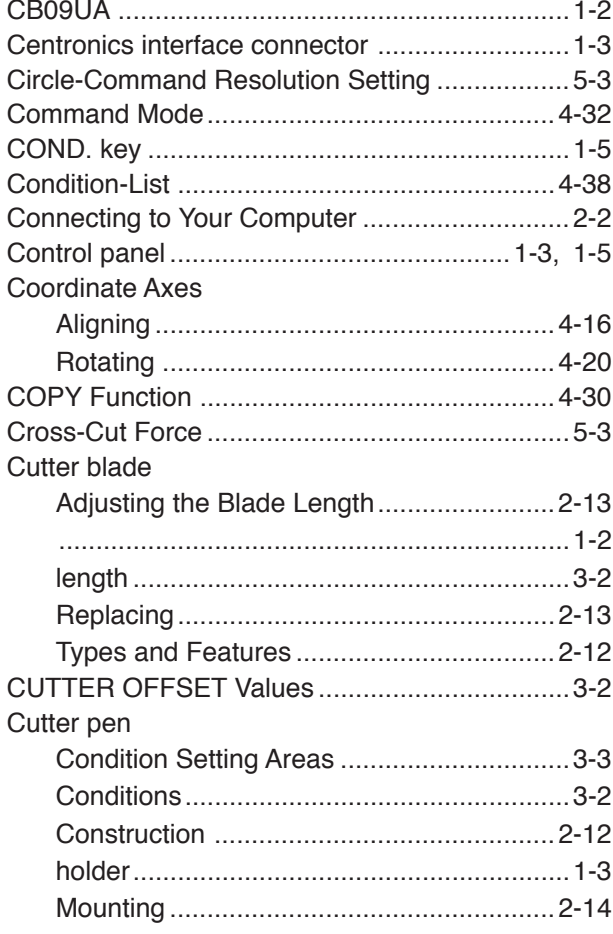

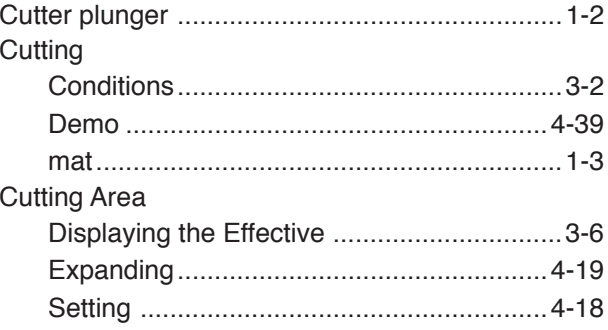

### $\mathbf D$

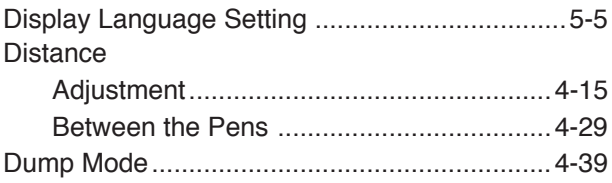

### E

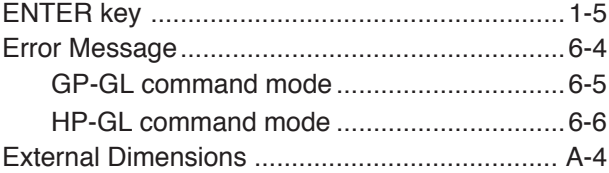

### $\mathsf F$

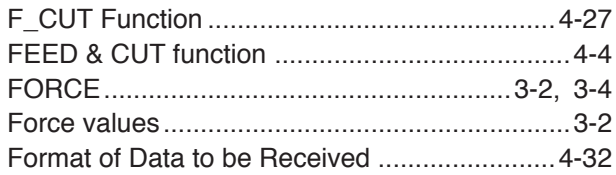

### $\overline{\mathbf{G}}$

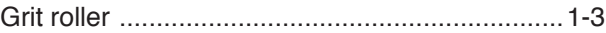

### H

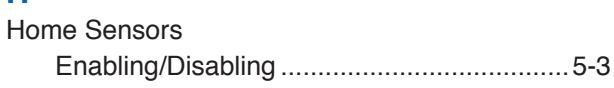

### $\overline{1}$

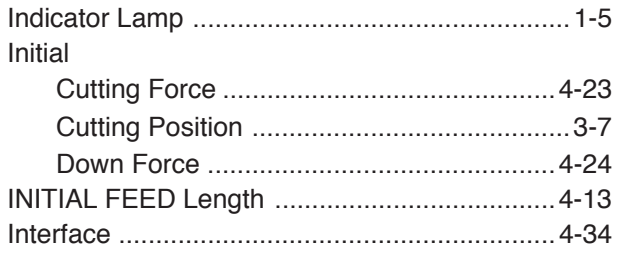

### L

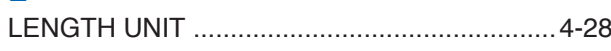

### $\mathbf M$

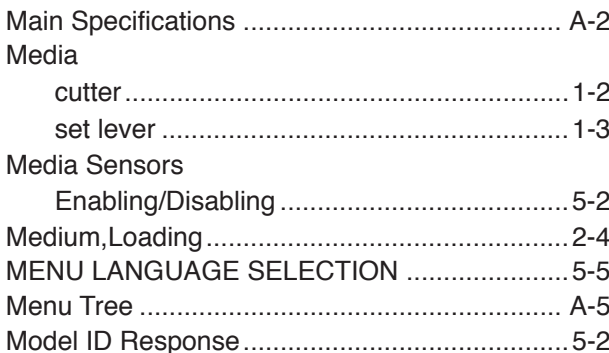

### $\overline{\mathsf{N}}$

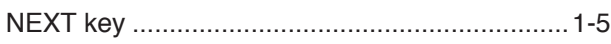

## $\overline{\mathbf{o}}$

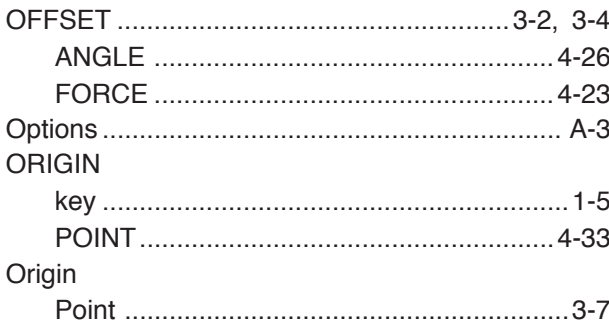

### $\overline{P}$

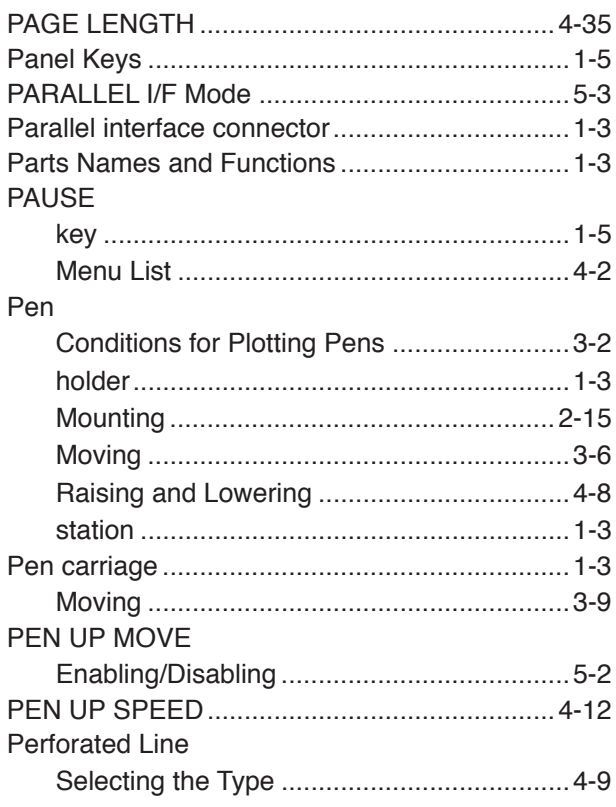

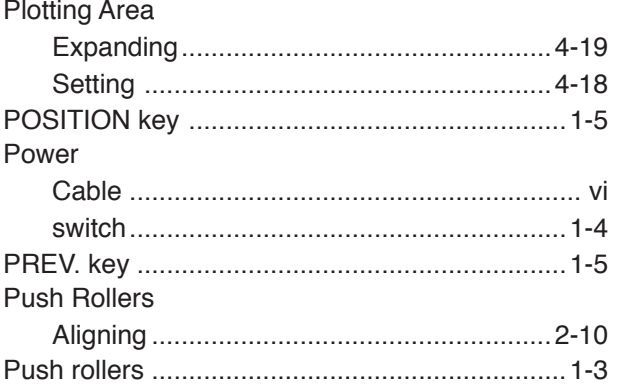

## $\overline{Q}$

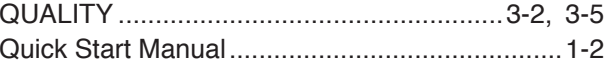

### $\overline{\mathbf{R}}$

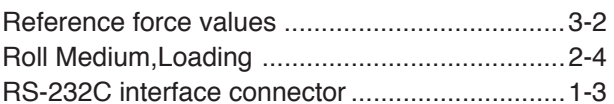

### S

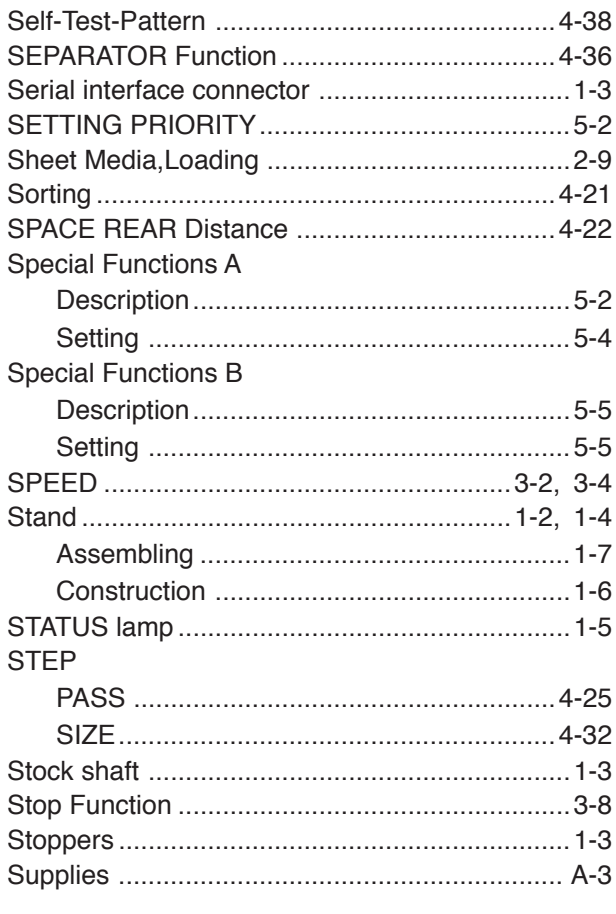

### T

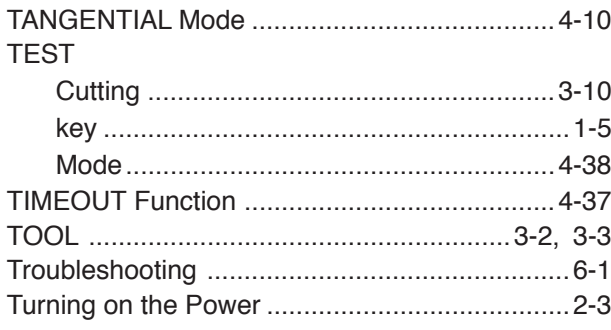

### $\overline{\mathsf{U}}$

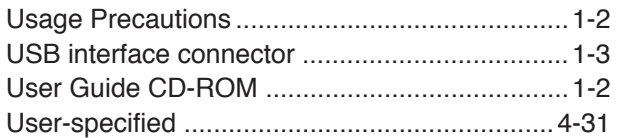

# $W$

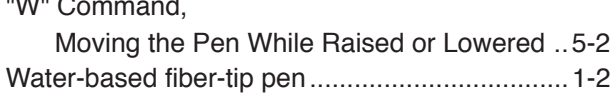

The specifications, etc., in this manual are subject to change without notice.

**CE3000AP-UM-152** JUNE 28, 2004 1st edition-01

**GRAPHTEC CORPORATION**

### **GRAPHTEC CORPORATION**

503-10 Shinano-cho, Totsuka-ku, Yokohama 244-8503, Japan Tel: +81 (045) 825-6250 Fax: +81 (045) 825-6396 Email : info@graphteccorp.com Web : www.graphteccorp.com

Printed in Japan